# **MITSUBISHI**

# Ladder Logic Test Function software for Windows SW3D5C-LLT-E(V)<br>SW3D5F-LLT-E(V)

# **Operating Manual**

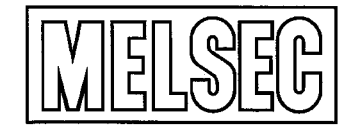

Mitsubishi Programmable Logic Controller

# • SAFETY PRECAUTIONS •

(Read these precautions before using.)

When using Mitsubishi equipment, thoroughly read this manual and the associated manuals introduced in this manual. Also pay careful attention to safety and handle the module properly.

These precautions apply only to Mitsubishi equipment. Refer to the CPU module user's manual for a description of the PLC system safety precautions.

These • SAFETY PRECAUTIONS • classify the safety precautions into two categories: "DANGER" and "CAUTION".

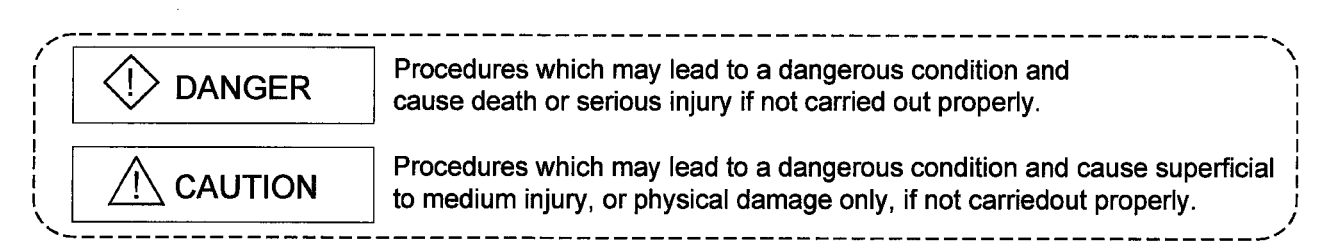

Depending on circumstances, procedures indicated by ACAUTION may also be linked to serious results. In any case, it is important to follow the directions for usage.

## [Cautions Regarding Test Operation]

# ◇ DANGER

• The ladder logic test tool (LLT) simulate an actual PLC to debug sequence programs. However, the execution of a debugged sequence program cannot be guaranteed. After debugging using the ladder logic test tool (LLT), connect an actual PLC and debug the sequence program normally before starting actual operation. Failure to correctly debug a sequence program may result in accidents due to incorrect outputs of operations. • The simulated result may differ from actual operation because the ladder logic test tool (LLT) cannot access I/O units or special function units and do not support some instructions or device memory. After debugging using the ladder logic test tool (LLT), connect an actual PLC and debug the sequence program normally before starting actual operation. Failure to correctly debug a sequence program may result in accidents due to incorrect outputs of operations.

#### **REVISIONS**

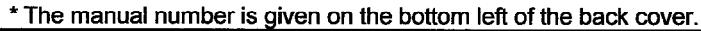

 $\frac{1}{2}$ 

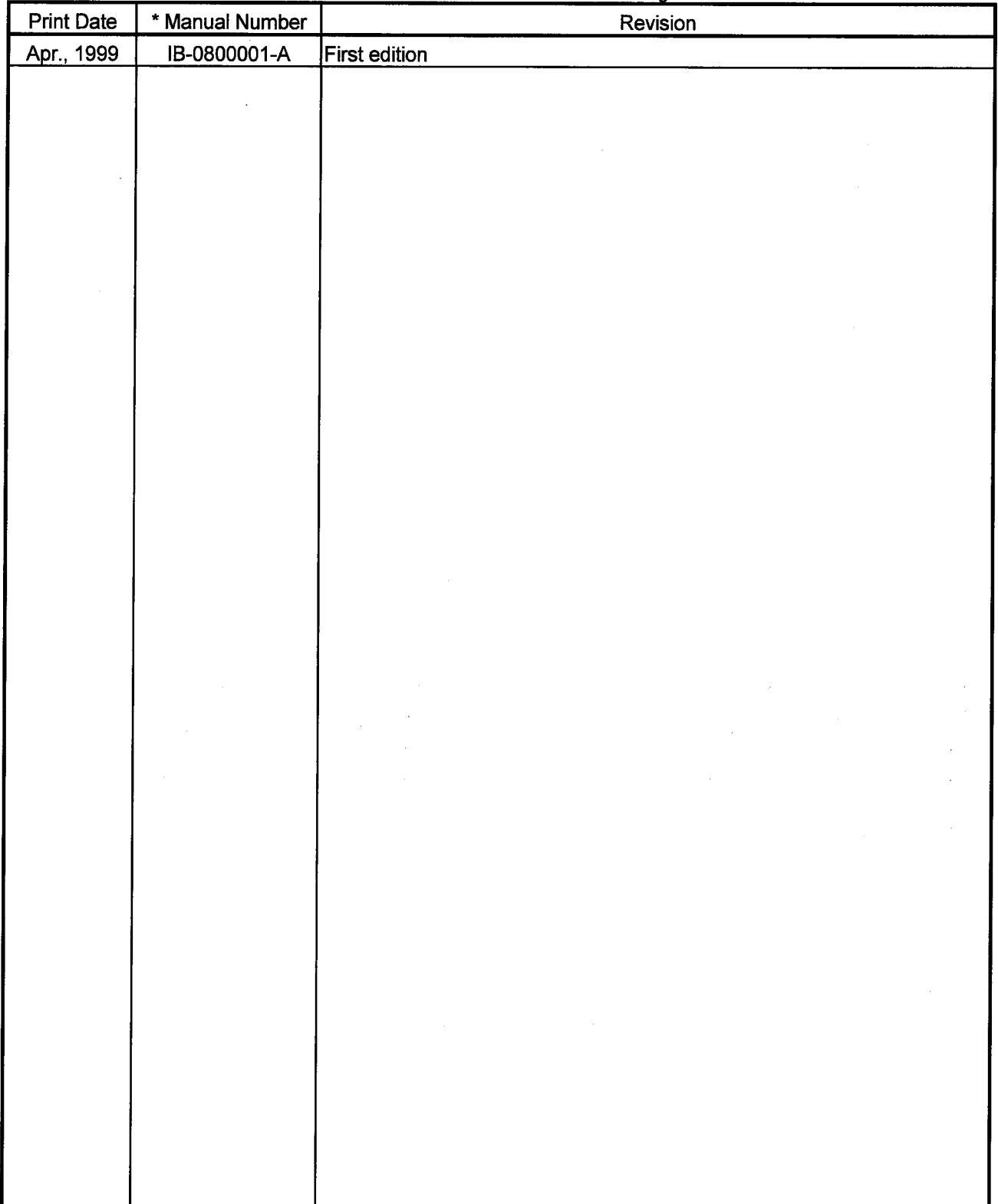

This manual confers no industrial property rights or any rights of any other kind, nor does it confer any patent licenses. Mitsubishi Electric Corporation cannot be held responsible for any problems involving industrial property rights which may occur as a result of using the contents noted in this manual.

© 1999 MITSUBISHI ELECTRIC CORPORATION

#### **INTRODUCTION**

Thank you for purchasing the Mitsubishi general-purpose MELSEC series sequencer. Read this manual and make sure you understand the functions and performance of MELSEC series sequencer thoroughly in advance to ensure correct use.

#### **CONTENTS**

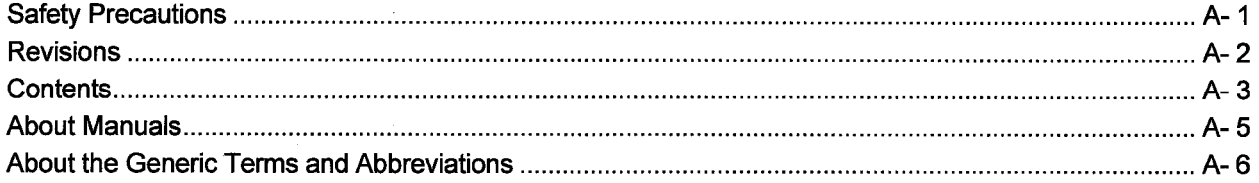

## 1. OUTLINE OF LADDER LOGIC TEST TOOL (LLT)

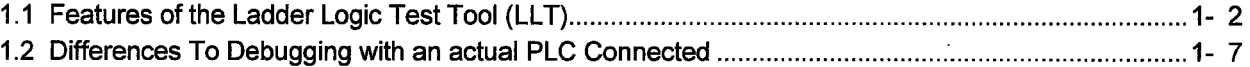

1- 1 to 1-  $8$ 

2- 1 to 2- 12

#### 2. SPECIFICATIONS

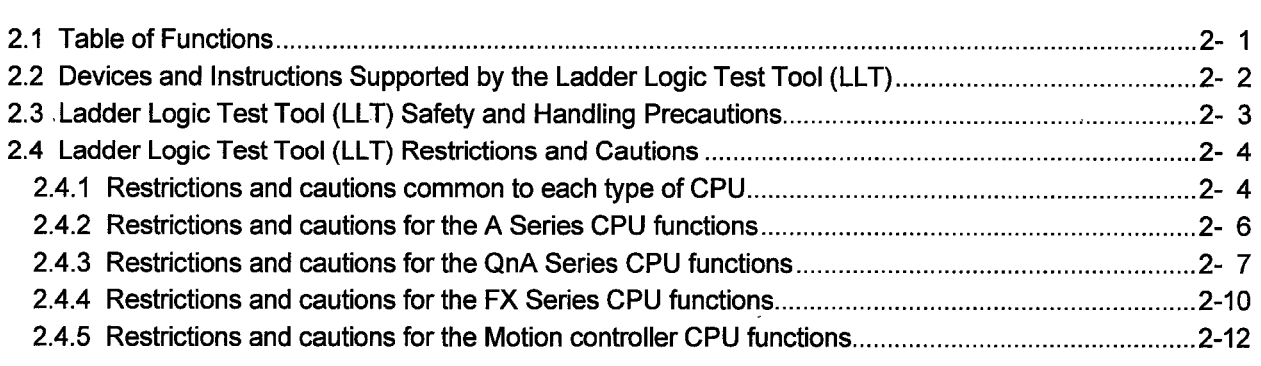

#### 3. COMMON OPERATIONS FOR THE LADDER LOGIC TEST TOOL (LLT) 3- 1 to 3- 8

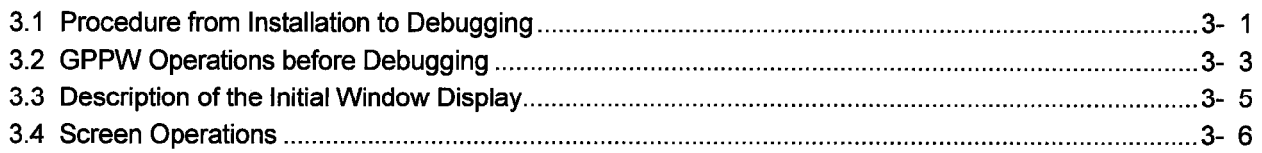

## 4. SIMULATION OF EXTERNAL DEVICE OPERATION - I/O SYSTEM SETTING FUNCTIONS

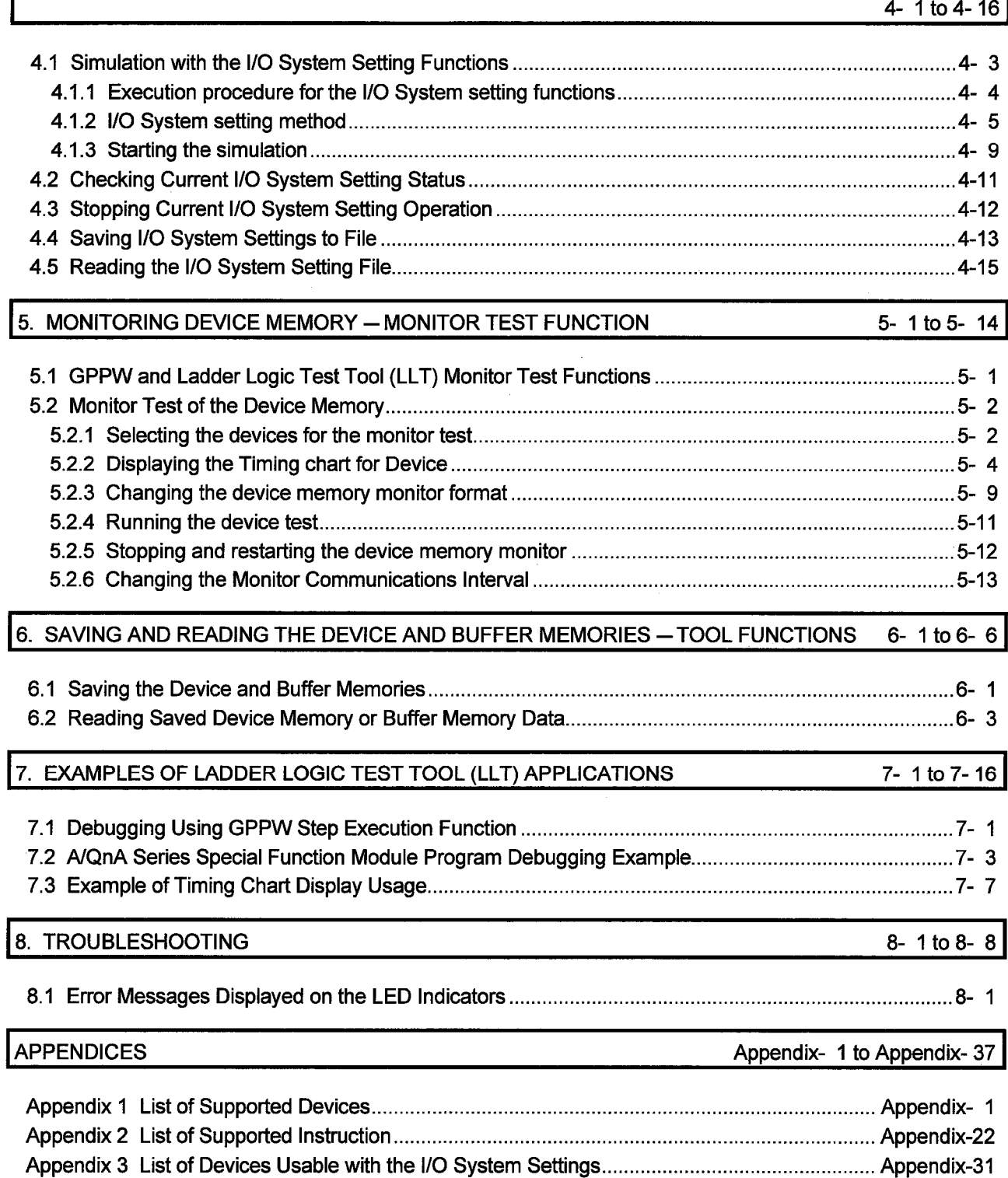

 $\bar{z}$ 

#### **About Manuals**

 $\bar{z}$ 

The following manuals are also related to this product. In necessary, order them by quoting the details in the tables below.

Related Manuals

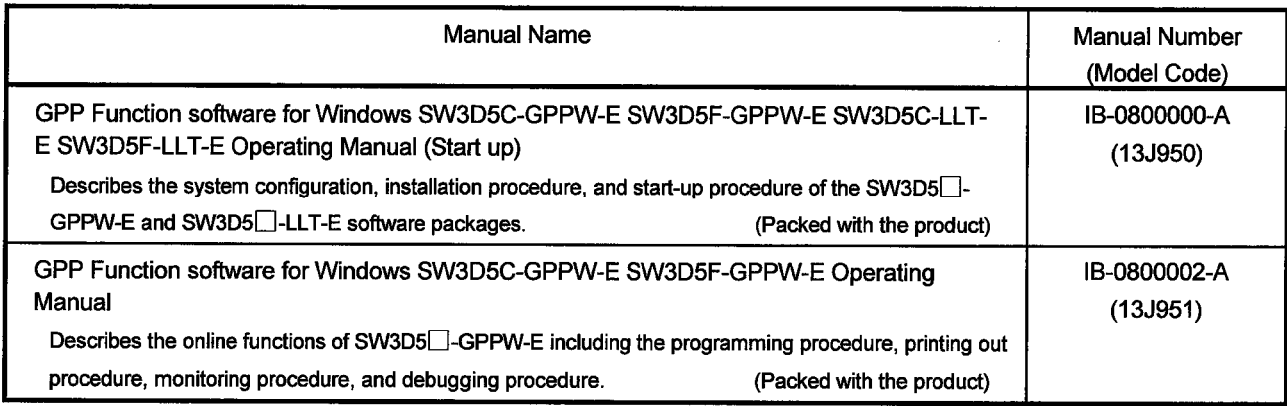

 $\overline{\phantom{a}}$ 

 $\bar{z}$ 

 $\frac{1}{2}$ 

 $\Delta \sim 10$ 

#### About the Generic Terms and Abbreviations

Unless otherwise specified, the table below defines the abbreviations and terminology of the ladder logic test tool software package of model SW3D5C-LLT-E/SW3D5F-LLT-E used in this manual.

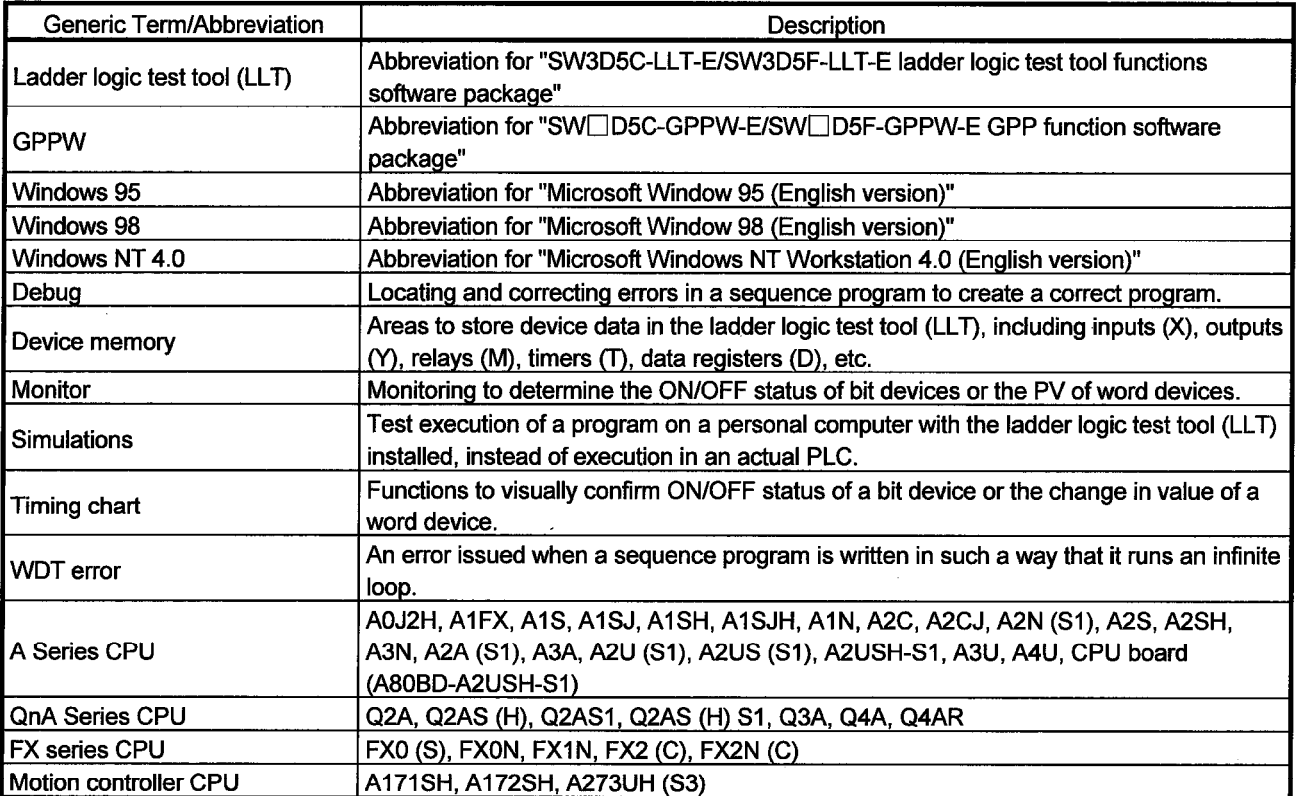

Microsoft Windows and Microsoft Windows NT are trademarks of Microsoft Corporation U.S.A. Other names of companies and products are also trademarks or registered trademarks of companies.

 $\mathcal{L}^{(1)}$ 

 $\mathcal{L}^{\mathcal{L}}$ 

#### OUTLINE OF LADDER LOGIC TEST TOOL (LLT)  $\mathbf 1$

This operating manual describes the functions and operation of the SW3D5C-LLT-E/SW3D5F-LLT-E ladder logic test tool functions software package.

The SW3D5C-LLT-E/SW3D5F-LLT-E ladder logic test tool functions software package (hereafter "ladder logic test tool (LLT)") is a software package which runs under Windows95/98/NT4.0.

Offline debugging is possible by adding the ladder logic test tool (LLT) to a computer in which the SW□D5C-GPPW-E/SW□D5F-GPPW-E GPP function software package (hereafter "GPPW") is installed. The offline debugging functions include the device monitor test and simulated operation of external device I/Os. As the ladder logic test tool (LLT) allow sequence programs to be developed and debugged on a single computer, checking a modified program is quick and easy. GPPW must be installed before these functions can be used.

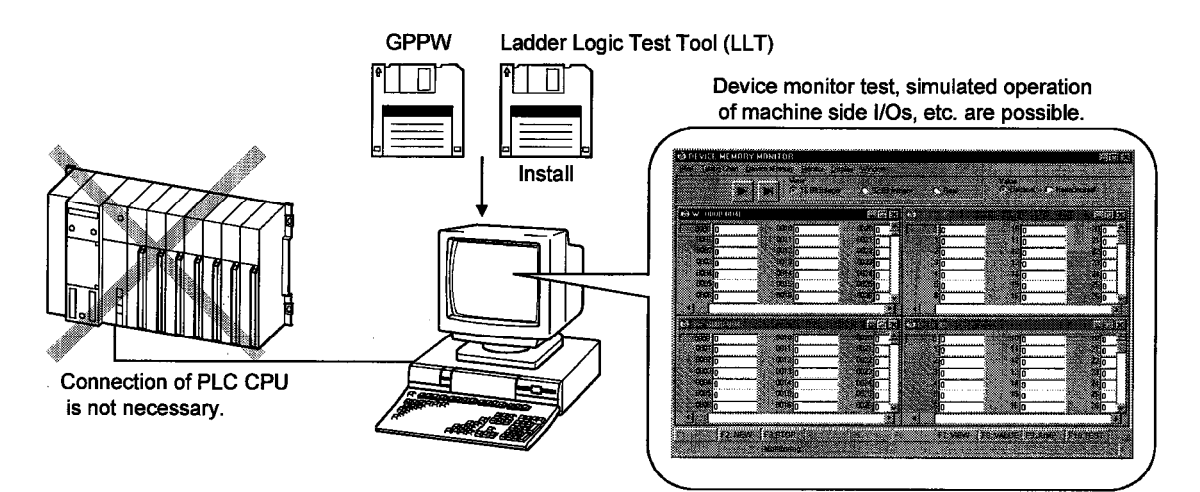

A sequence program created with GPPW can be debugged by writing it to the ladder logic test tool (LLT).

The sequence program is automatically written to the ladder logic test tool (LLT) when the ladder logic test tool (LLT) are started up.

See the following manuals for information on operations not covered in this manual:

• GPP Function software for Windows SW3D5C-GPPW-E SW3D5F-GPPW-E SW3D5C-LLT-E SW3D5F-LLT-E

Operating Manual (Start-up)................IB-0800000-A

• GPP Function software for Windows

SW3D5C-GPPW-E SW3D5F-GPPW-E

#### Features of the Ladder Logic Test Tool (LLT)  $1.1$

The features of the ladder logic test tool (LLT) are described below.

- (1) Program Debugging Tool
	- (a) No actual PLC Required

The program runs in the personal computer when the ladder logic test tool (LLT) are used, allowing program operation to be checked if no actual PLC is available.

Therefore, debugging is possible wherever a personal computer is available.

Also, as the ladder is created and debugged simultaneously on a single personal computer, program operation can be checked while ladders are being created.

The debugging environment is safe as no actual devices are connected to the actual PLC and no accident can result should an abnormal output arise due to a program bug.

Actual PLC is not necessary.

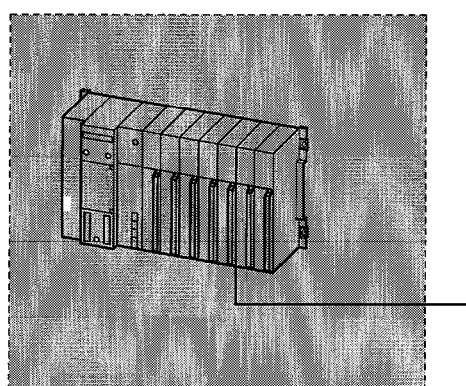

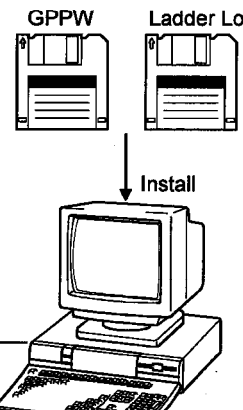

Ladder Logic Test Tool (LLT)

#### (b) Device Values Easy To Change

A device value can be easily changed on the ladder logic test tool (LLT) device memory monitor window by inputting a device value. During GPPW step execution, device values can be changed in the ladder logic test tool (LLT) device memory monitor window for more efficient debugging operation.

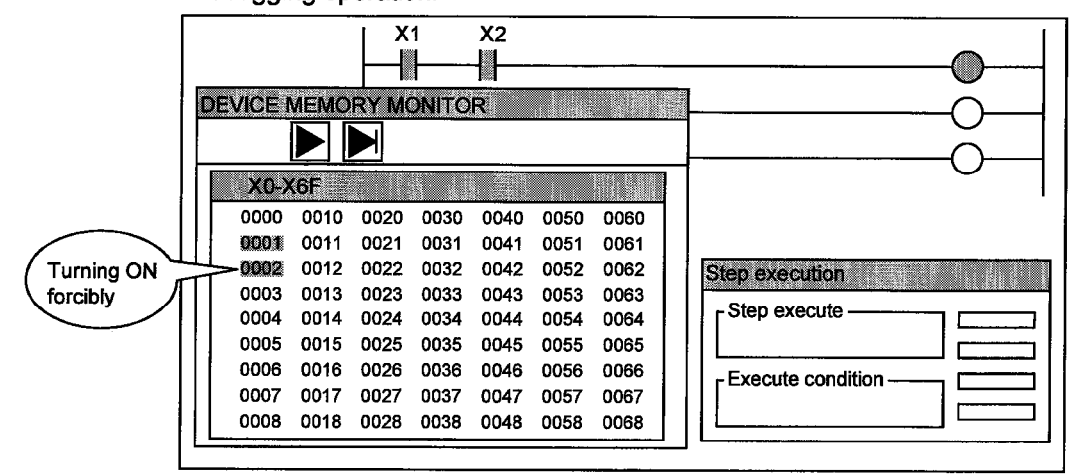

(c) Simplified Program Debugging Procedure.

As shown in the lower-left diagram, the conventional program debugging procedure was:

1) prepare the actual PLC and other materials required for debugging  $\rightarrow$  2) create ladder program with GPPW  $\rightarrow$  3) connect the personal computer to the actual PLC  $\rightarrow$  4) write program to the actual PLC  $\rightarrow$  5) monitor using GPPW  $\rightarrow$  6) modify program  $\rightarrow$  7) write program to the actual PLC However, the procedure is simplified as shown in the lower-right diagram when the ladder logic test tool (LLT) are used, as no debugging materials or connections are required.

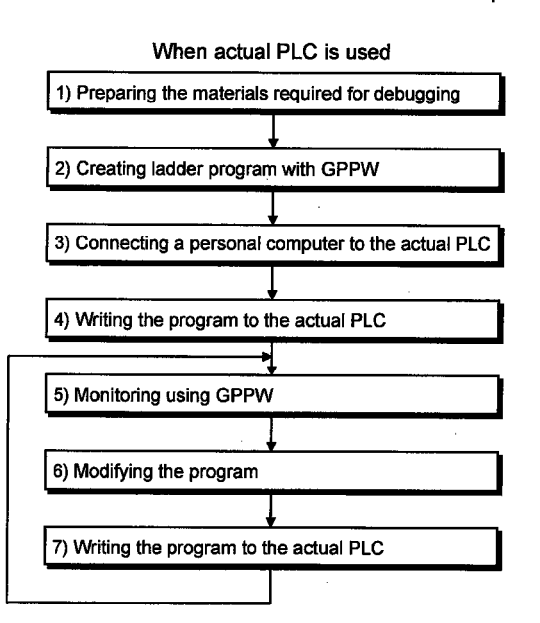

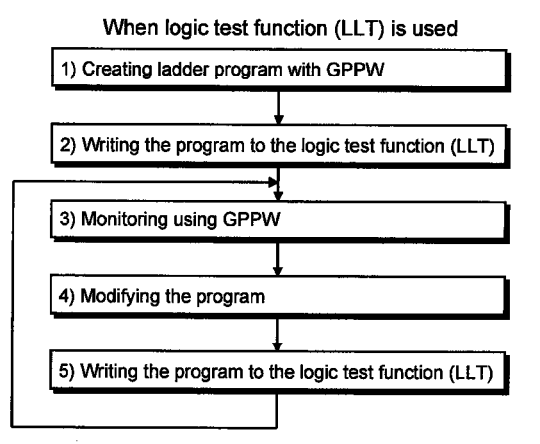

 $1 - 3$ 

(2) Easy Debugging of FROM/TO Instructions for Special Function **Modules** 

Simplifies the previously time-consuming debugging of programs whichprocess special function module I/Os (FROM/TO instructions).

By presetting values in the special function module buffer memory provided by the ladder logic test tool (LLT), the program can be debugged using simulated inputs from the special function modules.

Conversely, outputs to the special function modules can be monitored by monitoring the contents of the buffer memory.

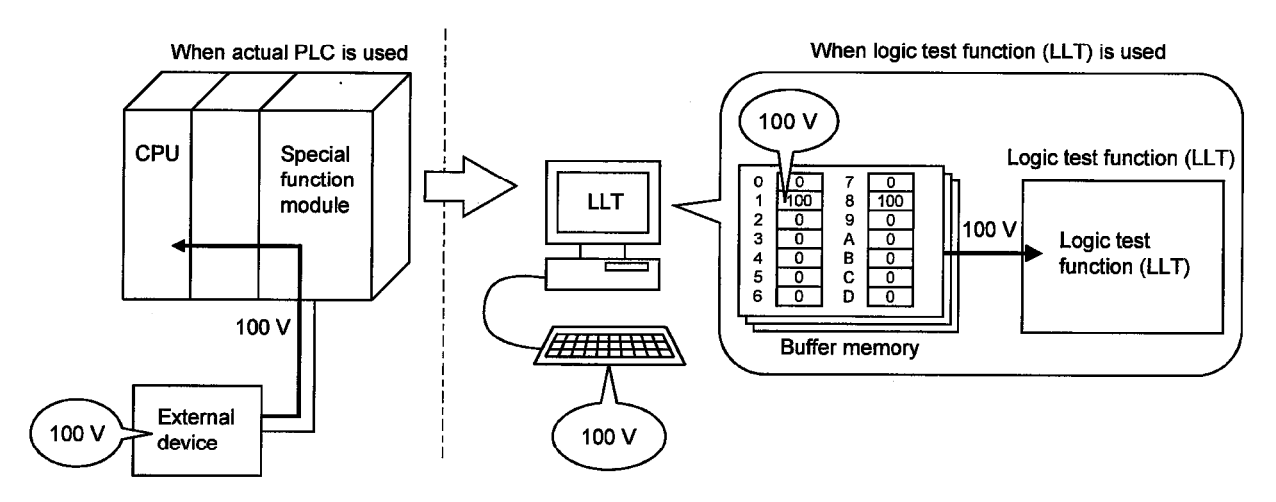

(3) Simulation of External Device using I/O System Settings In addition to the main program, a debugging program can be created by the system settings to model the external devices.

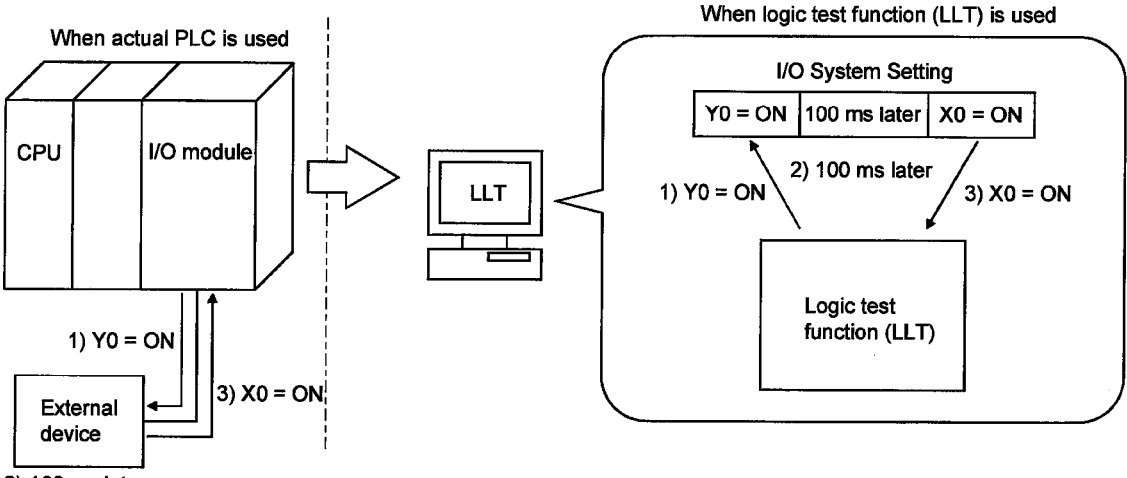

 $2)$  100 ms later

Conventional debugging involved creating a debugging sequence program to simulate inputs to external devices.

As an input (X) could be turned ON/OFF only in an external device connected to the I/O module, the program had to be modified by changing  $X0 \rightarrow MO.X1 \rightarrow$ M1, etc. to conduct debugging with no external device connected. The I/O system settings function allows simulation of the external devices from the setting window, without creating a debugging sequence program. As the main program is not modified, no adverse effects can result from additions or changes to the program for debugging.

#### (4) GPPW Online Functions Can be Used

The combination of GPPW and ladder logic test tool (LLT) permits online functions such as the GPPW monitor test function and step execution to be used offline (see section 2.1).

For example, program step execution identical to when an actual PLC is connected is possible when offline.

This allows modifications in each line of data to be check during ladder monitoring.

## (5) Tools Functions Save Buffer Memory Contents

The tool functions allow the contents of the device memory and special function unit buffer memory to be temporarily saved to the ladder logic test tool (LLT) and allow saved data to be read to the ladder logic test tool (LLT). Temporarily saving the contents of the device memory and special function unit buffer memory during debugging and then reading this saved data to the ladder logic test tool (LLT) during the next debugging operation allows debugging to be restarted from the status when the data was saved.

## (6) Timing chart can be displayed

The timing chart shows the ON/OFF status of a bit device or the change in value of a word device at each scan.

It also makes debug tasks related to timing easier by providing a visual confirmation means of the ladder program.

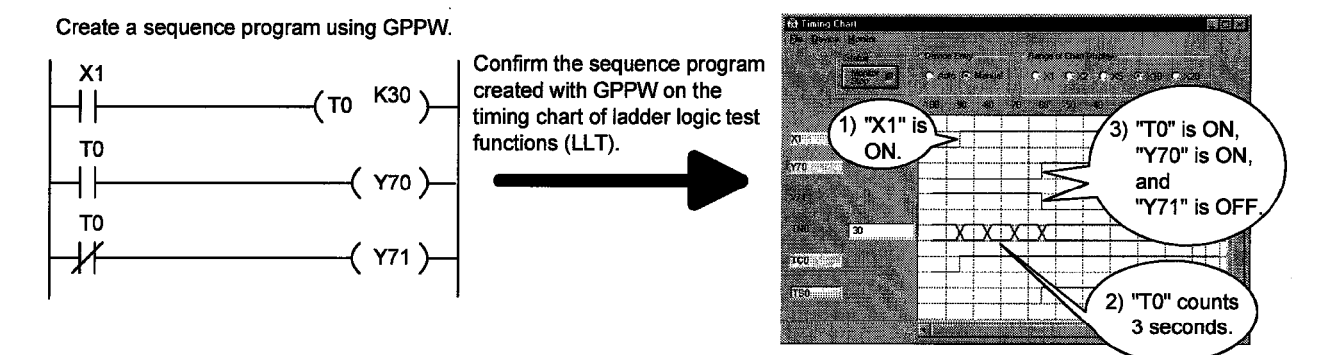

(7) Error advance view function

A detailed description is displayed in addition to the conventional LED display when an error such as an arithmetic error occurs during the simulation of the logistic test function.

This function saves time spent on referring to operation manuals and makes the search for the cause of the error easy as well.

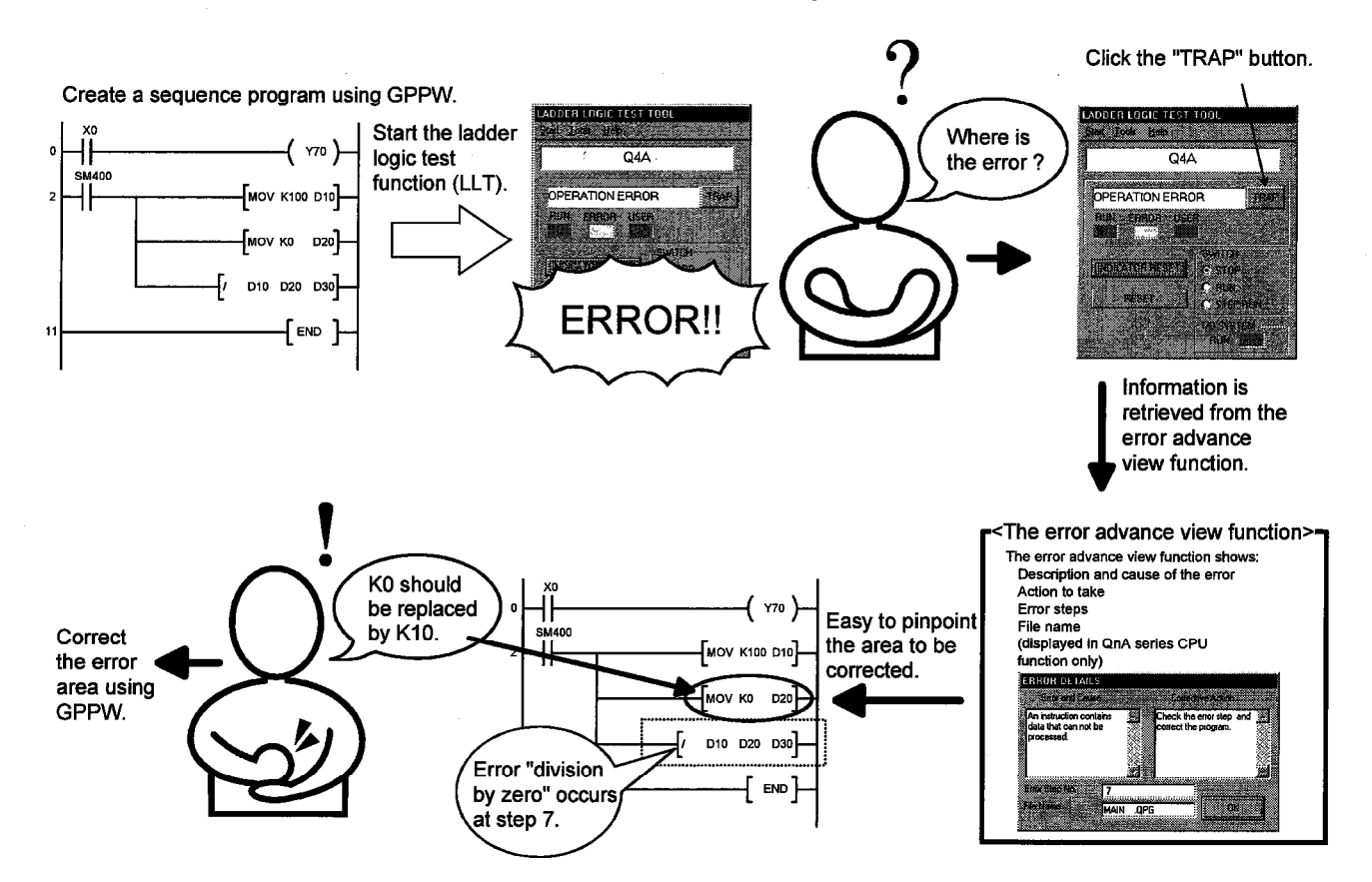

#### Differences To Debugging with an actual PLC Connected  $1.2$

The specifications for debugging using the ladder logic test tool (LLT) differ from those for debugging with an actual PLC connected.

The main differences between debugging using the ladder logic test tool (LLT) and debugging with an actual PLC connected are shown below. See Section 2.4 for details.

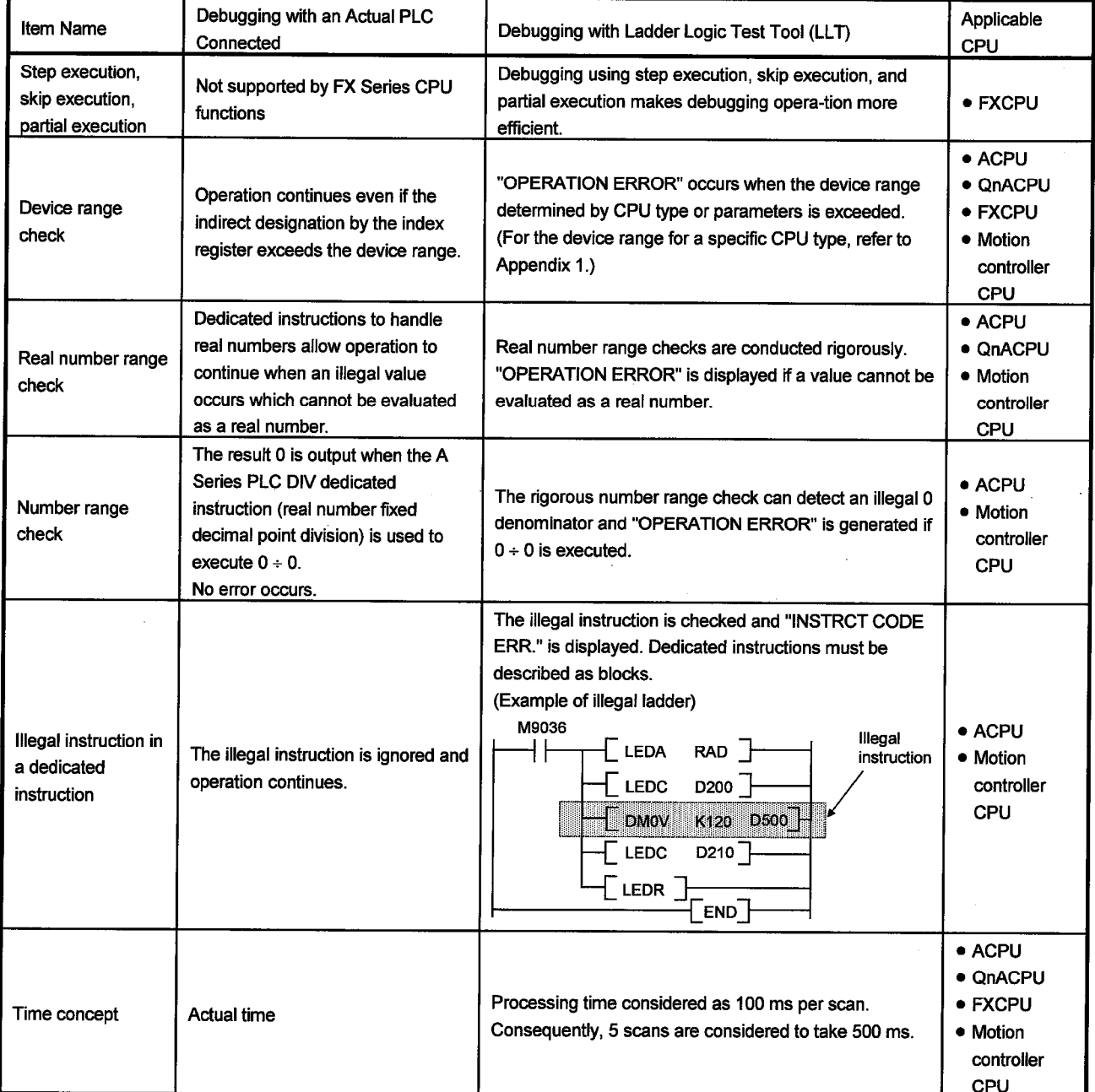

## 1. OUTLINE OF LADDER LOGIC TEST TOOL (LLT)

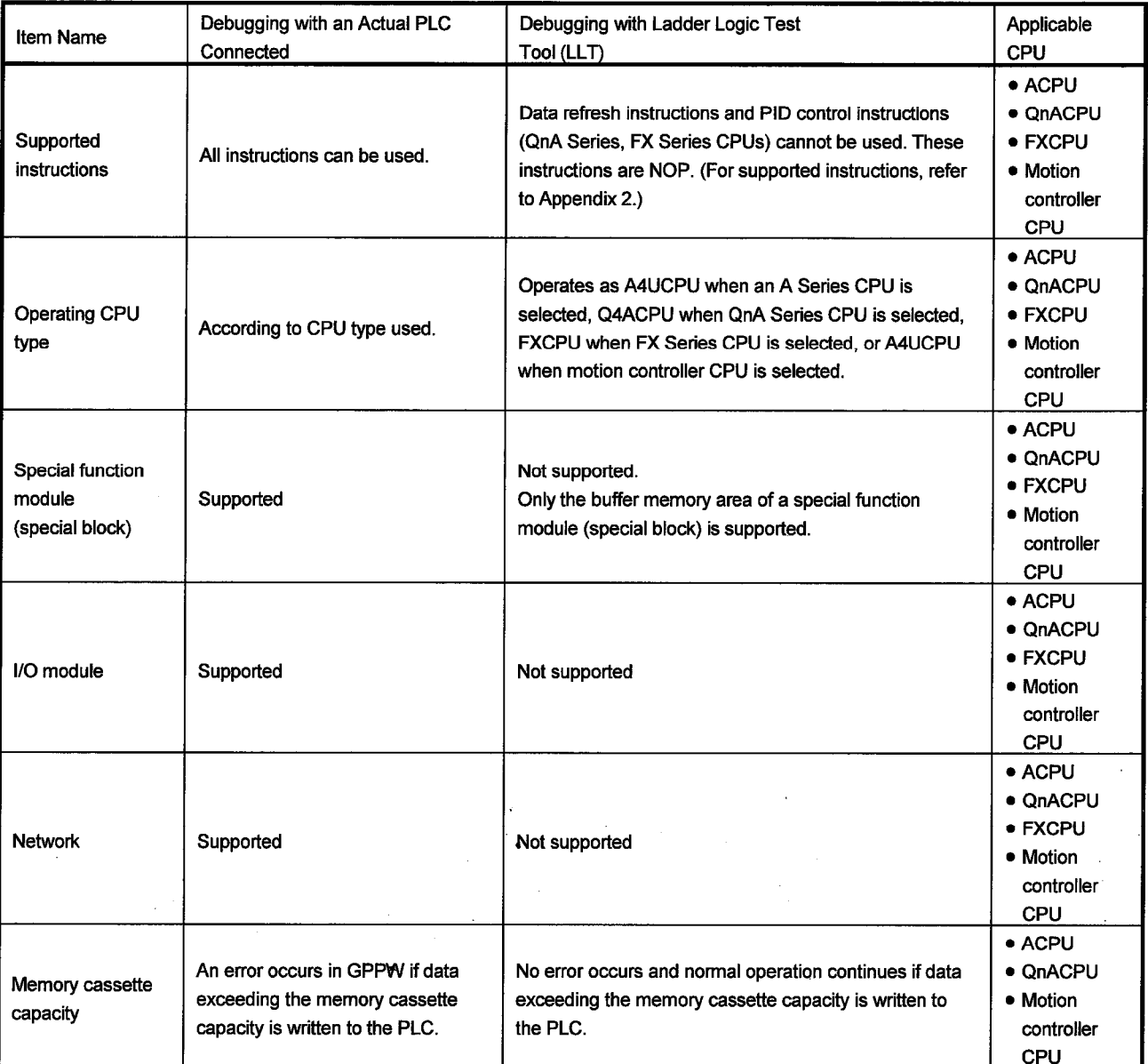

MELSEC

#### $2<sub>1</sub>$ **SPECIFICATIONS**

#### $2.1$ **Table of Functions**

The functions supported by the ladder logic test tool (LLT) are shown below. The functions supported by the ladder logic test tool (LLT) include functions executed from the ladder logic test tool (LLT) menu and functions executed from the GPPW menu.

The Ladder Logic Test Tool simulates the function of the CPU selected at the time of execution of the LLT from the GPPW menu: it supports CPU's of type A, QnA, and FX. Also, when the CPU of the motion controller is selected, the corresponding function of the A Series CPU operates.

See the SW3D5C-GPPW-E/SW3D5F-GPPW-E Operating Manual for details about the operation of functions executed from the GPPW menu.

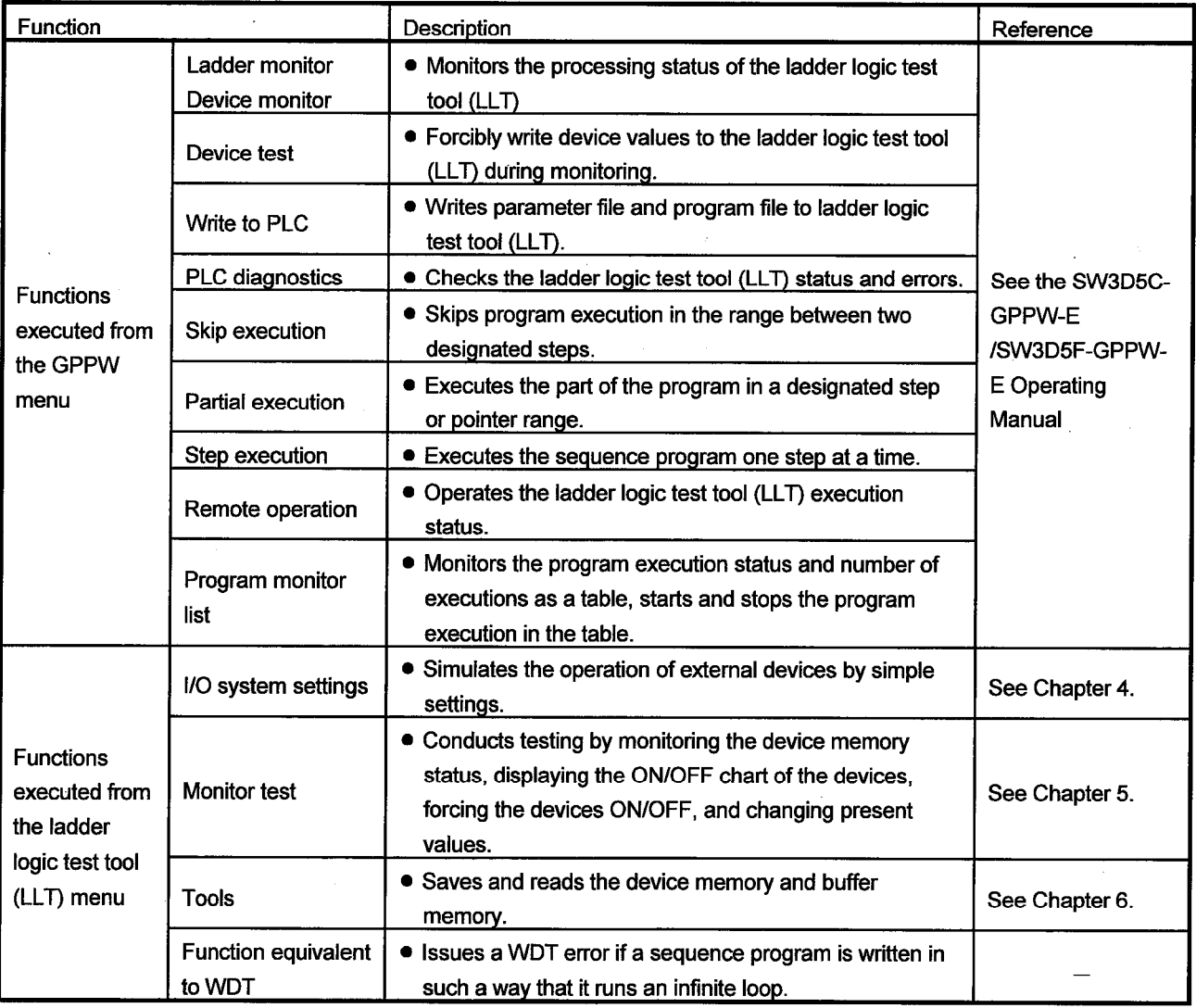

### Table 2.1 Functions Supported by Ladder Logic Test Tool (LLT)

#### $2.2$ Devices and Instructions Supported by the Ladder Logic Test Tool (LLT)

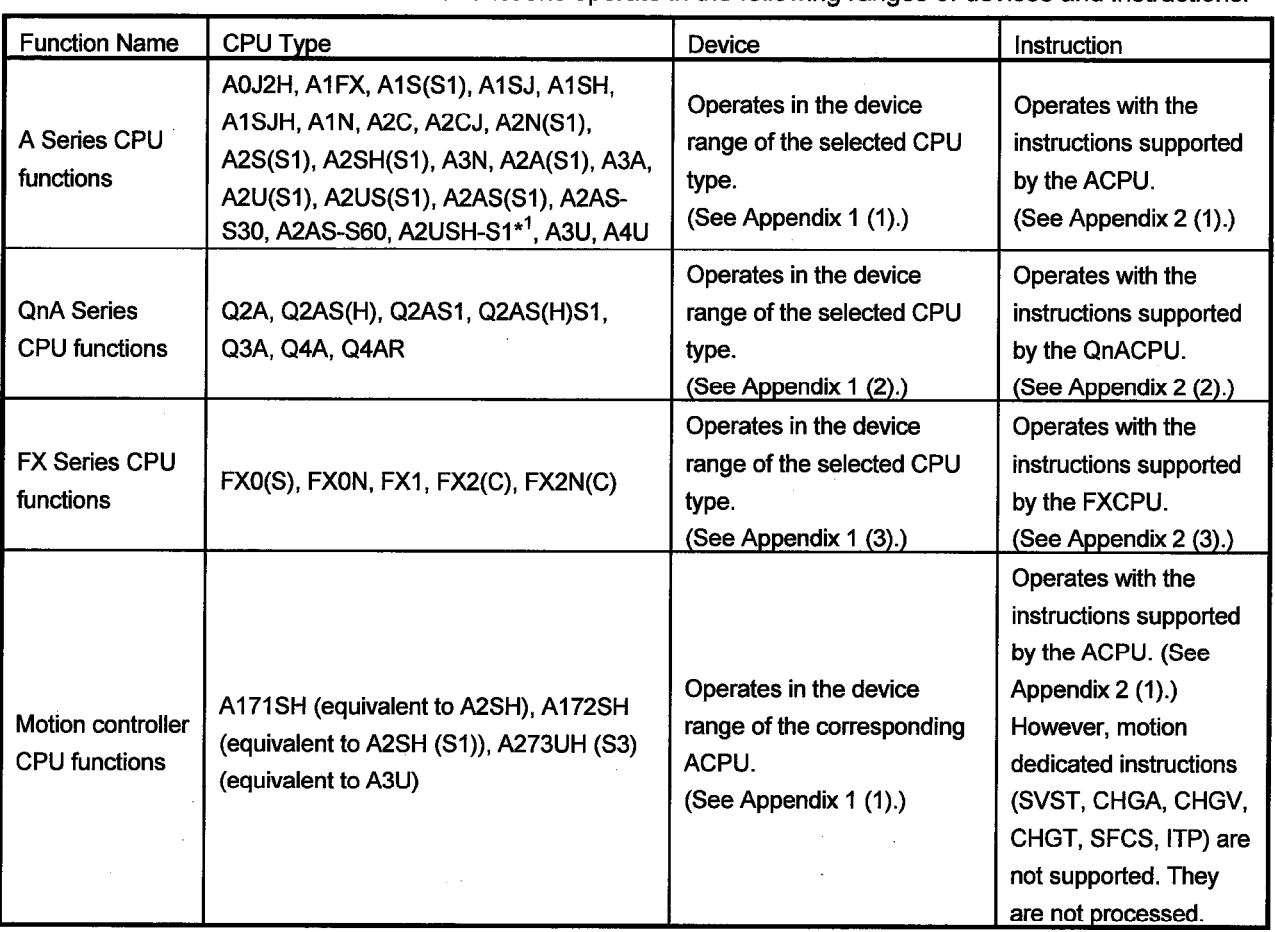

The ladder logic test tool (LLT) for the A Series, QnA Series, FX Series, and Motion controller CPU functions operate in the following ranges of devices and instructions.

\*1: Select CPU type of A2USH-S1 when CPU board A80BD-A2USH-S1 is used.

However, some devices and instructions are restricted or are not supported. Unsupported devices and instructions are not processed (NOP). These NOP instructions are shown on the initial screen of the ladder logic test tool (LLT) as unsupported information. (See Section 3.3.)

See Appendix 1 List of Supported Devices and Appendix 2 List of Supported Instructions for details about the devices and instructions supported by the ladder logic test tool (LLT).

## **POINT**

In this manual, the PLC portion of the motion controller is described as a function of the motion controller CPU.

In addition, the A171SH, A172SH, and A273UH(S3) are included in the device/instruction support range of the A2SH, A2SH(S1), and A3U respectively.

#### Ladder Logic Test Tool (LLT) Safety and Handling Precautions 2.3

The safety and handling precautions for the ladder logic test tool (LLT) are described below.

- (1) The ladder logic test tool (LLT) simulates the actual PLC to debug sequence programs. However, the correct operation of a debugged sequence program cannot be quaranteed. After debugging with the ladder logic test tool (LLT), before running the program in an actual application, connect a actual PLC and conduct a normal debugging operation.
- (2) The calculated results may differ from actual operation because the ladder logic test tool (LLT) does not access the I/O modules or special function modules and do not support some instructions and devices.

After debugging with the ladder logic test tool (LLT), before running the program in an actual application, connect an actual PLC and conduct a normal debugging operation.

#### $2.4$ Ladder Logic Test Tool (LLT) Restrictions and Cautions

The restrictions and cautions when debugging with the ladder logic test tool (LLT) are described below.

#### Restrictions and cautions common to each type of CPU.  $2.4.1$

(1) Ladder logic test tool (LLT) Processing Time

The ladder logic test tool (LLT) processing time is calculated using 100 ms per scan. The length of each scan becomes the set constant scan time (default = 100 ms).

This is intended to eliminate changes due to computer performance and usercreated sequence programs.

The scan time can be set to a value other than 100 ms by changing the constant scan time setting.

(For A4UCPU functions the time is changed in D9020, for Q4ACPU functions the time is changed using parameters, for FXCPU functions the time is changed in D8039.)

- (2) Restarting the ladder logic test tool (LLT) When restarting the ladder logic test tool (LLT) immediately after ending it, it may take longer than the usual restarting time.
- (3) Device Range Checks using I/O System Settings Appendix 3 shows a table of devices supported by I/O system settings. The range of usable devices is the ladder logic test tool (LLT) device range. regardless of the parameter setting range.

## (4) Interrupt Programs

Interrupt programs are not supported. Any sequence program created is not executed.

# (5) Floating Decimal Point

Rounding errors can occur in the results of instructions using the floating decimal point. Therefore, the results may differ from calculations when a CPU is connected

- (6) Read from PLC, Compare with PLC Not supported by the ladder logic test tool (LLT).
- (7) Comments Not supported by the ladder logic test tool (LLT).

## (8) LED Reset Button

The LED display is cleared when the LED reset button on the initial window is clicked. However, the display immediately reappears if the cause of the error has not been removed, so it appears that the LED display is not reset when the button is clicked.

## (9) Automatic Writing of the Ladder Logic Test Tool (LLT)

Parameters and sequence programs are written when the ladder logic test tool (LLT) is started up.

As the file register and device initial values are not automatically written, write them to the ladder logic test tool (LLT) using Write to PLC.

#### (10) Restrictions applied to Combinations with GPPW

The following table shows the restrictions that are applied when the LLT is used in combination with the GPPW.

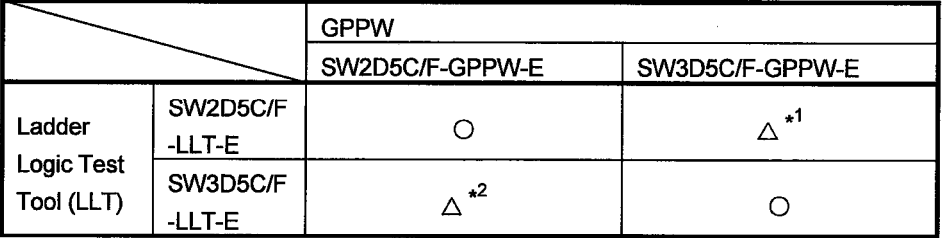

 $O:$  No restrictions

 $\triangle$ : Partial restrictions

- \*1: Buffer memory monitor for the ladder logic test tool (LLT) can not be executed from GPPW, when A Series CPU is selected.
- \*2: Can not select buffer memory monitor from GPPW, when the ladder logic test tool (LLT) for A Series CPU is running.

## **Note**

It is not possible to install an English version of the ladder logic test tool (LLT) when a Japanese version GPPW is already installed.

#### (11) Task Bar Settings

If Auto Hide is set in the Windows95/98 task bar settings, the task bar is hidden and not displayed at the bottom of the screen if the GPPW window is displayed at its maximum size and the ladder logic test tool (LLT) initial window is active. The task bar is displayed when the GPPW window is reduced or the GPPW window is set active.

## 2. SPECIFICATIONS

#### $2.4.2$ Restrictions and cautions for the A Series CPU functions

(1) Special function module Compatibility

The ladder logic test tool (LLT) does not support the special function modules. The special function module buffer memory area capacity is 16 k points  $\times$  64 units. It is possible to save to and read from this area but any other access results in an error.

#### (2) Saving To and Reading From Buffer Memory

Make I/O assignments with GPPW before saving or reading the special function module buffer memory. (See the SW3D5C-GPPW-E/SW3D5F-GPPW-E Operating Manual.)

It is not possible to save to and read from the buffer area unless I/O assignments are made.

### (3) Enabling and Disabling the Parameter Setting Items

Some GPPW parameter settings are disabled by the ladder logic test tool (LLT) even if data is set for them.

The settings disabled by the ladder logic test tool (LLT) are shown below.

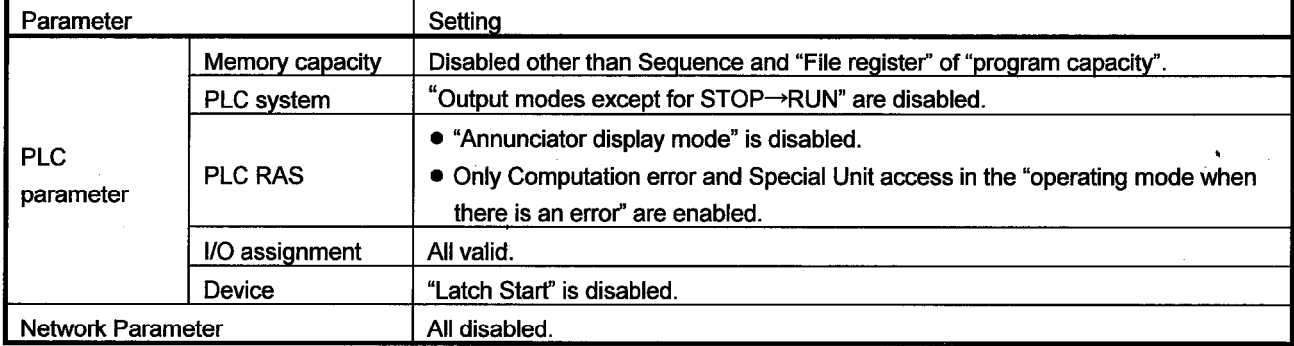

#### (4) Device Memory Monitor Device Range Check

T2048 to T3071 are used by the system and are unavailable for monitoring or testing.

- (5) Microcomputer Programs Not supported by the ladder logic test tool (LLT).
- (6) PLC Memory Clear

Execute to clear all user data written to the ladder logic test tool (LLT) and initialize.

Also execute this function when unstable logic test function (LLT) operation occurs.

#### (7) A1FXCPU Built-in Functions

If the A1FXCPU type CPU is selected, the A1FXCPU I/O signals become general I/O signals during debugging with the ladder logic test tool (LLT). Consequently, the A1FX functions are identical to the I/O module functions.

## 2. SPECIFICATIONS

#### $2.4.3$ Restrictions and cautions for the QnA Series CPU functions

(1) Special Function Module Compatibility

The ladder logic test tool (LLT) does not support the special function modules. The special function module buffer memory area capacity is 16 k points  $\times$  64 modules. It is possible to save to and read from this area but any other access results in an error.

- (2) Saving To and Reading From Buffer Memory Make I/O assignments with GPPW before saving or reading the special function module buffer memory. (See the SW3D5C-GPPW-E/SW3D5F-GPPW-E **Operating Manual.)** It is not possible to save to and read from the buffer area unless I/O assignments are made.
- (3) Enabling and Disabling the Parameter Setting Items Some GPPW parameter settings are disabled by the ladder logic test tool (LLT) even if data is set for them.

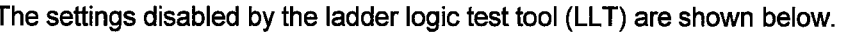

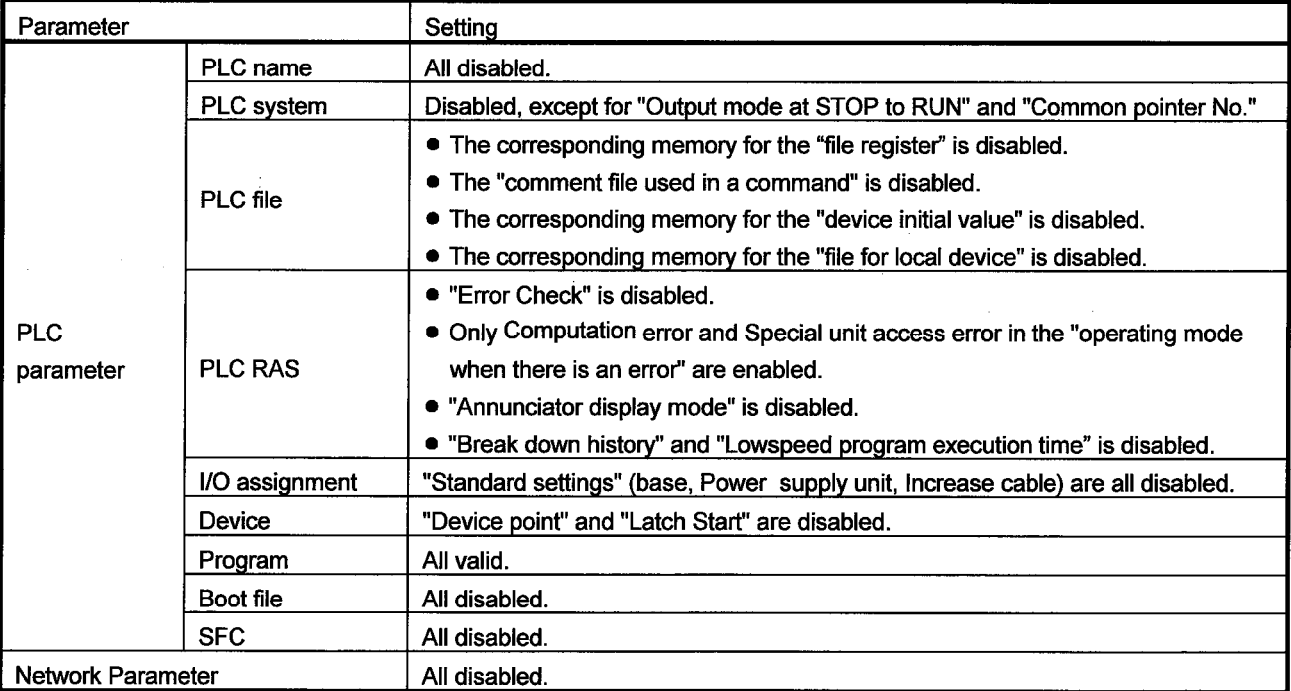

## (4) Execution of Low-speed Programs

Regardless of the constant scan setting or setting of the low-speed program execution time, the ladder logic test tool (LLT) always executes the low-speed programs after the scan execution programs.

The program execution sequence is show below. (This sequence is identical during step operation.)

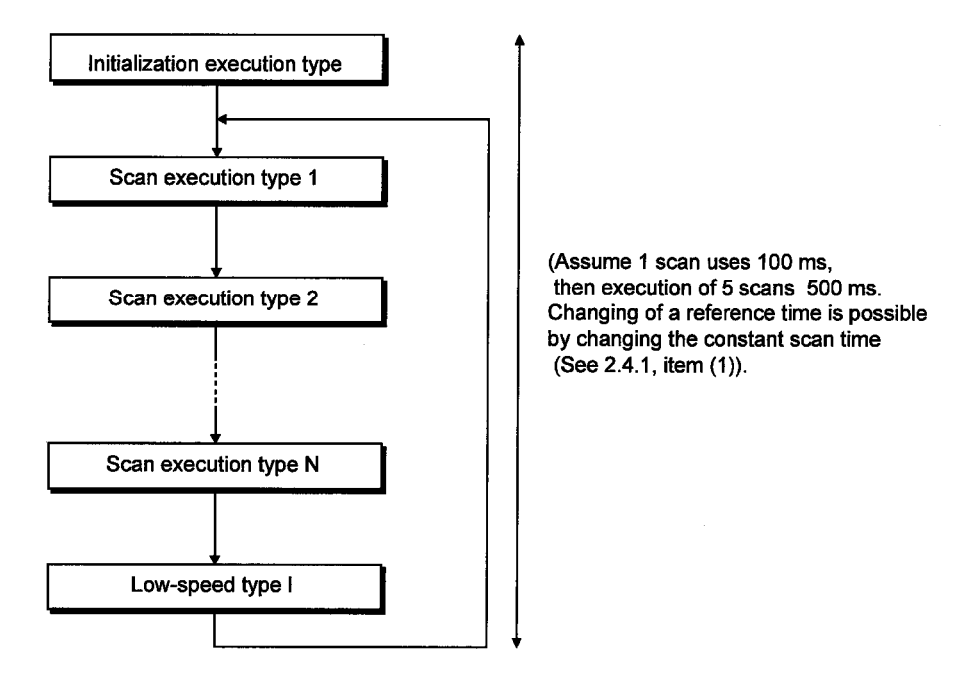

During each scan, all scan programs are executed before one low-speed type program is executed. Consequently, if N low-speed programs are set, N scans are required to execute them all.

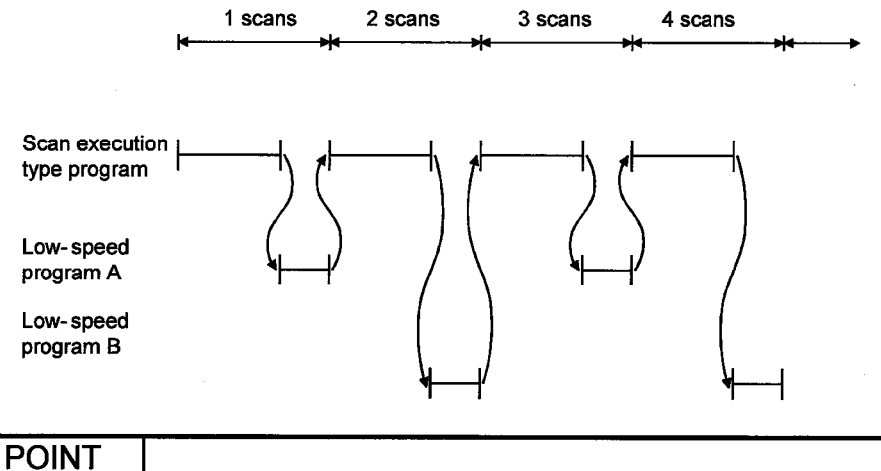

Since a low-speed program is always completed within one scan, the monitor value of SM510 is always OFF.

- (5) Device Memory Monitor Device Range Check T31744 to T32767, SB800 to SB7FFF, and SW800 to SW7FFF are used by the system and are unavailable for monitoring or testing.
- (6) Function Register (FD) Monitor The function register (FD) monitor cannot be executed from the ladder logic test tool (LLT) menu. Execute it from the GPPW menu.
- (7) TTMR Instruction Restrictions A present value cannot be changed during TTMR instruction execution.
- (8) I/O System Setting Device Range Check SB800 to SB7FFF and SW800 to SW7FFFare used by the system and cannot be assigned.
- (9) SFC Programs Not supported by the ladder logic test tool (LLT).
- (10) PLC Memory Format

Execute to clear all user data written to the ladder logic test tool (LLT) and initialize.

Also execute this function when unstable logic test function (LLT) operation occurs.

#### (11) "MISSING END INS" Errors

If a buffer register (Un\G) with no I/O assignment is used for a program or status setting, "MISSING END INS" is displayed on the LED display.

After correctly setting the I/O assignments, write the parameters to the ladder logic test tool (LLT).

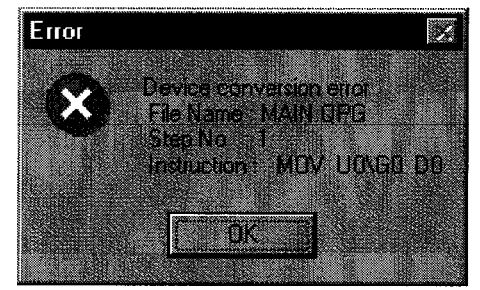

#### Restrictions and cautions for the FX Series CPU functions 2.4.4

## (1) CPU Type Selection and FX CPU Operation

The ladder logic test tool (LLT) for the FX Series CPU functions operate according to the CPU functions and device range of the selected CPU. Application instructions not supported by the selected CPU operate with the ladder logic test tool (LLT).

In cases where the sequence program may contain instructions not supported by the actual PLC due to conversion of a program for a higher model to a program for a lower model or due to input in the list mode, a program error occurs when the sequence program is written to the actual PLC, even if the program runs with the ladder logic test tool (LLT).

For example, the  $FX_{0}$ ,  $FX_{0S}$  and  $FX_{0N}$  PLCs do not support pulse-execution application instructions, but these instructions run with the ladder logic test tool (LLT). Even so, a program error occurs when this program is written to the actual PLC because it contains non-supported instructions.

#### (2) STOP  $\rightarrow$  RUN Program Check

A program error is detected by the STOP  $\rightarrow$  RUN program check only if MC/ MCR exists in the STL instruction or if no RET instruction is input for a STL instruction.

No other items are detected by the STOP  $\rightarrow$  RUN program check. Therefore, use the GPPW program check functions in advance to check for these other errors.

#### (3) Program Memory Capacity

The maximum step capacity for each model is set.

#### (4) Watchdog Timer

The watchdog timer (D8000) operates every 200 ms for all CPUs. It can be rewritten but the written value has no effect on its operation.

#### (5) Debugging

The skip execution, partial execution, and step execution functions are only valid when using the ladder logic test tool (LLT). They cannot be used when an actual PLC is connected.

#### (6) Buffer Memory Monitor

The special extension device buffer memory in the ladder logic test tool (LLT) operates as general registers which allow reading and writing using FROM/TO instructions. This memory does not posses any special functions from the special extension devices.

### (7) Analog Volume

The data registers (D8013, D8030, and D8031) storing the analog volume values for the  $FX_0$ ,  $FX_{0S}$  and  $FX_{0N}$  PLCs operate as normal data registers. Use the GPPW device test functions to write values between 0 and 255 to these registers for testing.

#### (8) SORT Instruction

The SORT instruction is executed in the actual PLC over multiple scans. However, it is executed completely in a single scan in the ladder logic test tool (LLT) and M8029 (complete flag) operates immediately.

#### (9) SFC Programs

Testing of SFC programs for the FX PLC is possible because they are displayed as a ladder or list by the step ladder instructions (STL, RET) supported by the ladder logic test tool (LLT).

#### (10) Handling Keep Devices

Contents are maintained at a logic test function (LLT) STOP. Contents are cleared when the ladder logic test tool (LLT) is quit.

#### (11) Handling Non-Keep Devices

Contents are cleared at a logic test function (LLT) STOP or when the ladder logic test tool (LLT) are quit.

#### (12) Memory Clear

Execute to clear all user data written to the ladder logic test tool (LLT) and initialize.

Also execute this function when unstable logic test function (LLT) operation occurs.

## (13) Quick startup of the ladder logic test tool (LLT) with the FX Series **CPU**

When the ladder logic test tool (LLT) is used combining SW3D5  $\Box$ -LLT-E and SW3D5 □ -GPPW-E, the GPPW executes quick startup of the ladder logic test tool (LLT). When other combinations are used, it starts up the LLT at normal speed.

#### Restrictions and cautions for the Motion controller CPU functions  $2.4.5$

(1) Motion controller CPU Type Selection and Applicable CPU Type The range of devices or instructions of a motion controller CPU are those of the applicable CPU.

The table below shows the types of CPU applicable to the motion controller.

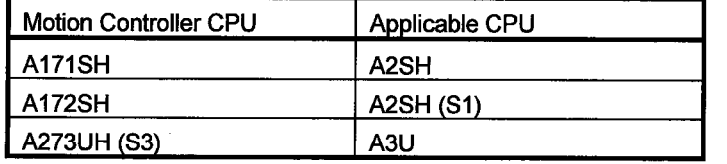

#### (2) Motion dedicated instructions

The ladder logic test tool (LLT) does not support motion dedicated instructions. Thus, when an attempt is made to use motion dedicated instructions on the ladder logic test tool (LLT), nothing will be processed. (NOP)

Motion dedicated instructions are only the following six; SVST, CHGA, CHGV, CHGT, SFCS, and ITP.

## **REMARK**

Any restrictions and cautions other than the ones described above are the same as those for the A Series CPU functions. For the restrictions and cautions for the A Series CPU functions, refer to 2.4.2.

For details of the motion controller CPU, refer to the Motion Controller CPU User's Manual.

# 3. COMMON OPERATIONS FOR THE LADDER LOGIC **TEST TOOL (LLT)**

#### Procedure from Installation to Debugging  $3.1$

This section describes the procedures from installing the ladder logic test tool (LLT) to debugging a sequence program.

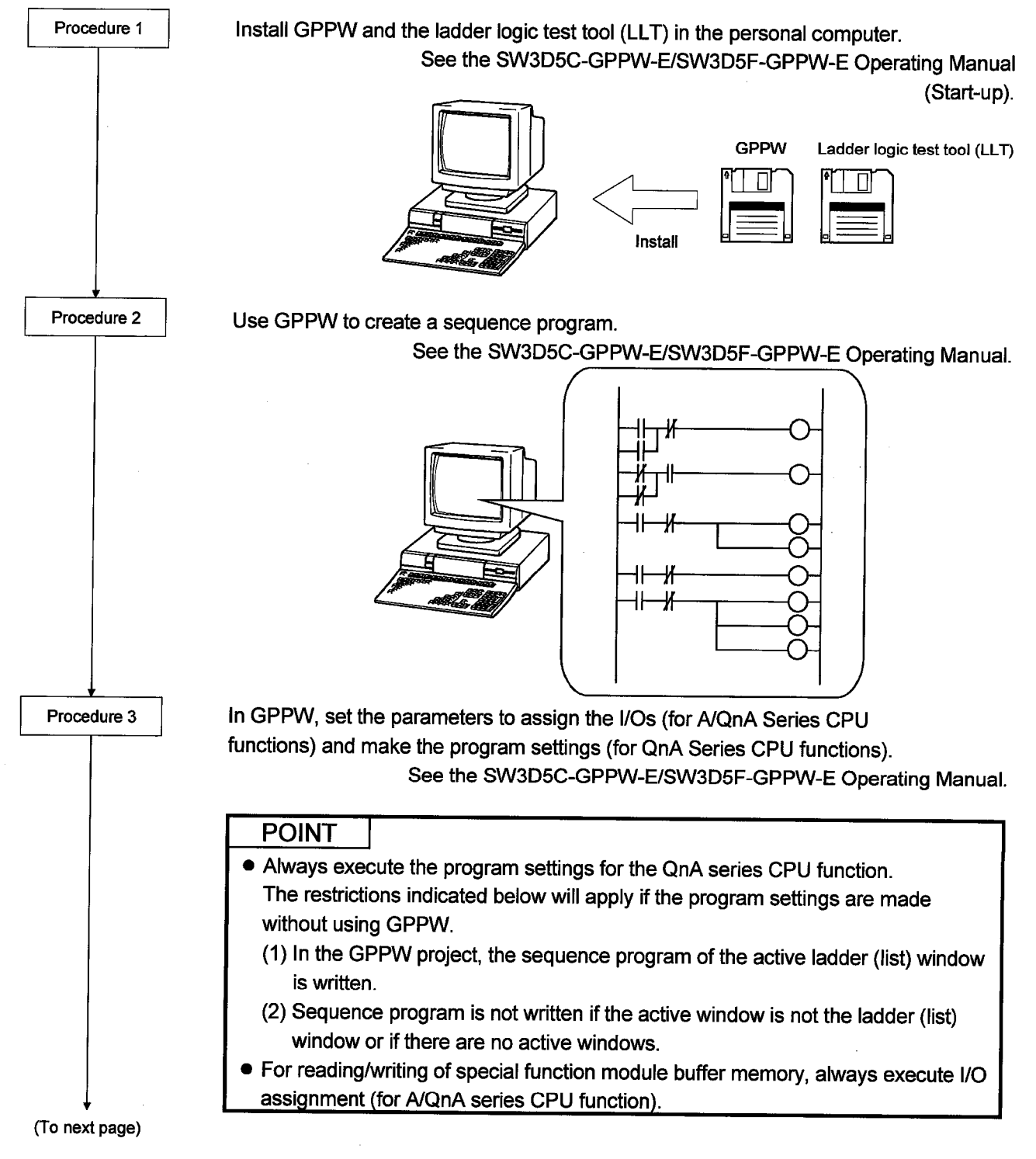

**MELSEC** 

(From previous page)

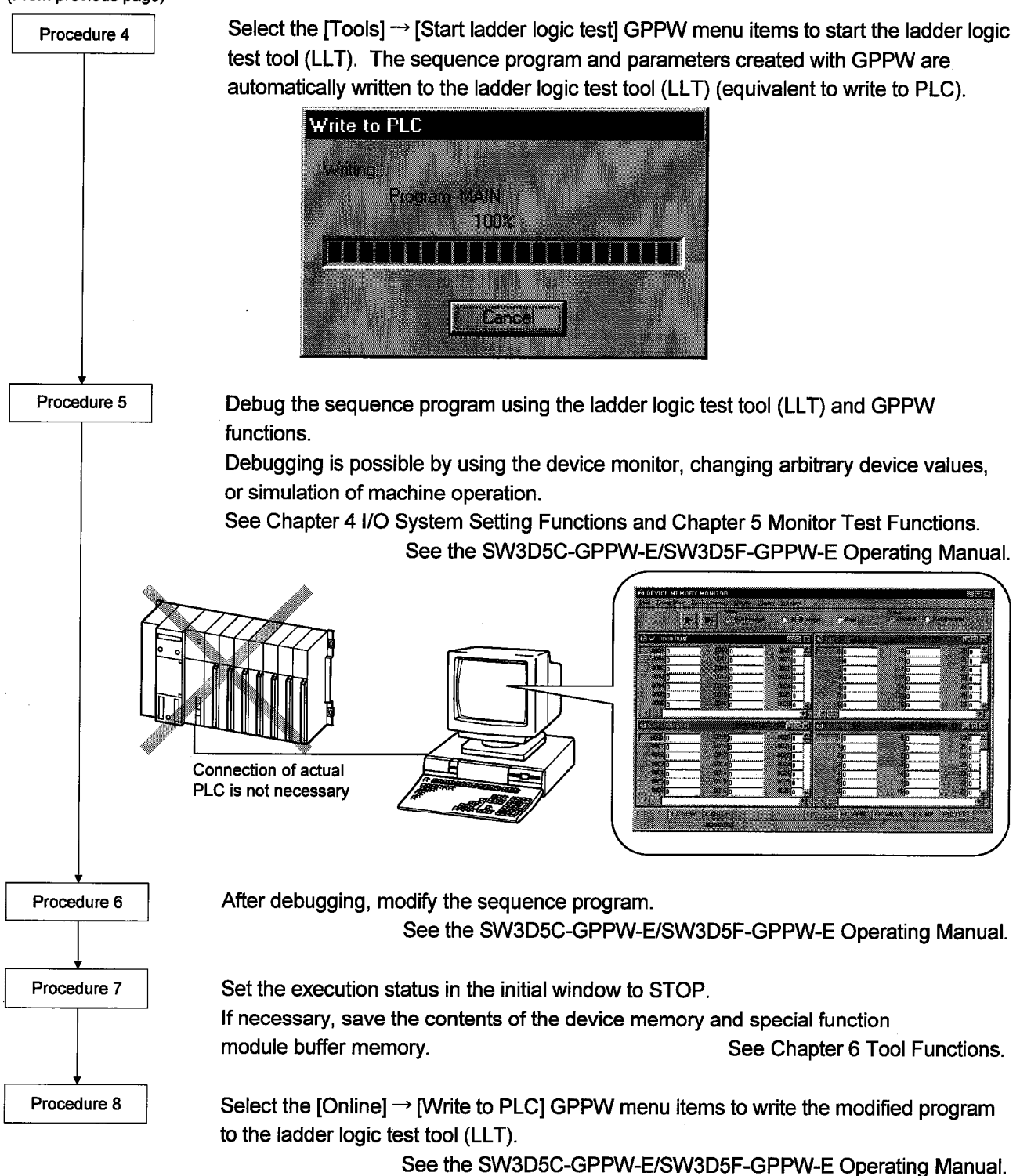

To debug the program again, repeat Procedures 5 to 8.

**MELSEC** 

#### $3.2$ **GPPW Operations before Debugging**

This section describes the GPPW operations required before debugging with the ladder logic test tool (LLT).

Conduct the operations described below before debugging a program with the ladder logic test tool (LLT).

#### (1) Make the Project to Create the Sequence Program

To create a new project, select [Project]  $\rightarrow$  [New project] from the GPPW menus and make the required settings.

To read an existing project, select [Project]  $\rightarrow$  [Open project] from the GPPW menus and select the project.

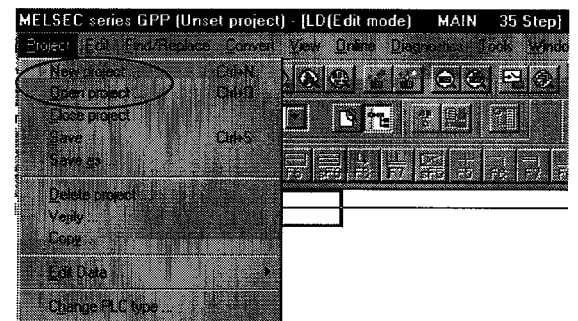

- (2) Create the Sequence Program
- (3) In GPPW, set the parameters to assign the I/Os (for A/QnA Series CPU functions) and make the program settings (for QnA Series CPU functions).

#### **POINT**

- Always execute the program settings for the QnA series CPU function. The restrictions indicated below will apply if the program settings are made without using GPPW.
	- (1) In the GPPW project, the sequence program of the active ladder (list) window is written.
	- (2) Sequence program is not written if the active window is not the ladder (list) window or if there are no active windows.

(4) Select the [Tools]  $\rightarrow$  [Start ladder logic test] GPPW menu items to start the ladder logic test tool (LLT). An initial window as shown below is displayed. The sequence program and parameters are automatically written to the ladder logic test tool (LLT) when the ladder logic test tool (LLT) are started by GPPW.

Offline debugging of the sequence program using the ladder logic test tool (LLT) is now possible.

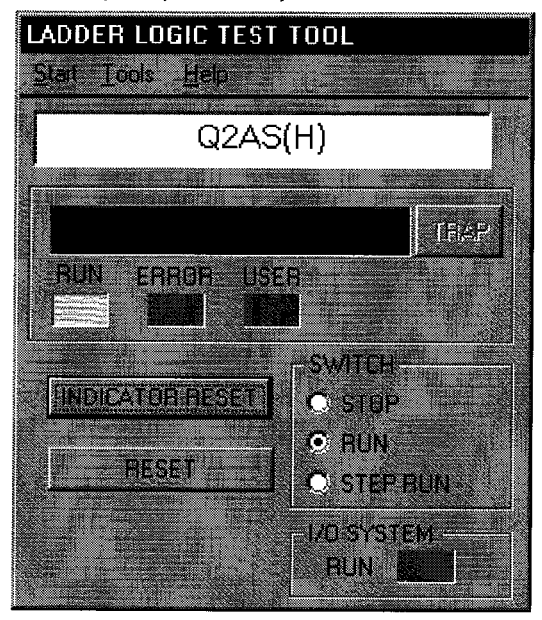

#### $3.3$ Description of the Initial Window Display

A ladder logic test tool (LLT) initial window as shown below is displayed when the ladder logic test tool (LLT) is started.

This section describes the items displayed in the ladder logic test tool (LLT) initial window.

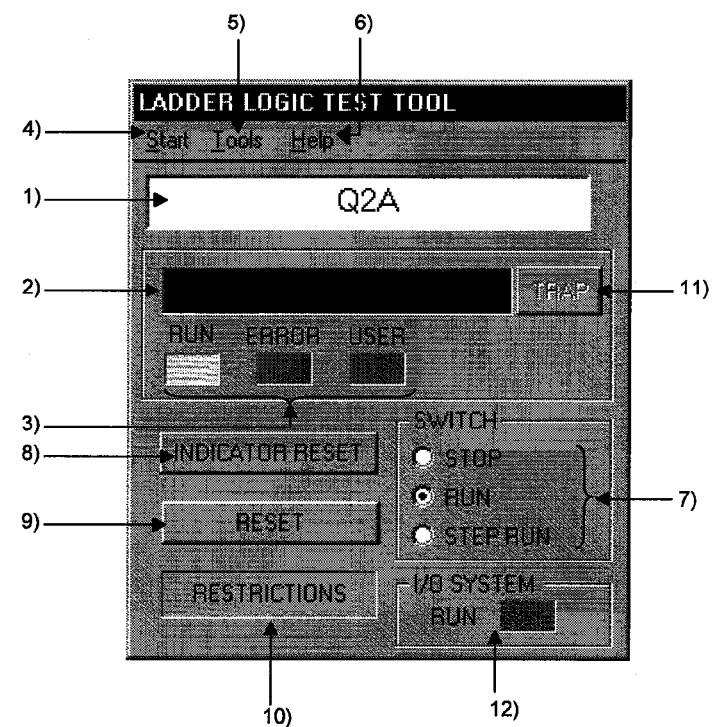

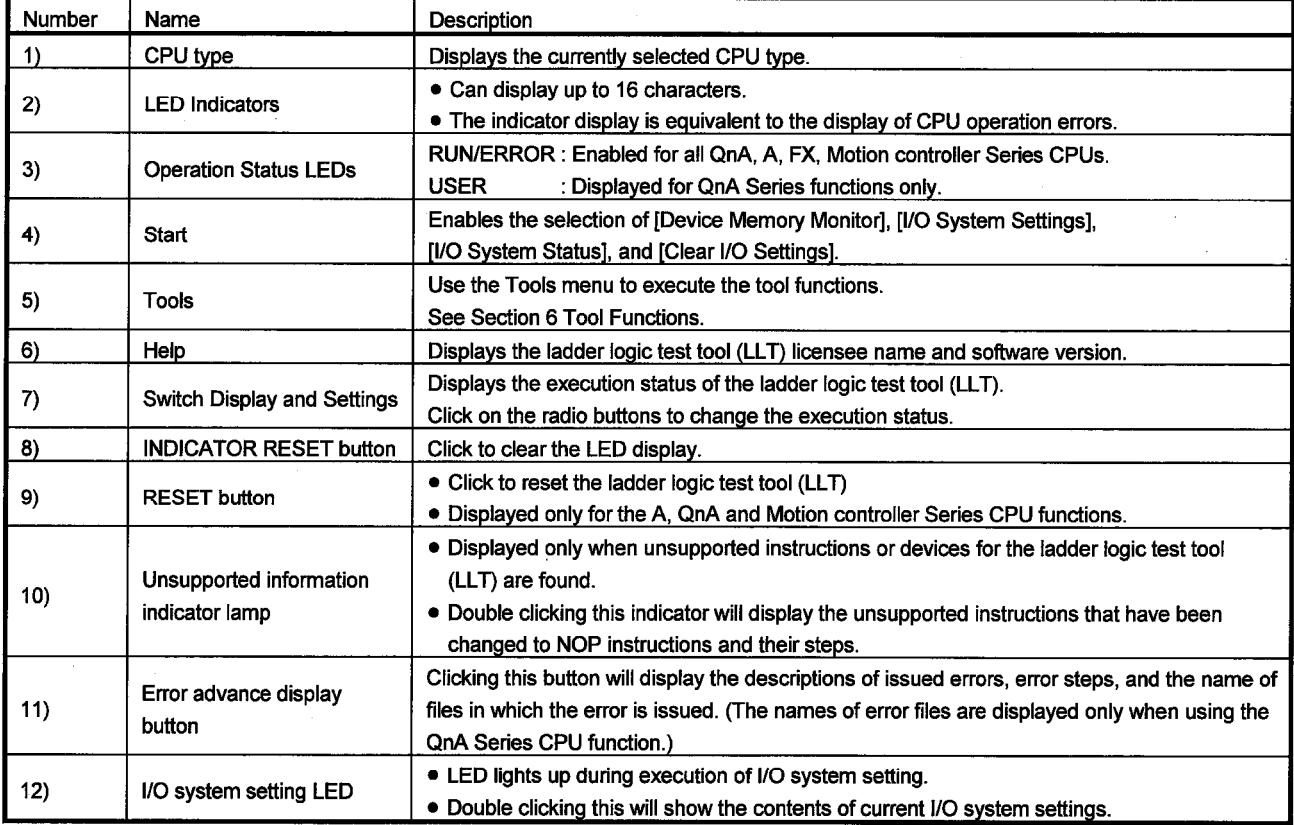

#### $3.4$ **Screen Operations**

This section describes the screen operations common to all functions.

(1) Starting from a Menu

The procedure to use the menus is described below.

(a) Click on [Start] in the initial window to display a drop down menu. Select the required menu item.

To execute the tool function, click on [Tools] and select the required menu item.

**MELSEC** 

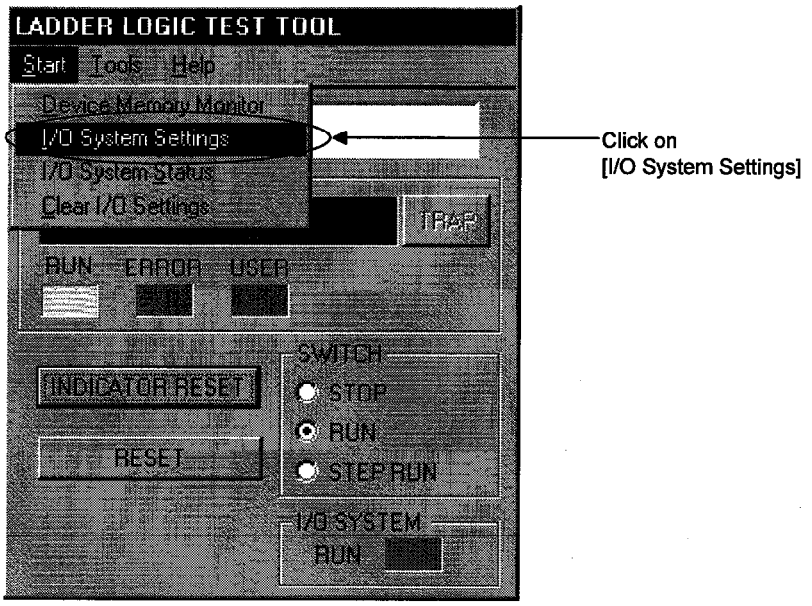

(b) The selected menu item is executed.

An example of selecting the [I/O System Settings] is described below.

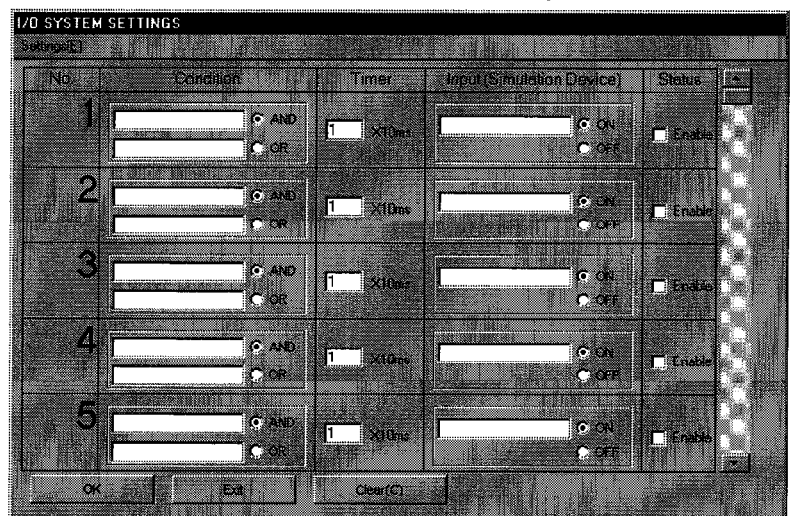

I/O System Setting dialog box

- (2) Ending the ladder logic test tool (LLT)
	- (a) Select the [End ladder logic test] GPPW menu item again. The ladder logic test tool (LLT) operation ends.

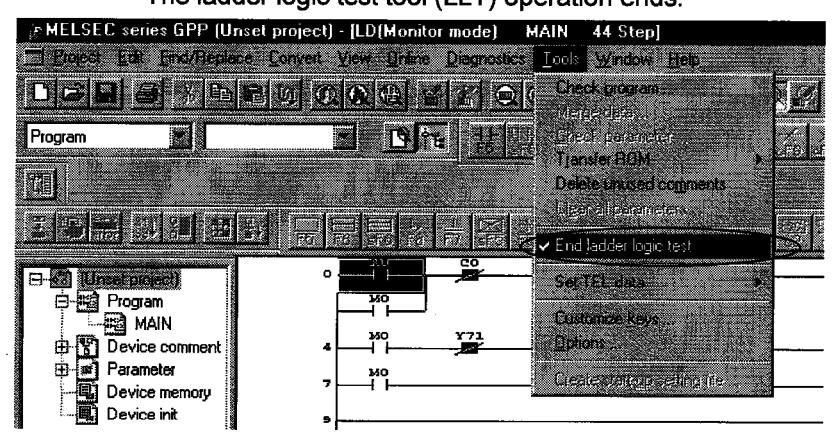

(b) Click "OK" when the following dialog box appears.

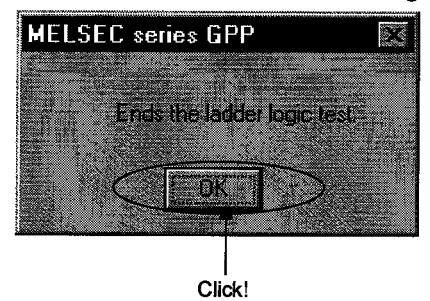

# **MEMO**

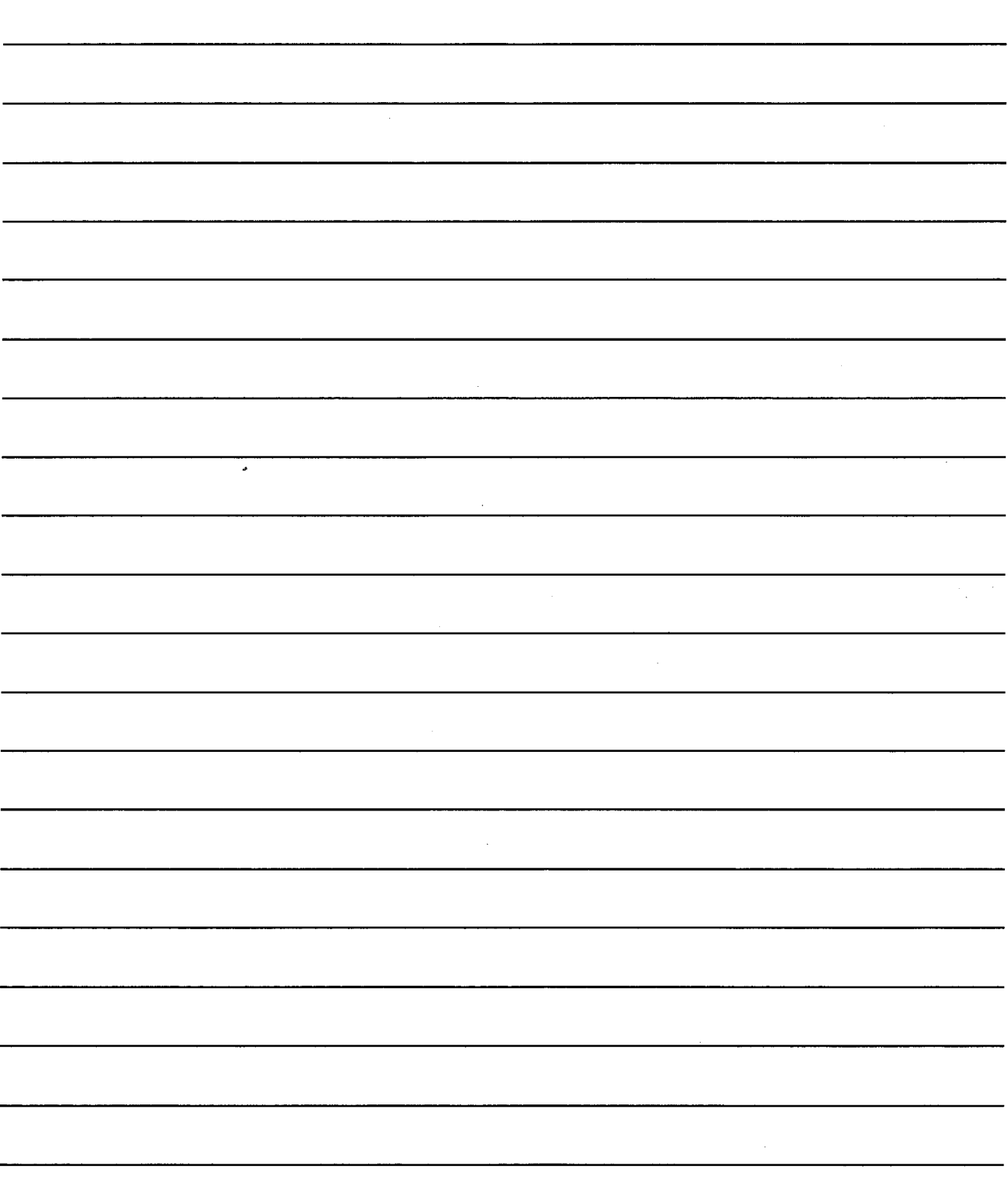

 $\bar{z}$ 

## SIMULATION OF EXTERNAL DEVICE OPERATION - $\boldsymbol{A}$ I/O SYSTEM SETTING FUNCTIONS

The I/O system setting functions allow simulation of the operation of external devices just by making simple settings.

In conventional debugging, a debugging sequence program was created to simulate the operation of the external devices.

Using the I/O system setting functions, the operation of the external devices can be automatically simulated without the requirement to create a special debugging sequence program,

(1) Differences between Conventional Debugging and Debugging with the I/O System Setting Functions

A comparison between conventional debugging with an actual PLC connected and debugging using the I/O system setting functions is shown below.

(a) Conventional Debugging

The program must be modified as follows for debugging: Add a debugging sequence program to simulate operation of the external devices.

As an input (X) can be turned ON/OFF only with an external device connected to the I/O unit, modify the program by changing  $X0 \rightarrow MO$ .  $X1 \rightarrow$ M1, etc. to conduct debugging with no external device connected.
### 4. SIMULATION OF EXTERNAL DEVICE OPERATION - I/O SYSTEM **SETTING FUNCTIONS**

(b) Debugging using the I/O System Settings The I/O system setting function allows sequence program settings and changes to be made for debugging from the setting window.

It is unnecessary to add a sequence program. It is not necessary to rewrite the devices (X0  $\rightarrow$  M0, etc.) as the inputs (X) can be directly turned **ON/OFF from GPPW.** 

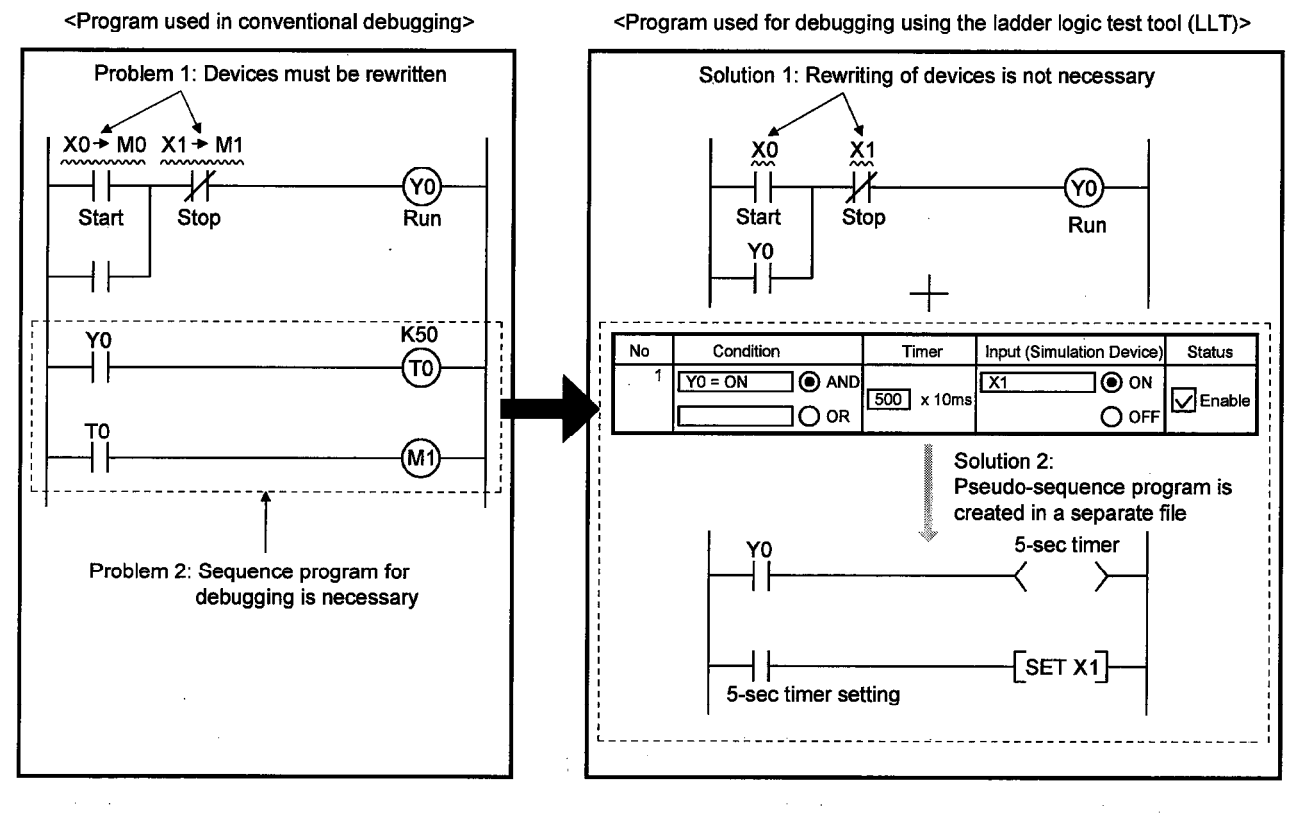

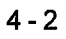

### 4. SIMULATION OF EXTERNAL DEVICE OPERATION - I/O SYSTEM **SETTING FUNCTIONS**

#### $4.1$ Simulation with the I/O System Setting Functions

This section uses the example of an actual simulation to describe the procedures between setting up and executing the I/O system setting functions.

### [Simulation Example]

The diagram below shows the control of a system which uses two sensors to select products exceeding a prescribed length from the products of varying lengths arriving on a conveyor, removes these products with a hand and transports them to another production line.

When a product exceeding the prescribed length arrives, sensors No1. (X2) and No. 2 (X3) turn ON simultaneously and operation halts.

This section describes the I/O system settings to simulate a product exceeding the prescribed length arriving, operation halting five seconds after operation started, and operation restarting after another three seconds.

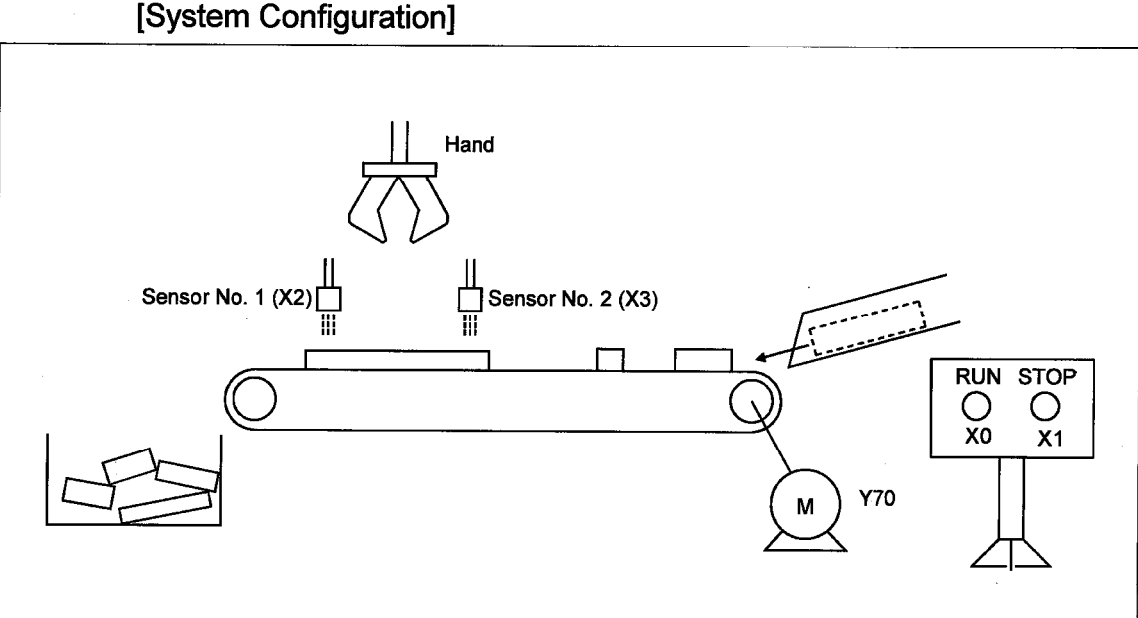

# [Sequence Program]

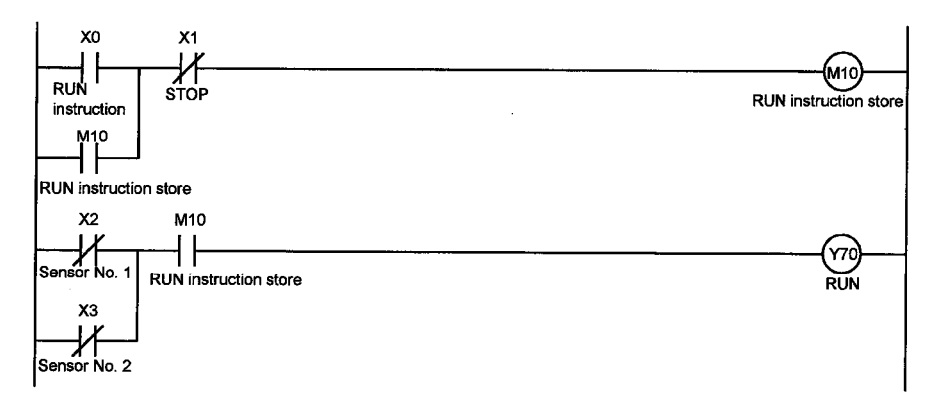

#### Execution procedure for the I/O System setting functions  $4.1.1$

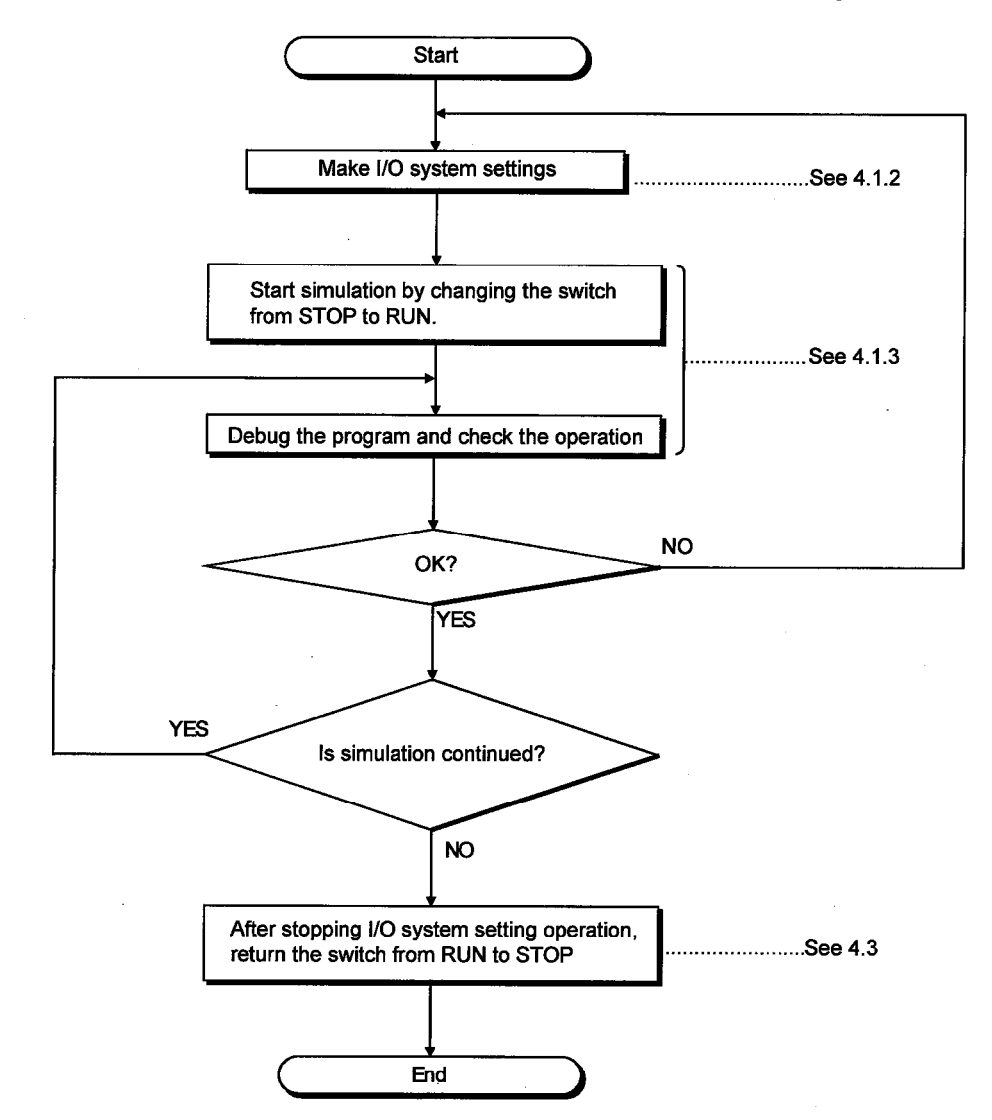

The flowchart shows the procedure to execute the I/O system setting functions.

#### 4.1.2 I/O System setting method

# [Setting Conditions]

The sequence program shown in Section 4.1 is set up to conduct the simulation in the following example.

- A product exceeding the prescribed length is detected 5 seconds after operation starts ( $X0 = ON$ ) and the belt conveyor operation stops ( $X2$ ,  $X3 = ON$ ).
- Three seconds after operation stops (Y70 = OFF), operation is restarted (X2, X3 = OFF).

# [Operation Procedure]

Select [Start]  $\rightarrow$  [I/O system settings] from the initial window.

# [Setting Window]

Make the settings below in the I/O system dialog box.

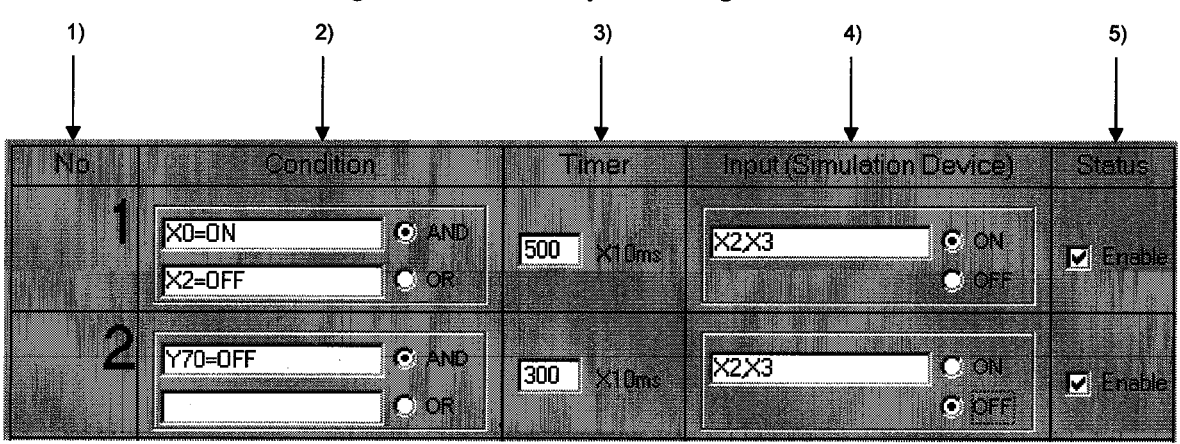

# [Description of the Settings]

1) No.

The number of the setting in the I/O system setting dialog box. Up to 100 settings can be made.

# 2) Condition

Designates the input conditions from the ladder logic test tool (LLT). The input conditions can be designated as a bit device or a word device.

For a bit device, the designated condition is ON/OFF. For a word device, the designated condition is a comparison  $(=, \leq, \leq, \leq, \leq, \geq)$ with a constant or another word device.

<Sample designations>

**Bit device** :  $X0 = OFF$ , M10 = ON Word device : D5<20, D15<>5, D20=2, D25>=10, D0=D50

### **POINT**

Index representation (eg. D0Z0), representation of a word device in bits form (eg. D0, 0), and sets of bit device representation (eg. K4X0) are not allowed in the Condition area.

To make a relational condition, specify AND/OR operators by selecting the option buttons.

- AND... The condition is fulfilled if both designated conditions are achieved. Otherwise, the condition is not fulfilled.
- OR..... The condition is fulfilled if one or both of the designated conditions are achieved.

The condition is not fulfilled if neither designated condition is achieved.

 $\bullet$  Input

Enter the condition directly into the Condition area or double-click on the Condition area to display the following dialog box. Enter the device name, device number, and designated condition.

Appendix 3(1) shows which devices can be entered in the Condition area.

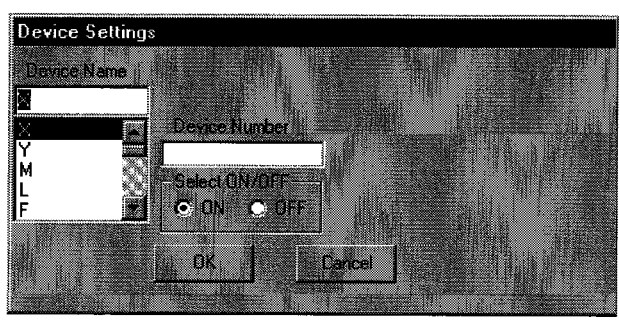

Bit device selected

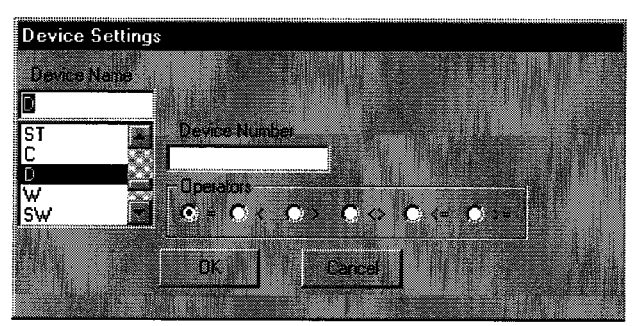

Word device selected

#### 3) Timer

Sets the time from the designated condition being fulfilled until the input is issued. Enter the time in 10 ms units. The setting range is 0 to 9999 (× 10 ms).

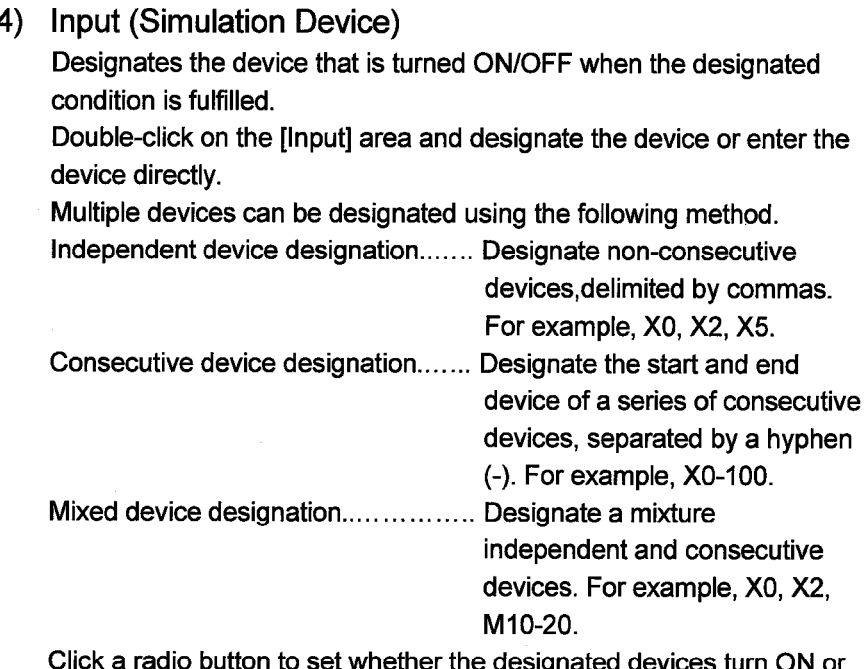

OFF when the condition is fulfilled.

Appendix 3(2) shows which devices can be entered in the Input area.

5) Status

Designates whether each setting is enabled or disabled.

A check mark  $\Box$  appears in the check box if the setting is enabled.

# **REMARK**

After the settings above are made, the pseudo-sequence program enclosed in the dotted box in the ladder logic test tool (LLT) is created in a separate file. During program execution, the pseudo-sequence program is executed after the created sequence program.

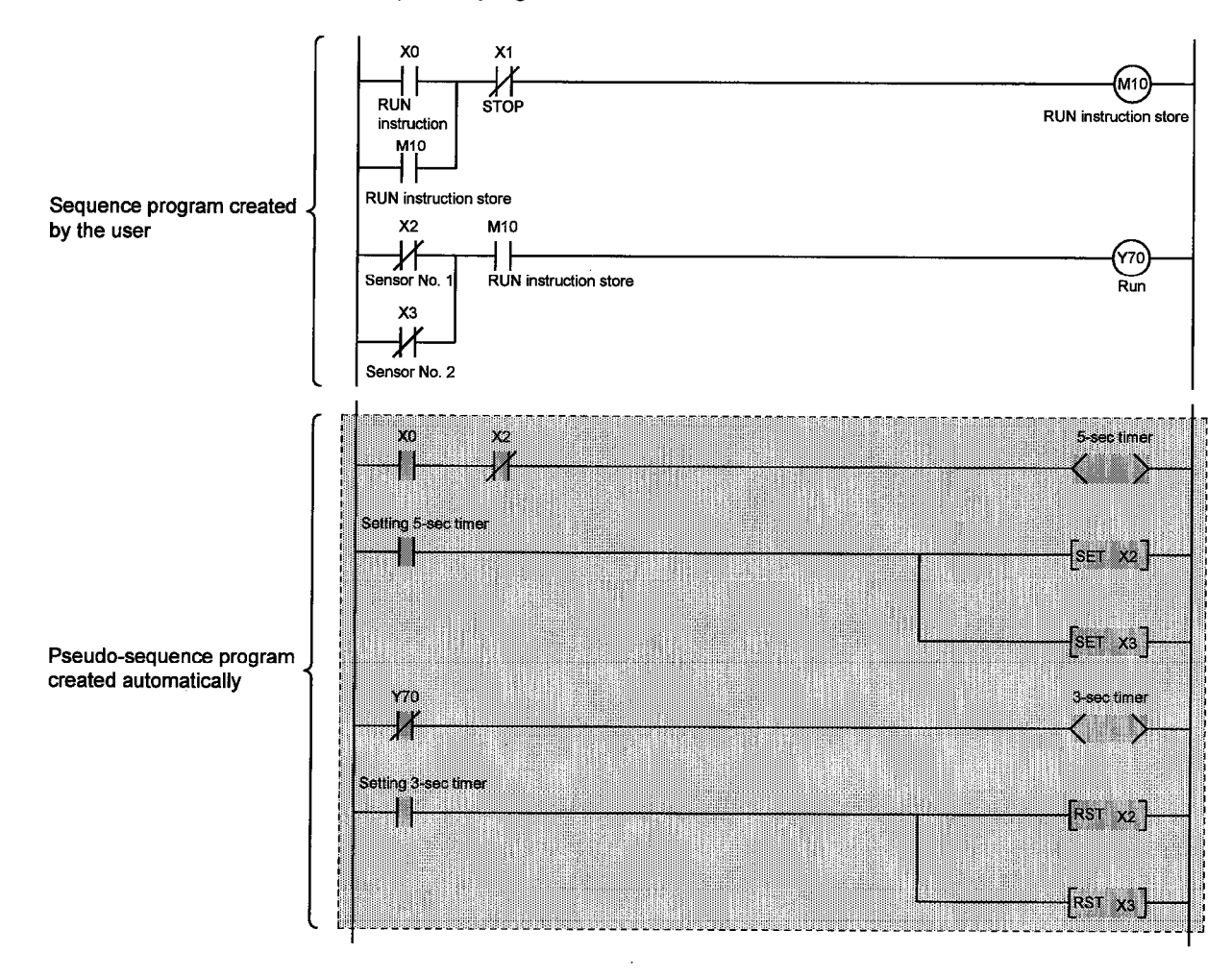

#### $4.1.3$ Starting the simulation

- 1) Click on the [OK] button when all items have been set.
- 2) When the [OK] button is clicked, the Save I/O System Settings As dialog box is displayed and the settings are saved if no setting error was made. See Section 4.4 for details about saving the settings. (If a setting error was made, a summary is displayed in a dialog box and the setting window is displayed again.)
- 3) The following confirm dialog box is displayed after the settings are saved.

[Yes] button...... Simulation of the setting file is conducted the next time the status is switched from STOP  $\rightarrow$  RUN.

[No] button........ Only saves the settings. (No simulation.) Click the [Yes] button to run the simulation of the setting file.

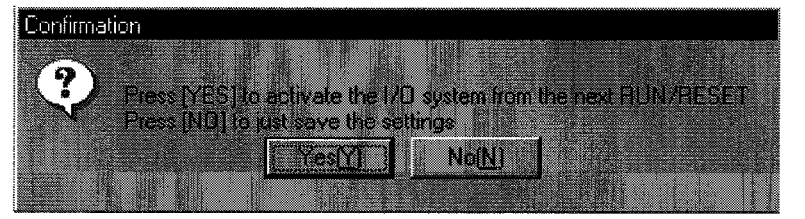

- The I/O system setting dialog box closes and the initial  $4)$ window is displayed again.
- 5) The settings are enabled when the switch on the initial window is switched from STOP to RUN.

After the ladder logic test tool (LLT) are started the set I/O system settings remain enabled until they are deleted or the ladder logic test tool (LLT) are auit.

To use the same I/O system settings when the ladder logic test tool (LLT) are restarted, read the I/O system setting data from the saved file, as described in Section 4.5.

#### **POINT**

If settings are made in the RUN state, the state must be switched to STOP once and then returned back to RUN to enable the new settings.

# 4. SIMULATION OF EXTERNAL DEVICE OPERATION - I/O SYSTEM SETTING FUNCTIONS

MELSEC

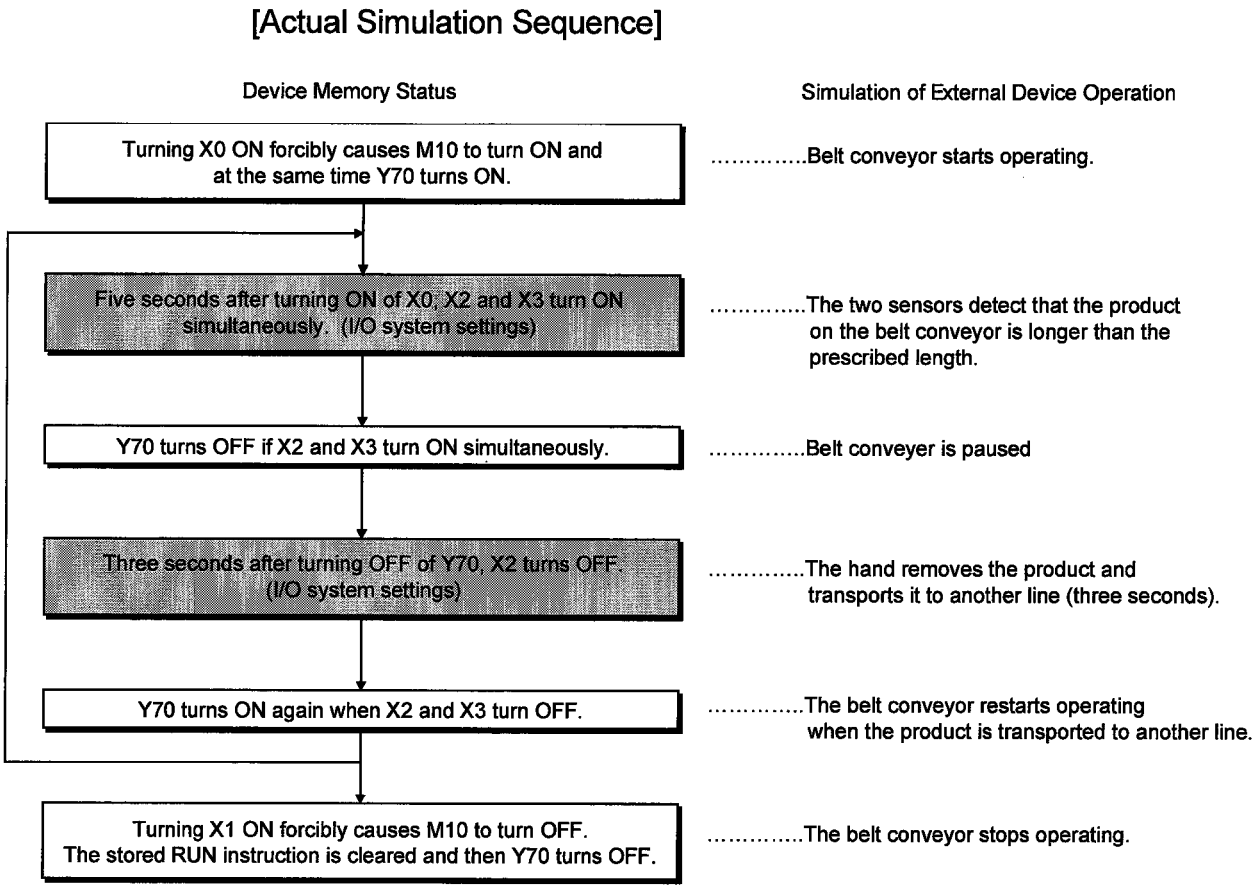

During an actual simulation, check the device memory status using the ladder logic test tool (LLT) or GPPW device batch monitor.

See Section 5 Monitor Test Functions.

#### $4.2$ **Checking Current I/O System Setting Status**

#### [Purpose]

To check the file name of the current I/O system setting data.

#### [Operation Procedure]

Select [Start]  $\rightarrow$  [I/O system status] from the initial window.

#### [Setting Window]

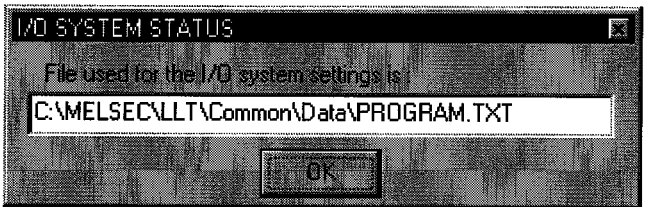

The name of the currently executing I/O system setting file is displayed. Nothing is displayed if no I/O system setting file is currently executing.

# $\blacksquare$ MELSEC

#### 4.3 **Stopping Current I/O System Setting Operation**

#### [Purpose]

Stops the currently executing I/O system setting operation. (Stop execution of the pseudo-sequence program.)

#### [Operation Procedure]

Select [Start]  $\rightarrow$  [Clear I/O settings] from the initial window.

### [Setting Window]

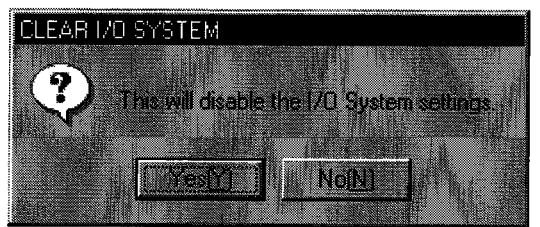

Click on the [Yes] button to stop execution of the current I/O system settings.

### **POINT**

Operation of the pseudo-sequence program stops at the timing the status changes from STOP to RUN.

## 4. SIMULATION OF EXTERNAL DEVICE OPERATION - I/O SYSTEM **SETTING FUNCTIONS**

#### 4.4 Saving I/O System Settings to File

#### [Purpose]

Saves the settings made in the I/O system setting dialog box to a file.

#### [Operation Procedure]

Select [Settings] → [Save file] in the I/O system setting dialog box.

#### [Setting Window]

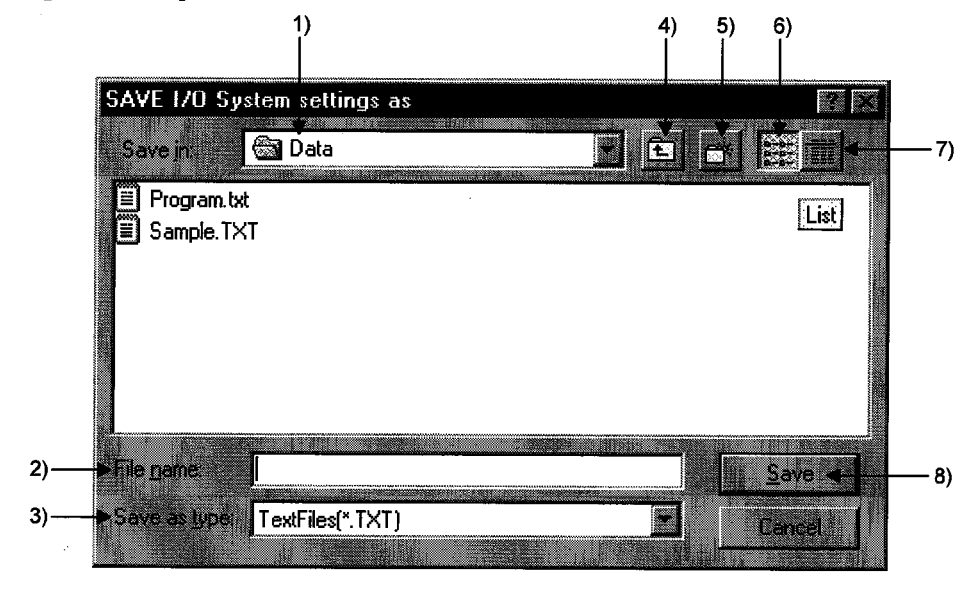

#### [Description of the Settings]

1) Save Destination

Designates the folder where the file is to be saved. Designate the folder

from a drop-down menu or double-click on a folder name in the folder list.

2) File name

Sets the name of the created data file.

As the extension is fixed as TXT, set the file name with no extension.

- 3) Save as type Sets the type of saved file. Fixed as a text file (\*.TXT).
- 4) Up One Folder Click to move up one folder from the present folder position.
- 5) Create New Folder Click to create a new folder under the designated folder.
- 6) Display Folder List Click to display the folder names and file names only.
- 7) Display Folder Details Click to display the folder name, file names, size, file type, and last modified date.
- 8) [Save] button Click when all settings are complete.

# 4. SIMULATION OF EXTERNAL DEVICE OPERATION - I/O SYSTEM **SETTING FUNCTIONS**

#### 4.5 Reading the I/O System Setting File

#### [Purpose]

To read data from a file to re-use previous settings.

#### [Operation Procedure]

Select [Settings]  $\rightarrow$  [Open file] in the I/O system setting dialog box.

#### [Setting Window]

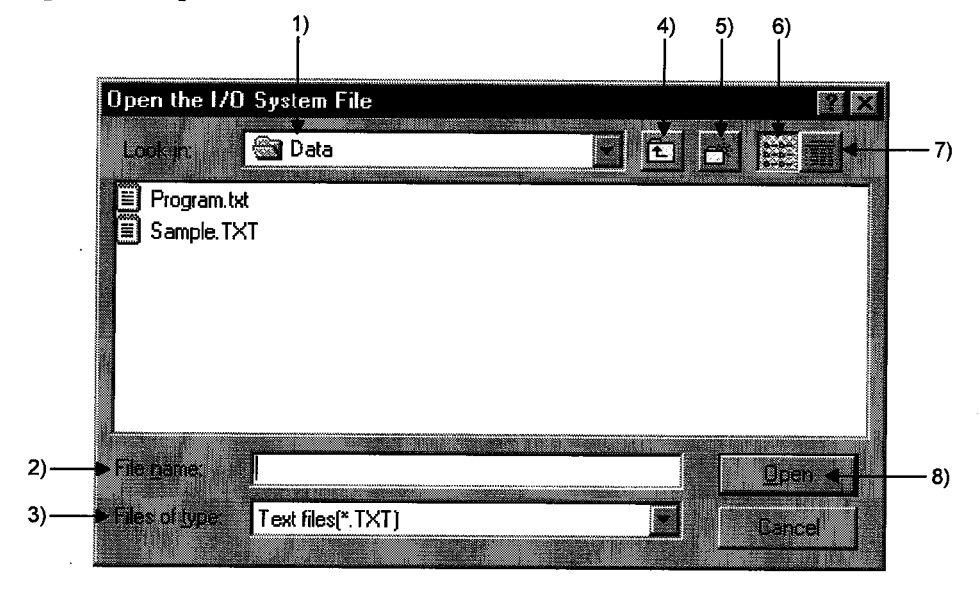

# [Description of the Settings]

1) File Location

Designates the folder where the file is saved. Designate the folder from a drop-down menu or double-click on a folder name in the folder list.

### 2) File name

Sets the name of the file to be opened. Enter the file name directly or double-click on the file name in the folder list.

3) Files of type Sets the type of the file to be opened. Fixed as a text file (\*.TXT).

#### $4$ ) to  $7$ )

See Section 4.4 for details about settings

8) [Open] button

Click when all settings are complete.

 $\frac{1}{2}$ 

MELSEC

# **MEMO**

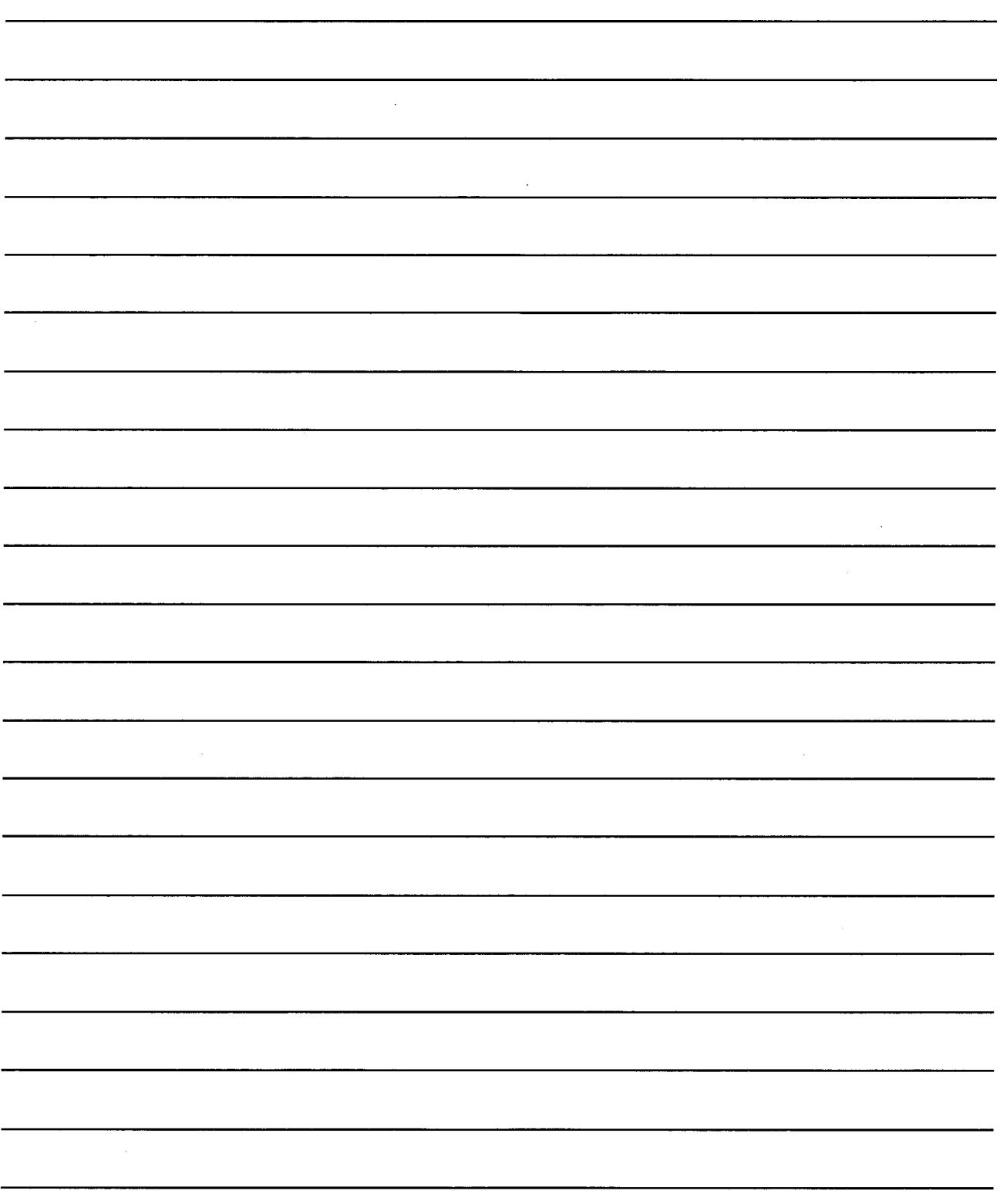

 $\mathcal{L}_{\mathcal{A}}$ 

### $5<sub>1</sub>$ MONITORING DEVICE MEMORY - MONITOR TEST **FUNCTION**

The monitor test functions monitor the status of the device memory saved in the ladder logic test tool (LLT), force bit devices ON/OFF, and test changes to word device present values.

#### $5.1$ GPPW and Ladder Logic Test Tool (LLT) Monitor Test Functions

A combination of the ladder logic test tool (LLT) and GPPW monitor test functions allows the extensive GPPW monitor test functions to be used offline.

All monitor test functions available with the GPPW and ladder logic test tool (LLT) are described below.

If a function is not supported by the ladder logic test tool (LLT), execute a function from a GPPW menu.

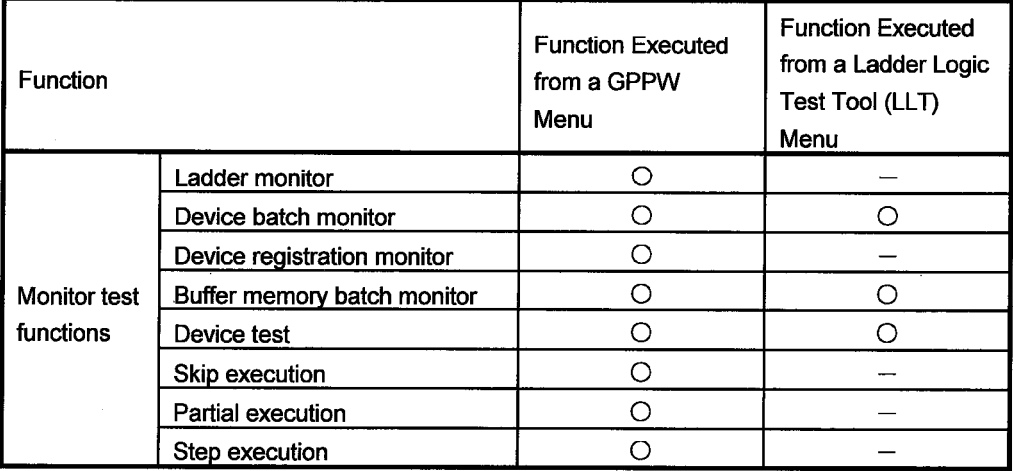

O...... Available -...... Not supported

See the SW3D5C-GPPW-E/SW3D5F-GPPW-E Operating Manual for details of the functions which can be executed from the GPPW menu.

**MELSEC** 

#### Monitor Test of the Device Memory  $5.2$

This section describes the operation to conduct the monitor test on the device memory. This section describes only the functions which can be executed from a ladder logic test tool (LLT) menu. See the SW3D5C-GPPW-E/SW3D5F-GPPW-E Operating Manual for details about the functions executed from a GPPW menu.

#### $5.2.1$ Selecting the devices for the monitor test

This section describes how to select the devices for the monitor test.

#### [Operation Procedure]

- 1. Select [Start] → [Device Memory Monitor] from the initial window.
- 2. Select [Device Memory] then [Bit Device] or [Word Device] in the device memory monitor window and select the devices to be monitored in the monitor test.

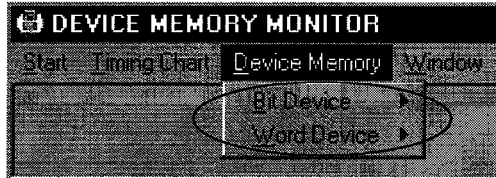

3. The selected device window is displayed.

The selected device monitor is started automatically.

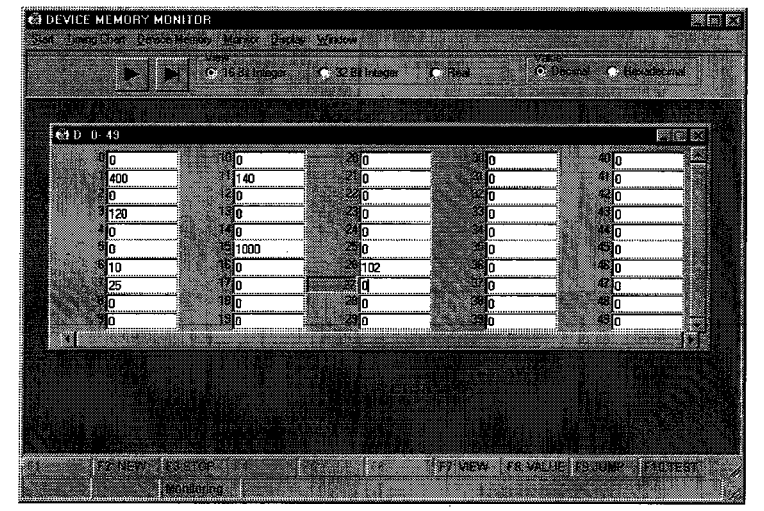

#### **POINT**

To monitor the buffer memory of a special function unit, set the I/O assignment in GPPW parameter setting.

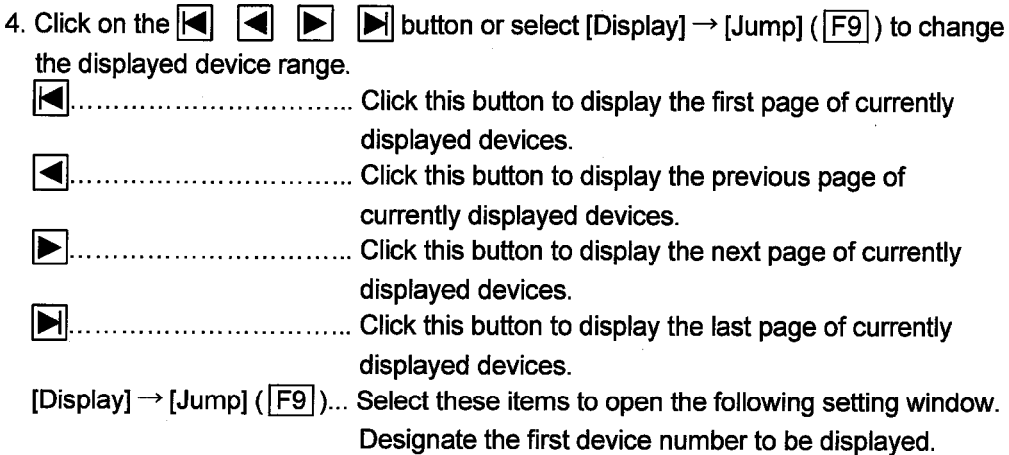

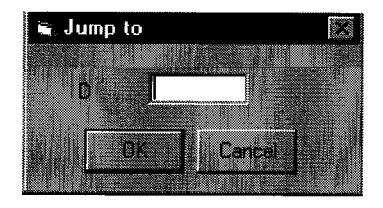

5. To open multiple windows, select [Window]  $\rightarrow$  [New] ( $\overline{F2}$ ]) and designate the device names and device numbers.

The designated device windows are displayed overlapping each other.

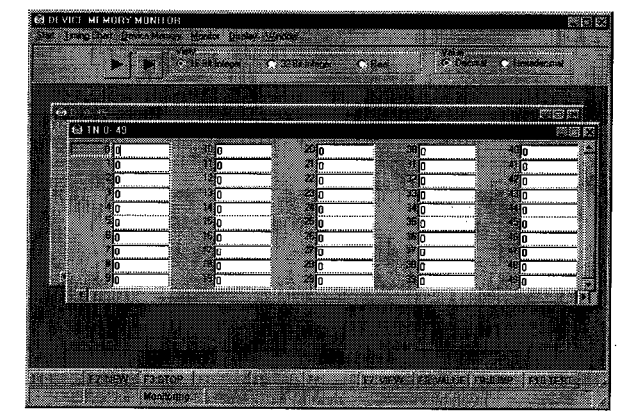

#### **POINT**

(1) Although the device window opens in either procedure of [Device Memory]  $\rightarrow$ [Bit Device] / [Word Device] or [Window]  $\rightarrow$  [New] ( $\overline{F2}$ ]), the device window called by the procedure beginning with the selection of [Device Memory] display the devices starting from device number 0.

Select [Window] menu ( $\sqrt{F2}$ ) to specify an arbitrary start device number for display.

(2) Pressing the **ESC** key closes the device window which is currently active.

**MELSEC** 

#### Displaying the timing chart for devices  $5.2.2$

#### [Purpose]

To visually confirm a ladder program by displaying the ON/OFF status of a bit device or the change in value of a word device using a chart.

#### [Starting Method]

Select [Timing Chart]  $\rightarrow$  [Run] in the device memory monitor window. Maximum of four timing charts can be displayed.

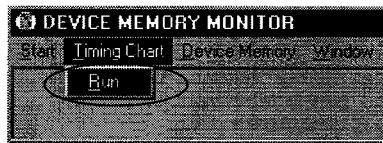

### [Setting Window]

**POINT** For an example of timing chart usage, refer to Section 7.3 "Example of Timing Chart Display Usage".

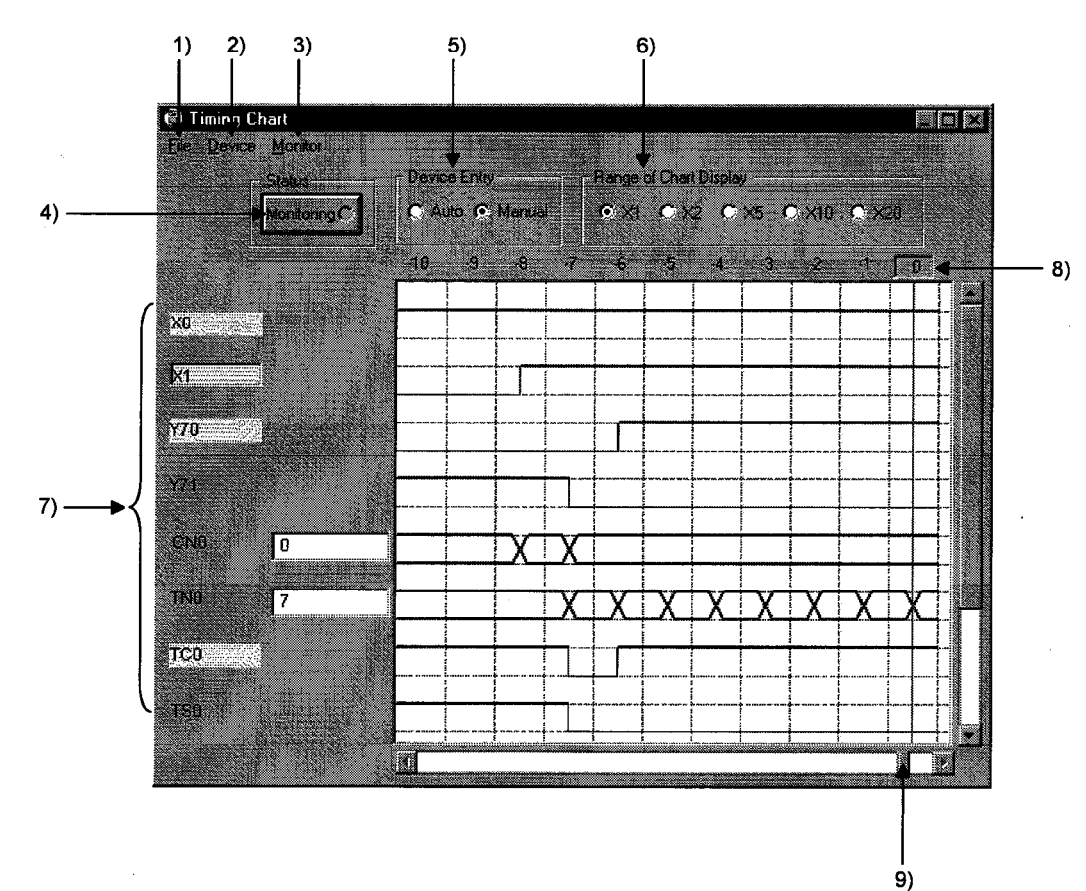

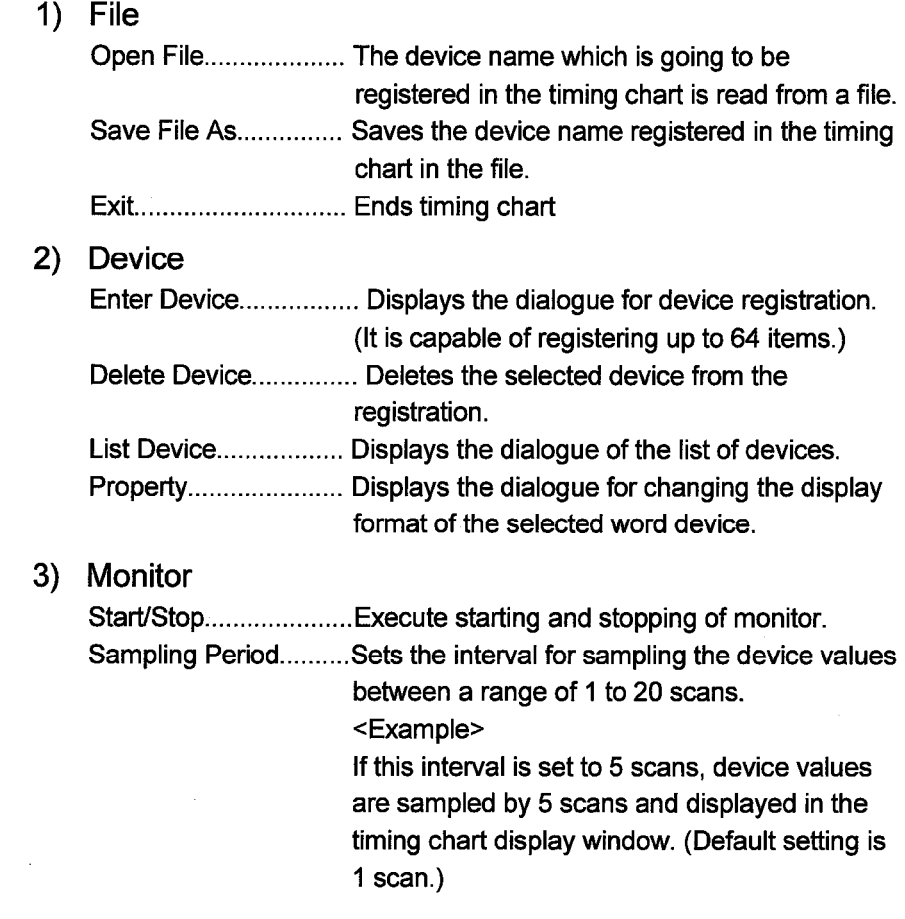

**REMARK** 

If the setting of the sampling interval has been changed, the contents displayed on the timing chart are cleared.

4) Status

Clicking the "Status" button will start or stop the monitor.

**MELSEC** 

5) Device Entry

GPPW is automatically registered. (It is capable of registering up to 64 devices.) When the monitor registration contents of GPPW have been changed, the device registration will be automatically updated.

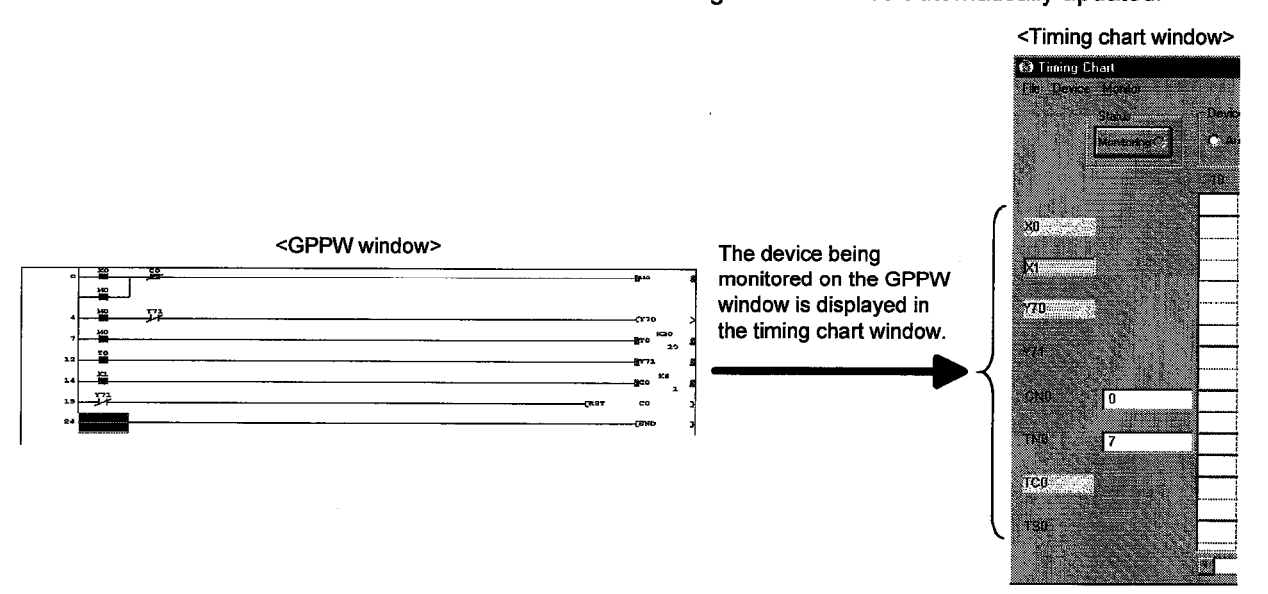

When adding a device to the registration in the timing chart window, switch the device registration setting to "Manual" after a message is displayed.

Manual.........................Device is registered manually.

# **POINT**

(1) Devices registered using GPPW are automatically displayed in the timing chart window.

If the timing chart window does not show these devices, switch the device registration setting from "Auto" to "Manual" and execute device registration.

(2) If the FX series CPU is selected, the following instructions displayed on the GPPW ladder monitor window will not be displayed in the timing chart. These instructions are:

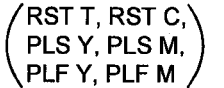

#### 6) Range of Chart Display

When the sampling interval is set to per scan, the chart display range is enlarged by 1, 2, 5, 10, and 20 times.

Device name/Device value  $7)$ 

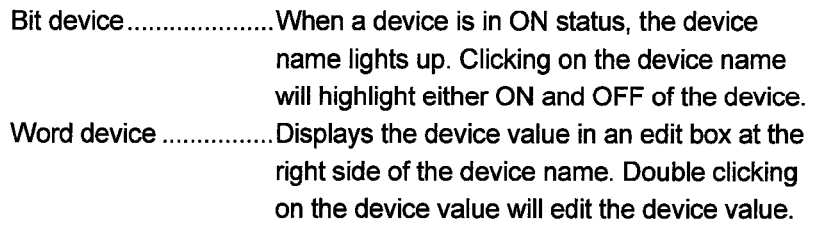

#### **POINT**

(1) The expressions in the timing chart are timer  $(T)$ , counter  $(C)$ , and retentive timer (ST), and each of them has three types; contact, coil, and current value. In the timing chart, they are expressed as follows.

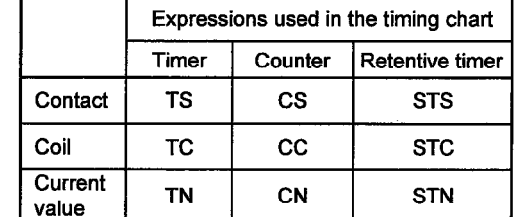

(2) Buffer memory is displayed as follows.

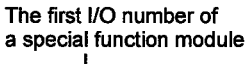

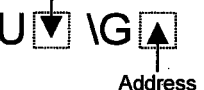

When the first I/O number is 4 and the address is K30, they are displayed as "U4\G30".

(3) Extension file register is displayed as follows.

Block No.

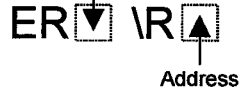

When the block No is 2 and the address is K30, they are displayed as "ER2\R30".

8) Base line/Scale

The displayed number on the scale indicates the scan number counted back from the current scan.

Clicking the scale moves the base line (vertical line) and displays the device values of the scan in item 7) of the "setting window".

9) Scroll bar

Past status of devices can be stored to the maximum of 1,000 samplings.

By scrolling the window using the scroll bar, the past status of the device can be checked.

# 5. MONITORING DEVICE MEMORY - MONITOR TEST FUNCTION

**MELSEC** 

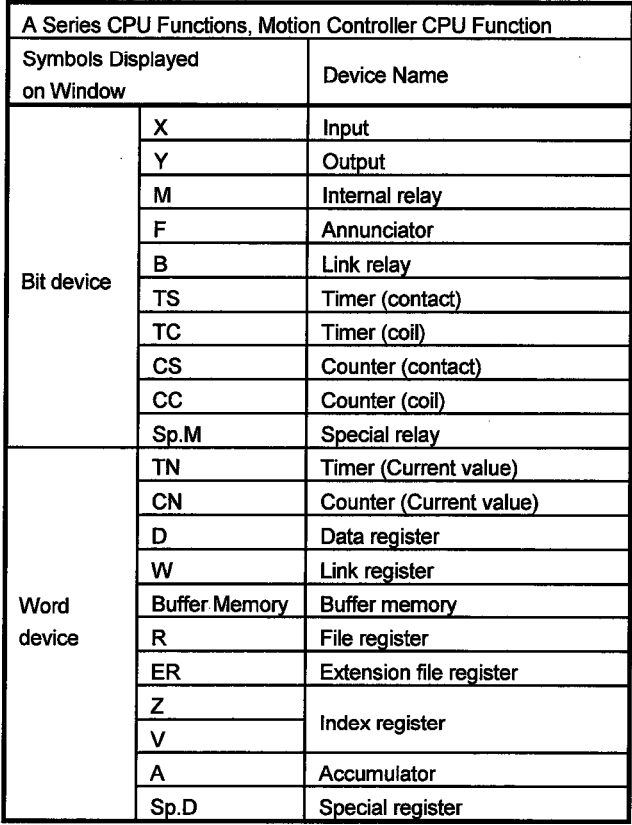

[Device]

The device names that can be used (displayed) in the timing chart are shown below.

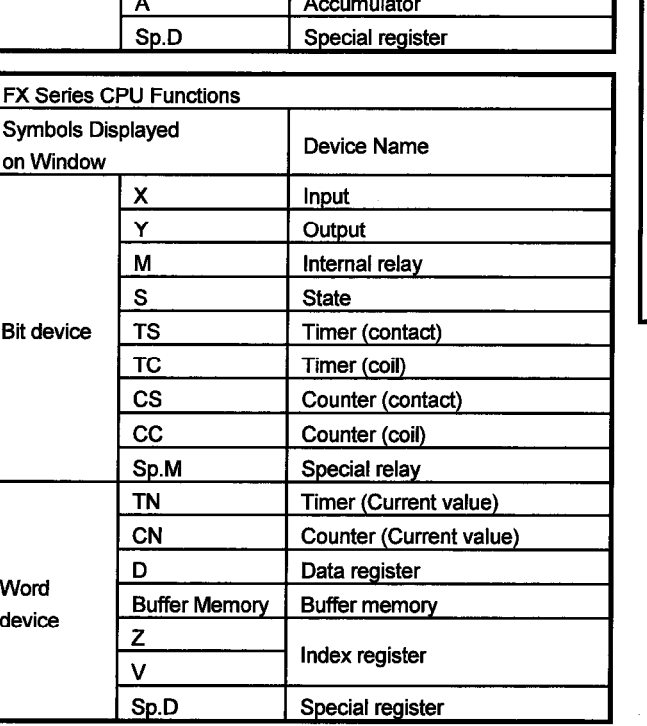

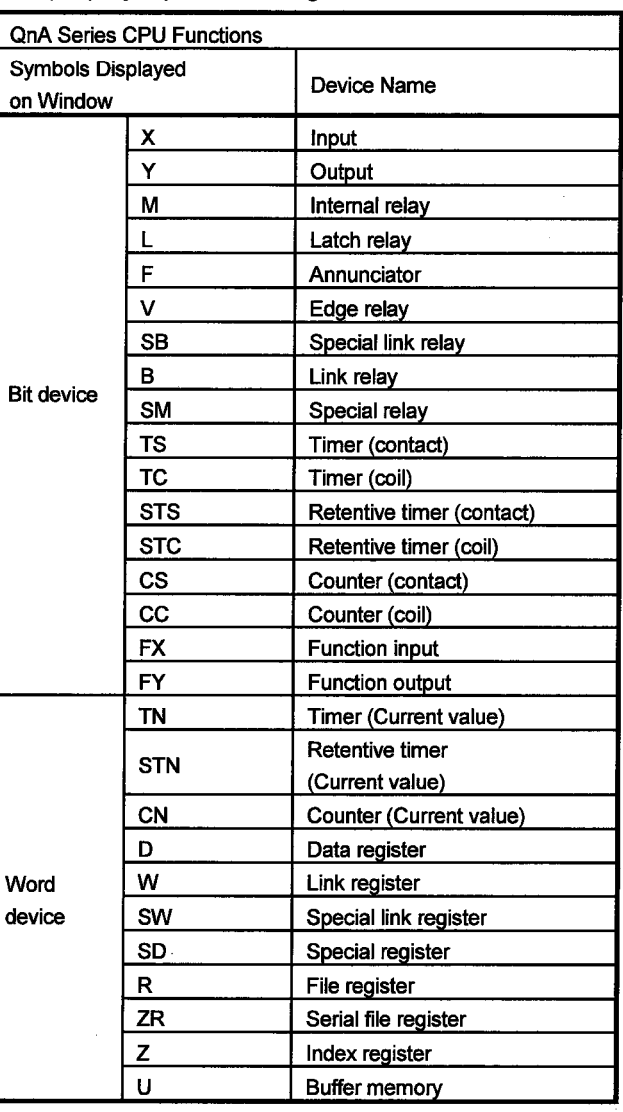

#### $5.2.3$ Changing the device memory monitor format

#### [Purpose]

To switch the display format of the device monitor column to match the data contents.

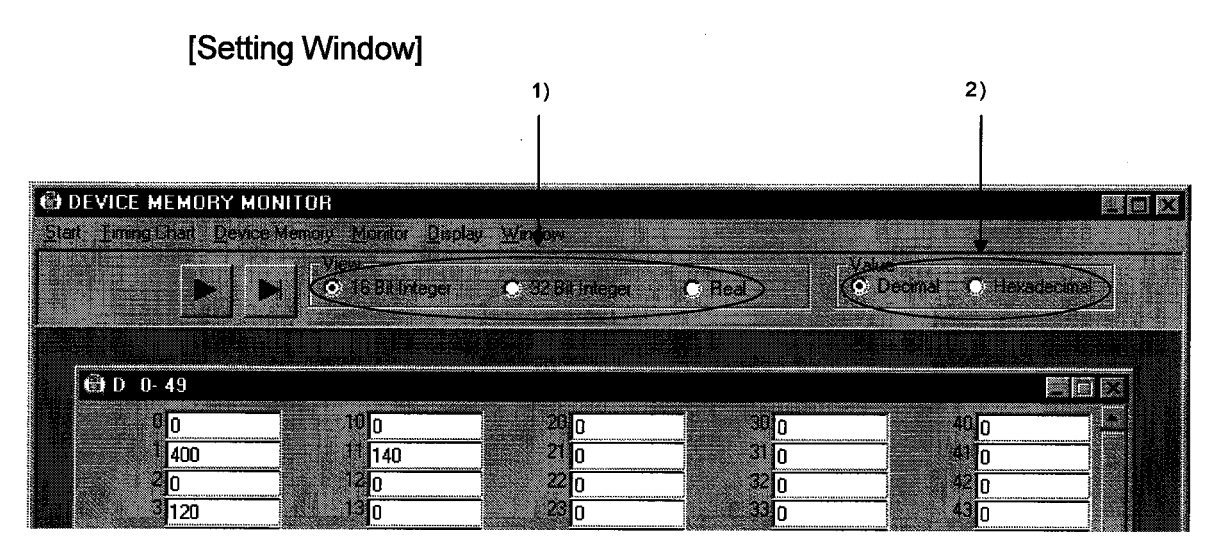

### [Description of the Settings]

1) View

Selects whether to display the values in the device monitor column in 16-bit units, 32-bit units, or as a floating decimal-point display when monitoring a word device.

The same operation is possible from the keyboard by pressing the  $\boxed{F7}$ key.

16 Bit Integer ........... Displays the values in 16-bit units.

32 Bit Integer ........... Displays the values in 32-bit units.

Real ......................... Displays the value as a floating decimal-point value (single-precision value).

### 2) Value

Selects whether to display the values in the device monitor column as a decimal or hexadecimal value when monitoring a word device. The same operation is possible from the keyboard by pressing the  $\boxed{F8}$ 

key.

Decimal .................. Displays a decimal value.

Hexadecimal ............ Displays a hexadecimal value.

**MELSEC** 

#### **POINT**

The device monitor format can also be changed by selecting the desired format from the drop-down menu of [Display] in the Device memory monitor window.

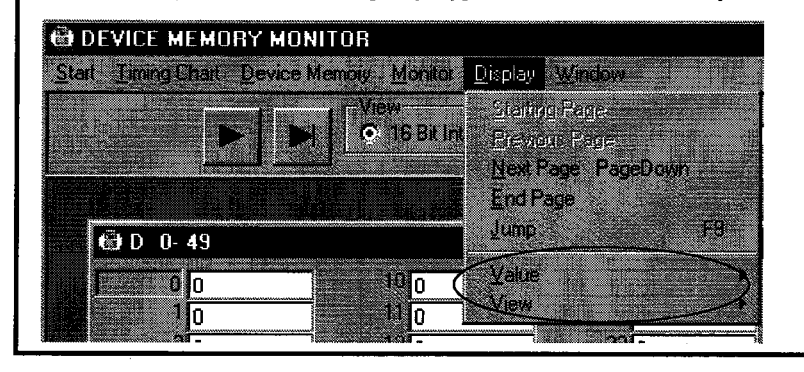

**MELSEC** 

#### $5.2.4$ Running the device test

#### [Purpose]

To force bit devices ON/OFF or force changes to the present values of word devices while monitoring the devices.

#### [Operation Procedure]

Select [Device Memory] then [Bit Device] or [Word Device] in the Device memory monitor window and select the devices to be monitored in the monitor test.

1. Forcing Bit Devices ON/OFF

Double-click on the device number to be turned ON/OFF in the bit device monitor window

Or, click on the device number to select it and press the  $\boxed{F10}$  key. The ON/OFF status of the selected bit device is highlighted.

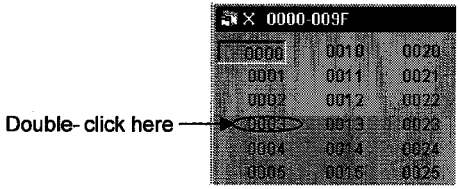

2. Changing Word Device's Current Values

1) Move the cursor to the current value text box for the word device and directly input the required value.

Input the required value here.

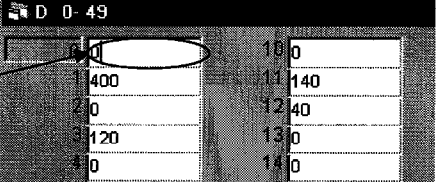

2) Press the Enter key to change the original present value to the designated value.

A device current value can be changed by the following method.

- 1) Double-click on the device number.
- 2) A numeric keypad is displayed. Input a new value and click on the [SET] button.

#### **POINT**

Always select the hexadecimal display for numeric values when inputting a hexadecimal using the numeric keypad. Note that character-string cannot be input.

#### $5.2.5$ Stopping and restarting the device memory monitor

#### [Purpose]

To stop the device data changes and view the monitor window.

#### [Operation Procedure]

1. Select [Monitor]  $\rightarrow$  [Start/Stop] ( $\overline{F3}$ ) in the Device memory monitor window while monitoring the device memory.

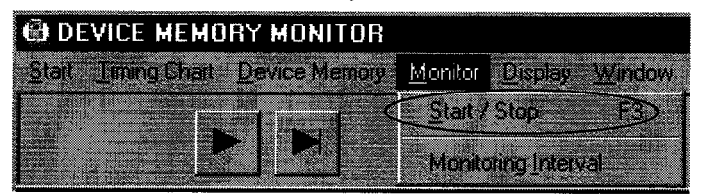

- 2. The device memory monitoring stops.
- 3. To restart the device memory monitoring, select [Monitor]  $\rightarrow$  [Start/Stop] ( $\overline{F3}$ ]) again.

### **POINT**

The present monitor status is displayed in the guidance column below the device memory monitor window.

- During monitoring
	- (Contours)

• During monitor stopped

l Tarburg

#### 5.2.6 Changing the Monitor Communications Interval

#### [Purpose]

To set the interval at which the ladder logic test tool (LLT) device memory status is monitored.

#### [Operation Procedure]

1. Select [Monitor]  $\rightarrow$  [Monitor Interval] in the Device memory monitor window.

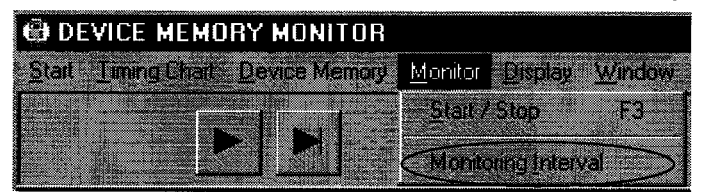

2. The monitoring interval dialog box is displayed. Drag the dial in the dialog box to set the monitoring interval. Click on the [OK] button when the setting is complete.

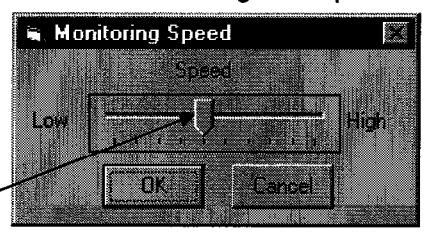

Drag this dial to set

# **MEMO**

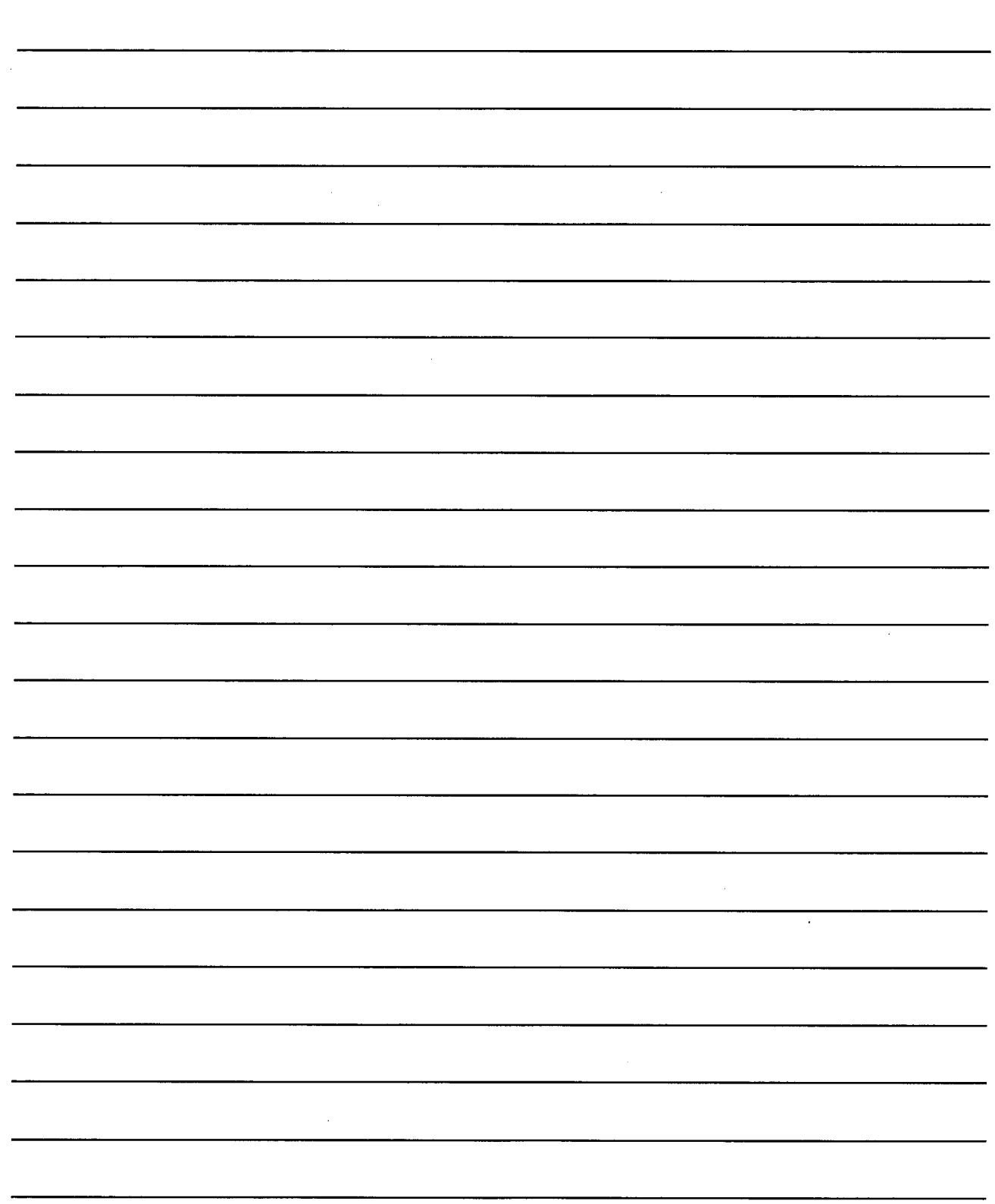

 $\sim$ 

 $\sim 10^7$ 

### SAVING AND READING THE DEVICE AND BUFFER 6 -**MEMORIES - TOOL FUNCTIONS**

The tool functions are functions to save the contents of the device memory or special function unit buffer memory at any time and to read the saved data to the ladder logic test tool (LLT).

The tool functions allow the contents of the ladder logic test tool (LLT) device memory or special function unit buffer memory to be saved during debugging. The saved data can then be read to the ladder logic test tool (LLT) when debugging is repeated, to allow debugging to be continued from the status when the data was saved.

#### $6.1$ Saving the Device and Buffer Memories

#### [Purpose]

To temporarily save the contents of the device memory and buffer memory to allow debugging to continue after the personal computer is re-booted.

### **[Operation Procedure]**

1. Set the execution status in the initial window to STOP when the device memory or buffer memory contents are to be saved.

For the FX series CPU function, turn ON special relay M8033 to retain the device memory even if the execution status is STOP.

2. Select [Tools]  $\rightarrow$  [Backup device memory] or [Backup buffer memory].

### [Setting Window]

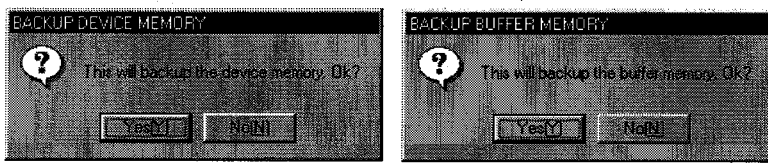

Click on the [Yes] button, to save the entire device memory or the buffer memory for the slots allocated to special function units in the I/O assignment settings. The buffer memory data is saved to the following directories:

#### • A Series CPU Functions

(Directory where the ladder logic test tool (LLT) are installed) \Acpu\Devmem • QnA Series CPU Functions

(Directory where the ladder logic test tool (LLT) are installed) \QnAcpu\Devmem • FX Series CPU Functions

- (Directory where the ladder logic test tool (LLT) are installed) \FXcpu\Devmem • Motion controller CPU Functions
	- (Directories where the ladder logic test tool (LLT) are installed)\Acpu\Devmem

### [Example]

If C:\Melsec\LLT is designated as the directory where the ladder logic test tool (LLT) are installed, then the buffer memory data is saved to the following directories:

A Series CPU Functions **QnA Series CPU Functions FX Series CPU Functions** 

C:\Melsec\LLT\Acpu\Devmem C:\Melsec\LLT\QnAcpu\Devmem C:\Melsec\LLT\FXcpu\Devmem

Motion controller CPU Functions C:\Melsec\LLT\Acpu\Devmem

# **POINT**

- (1) If the execution status is RUN, device memory/buffer memory cannot be saved.
	- To save the device memory/buffer memory, change the status to STOP.
- (2) The ladder logic test tool (LLT) can save only one file. If data already exists in the ladder logic test tool (LLT), the new file overwrites the existing data (file).

### 6. SAVING AND READING THE DEVICE AND BUFFER MEMORIES -**TOOL FUNCTIONS**

#### 6.2 Reading Saved Device Memory or Buffer Memory Data

### [Purpose]

To read the stored data of device memory and buffer memory.

#### [Operation Procedure]

Set the execution status in the initial window to STOP. Select  $[Tools] \rightarrow [Restore]$ device memory] or [Restore buffer memory].

#### [Setting Window]

### Reading device memory

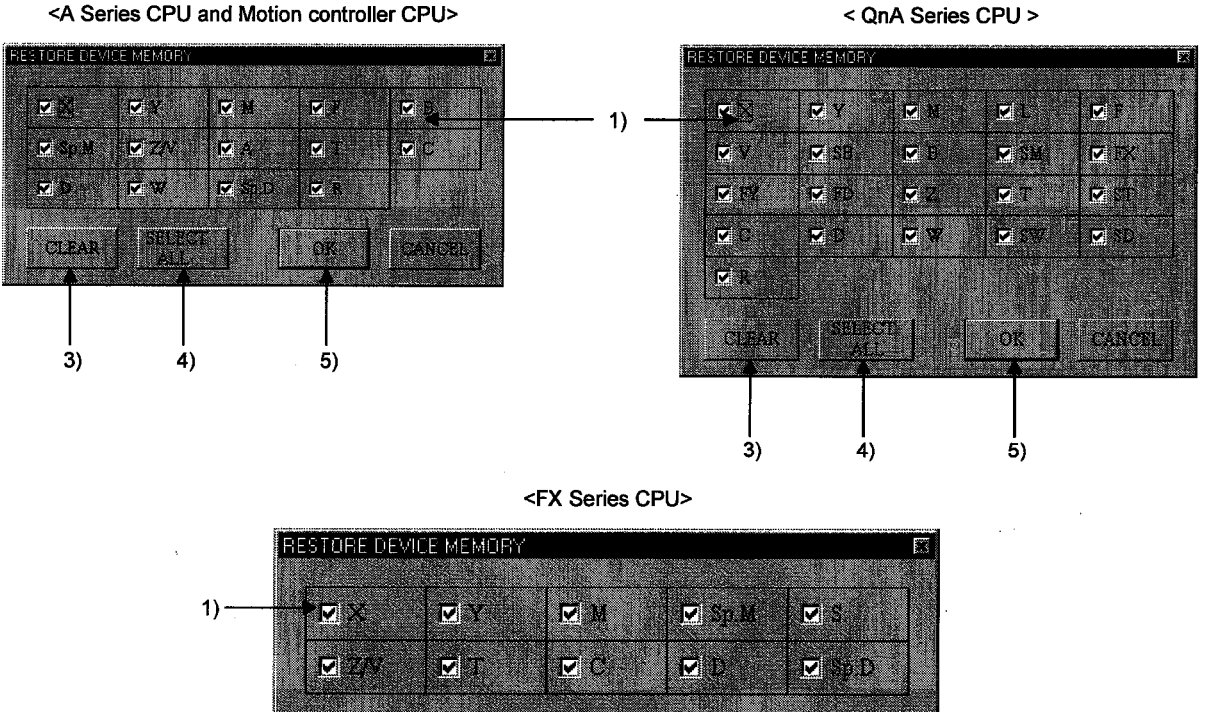

ÖK

 $\ddot{5}$ 

83083

<A Series CPU and Motion controller CPU>

YN SYGI

 $\dot{4}$ 

mma 1

 $\dot{3}$ 

-MELSEC

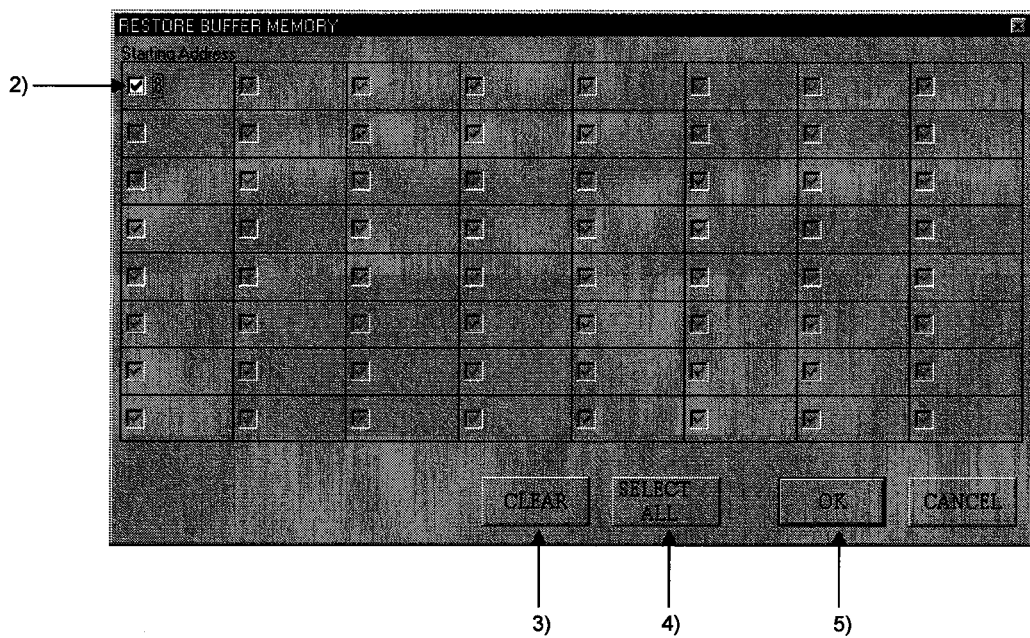

Reading buffer memory

<A Series CPU QnA Series CPU and Motion controller CPU >

<FX Series CPU>

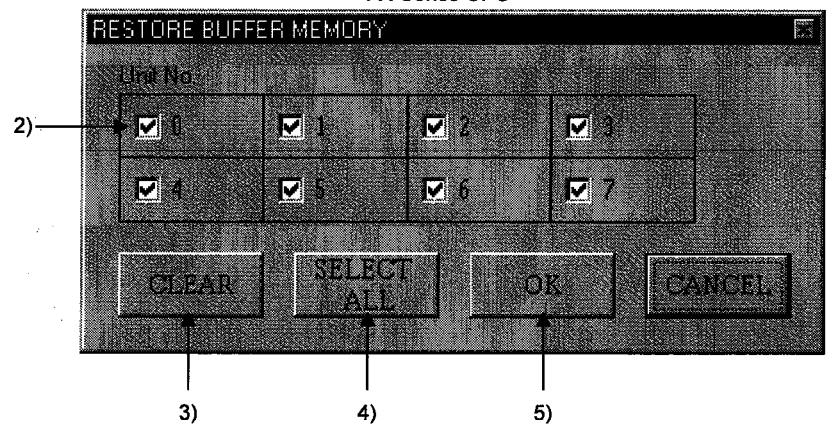

### [Description]

1) Read Device Check Boxes

Click in the check boxes to select the devices read to ladder logic test tool (LLT).

Click on a check box again to cancel a selection. All devices are selected by default.

#### 2) Read Special Function Module Check Boxes

For A Series QnA Series or Motion controller CPU functions, the special function module first I/O number is displayed at the top of the window.

The special function module block number or module block number is displayed at the top of the FX Series window.

Click the check box to select the special function module to be read to the ladder logic test tool (LLT).

Click on a check box again to cancel a selection.

All special function modules are selected by default.

Only the special function module buffer memory can be read.

# 3) [CLEAR] button

Click to clear all device or special function module selections.

- 4) [SELECT ALL] button Click to select all devices or special function modules.
- 5) **[OK]** button Click this button after completing all settings.

#### **POINT**

(1) Device memory/buffer memory read is not allowed while the execution status is RUN.

Change the execution status to STOP before reading device memory/buffer memory.

(2) With the A series, QnA series CPU functions, selection of a slot that is not assigned to a special function module using the GPPW I/O assignment setting is not possible.

Before reading buffer memory, set the GPPW I/O assignment.

# **MEMO**

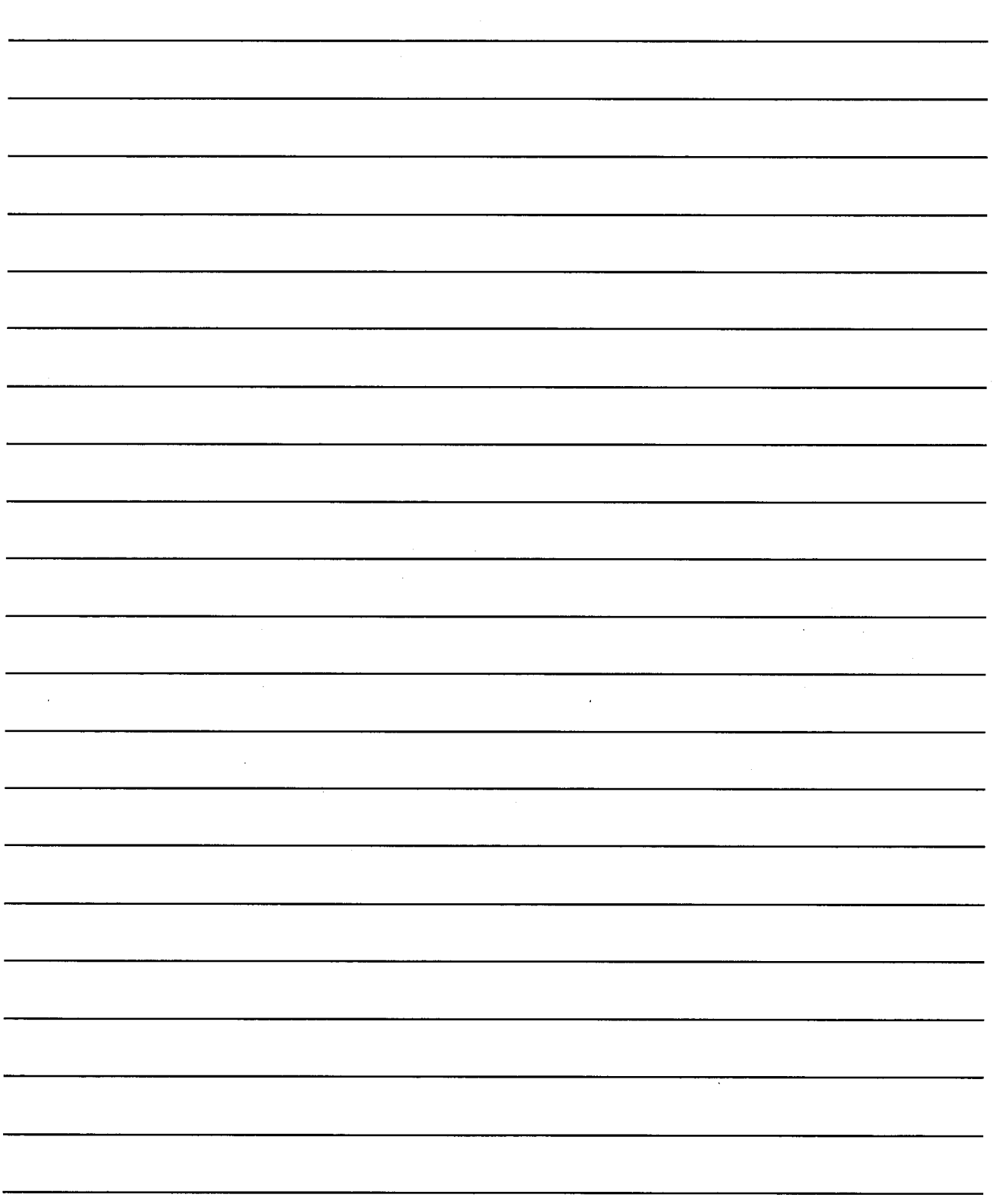

### **EXAMPLES OF LADDER LOGIC TEST TOOL (LLT)**  $7<sup>7</sup>$ **APPLICATIONS**

This section gives an example of debugging an actual program using the ladder logic test tool (LLT).

#### $7.1$ Debugging Using GPPW Step Execution Function

Using GPPW alone, it is not possible to turn arbitrary devices ON/OFF or to change device values during step execution. However, using the ladder logic test tool (LLT) allows the device values to be easily changed during step execution.

This section uses the following program to give an example of debugging using step execution.

An "OPERATION ERROR" occurs due to division by zero if the following program example is executed and X0 turns ON.

Step execution can be used to determine in which step the error occurs.

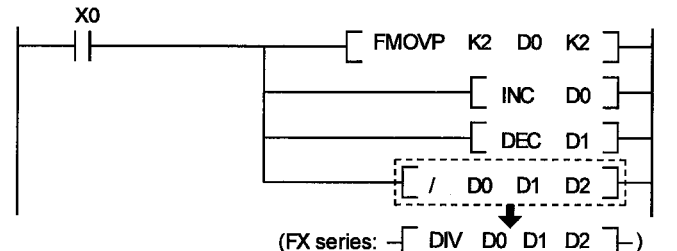

\* Some instructions differ between the A/ QnA series and the FX series CPU. For details, refer to the Programming Manual of the individual CPUs.

#### (1) Debugging Procedure

- 1) Start up GPPW and create the program above.
- 2) Select GPPW [Tools]  $\rightarrow$  [Start ladder logic test] to start the ladder logic test tool (LLT).
- 3) Select GPPW [Online]  $\rightarrow$  [Monitor]  $\rightarrow$  [Monitor mode] to start monitoring.

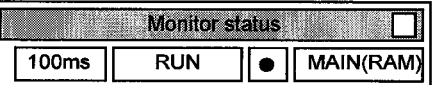

4) Open the device window (X, D) to monitor in the device memory monitor window. Change the size and position of the window, if required.
5) Set the ladder logic test tool (LLT) execution status display to STEP-RUN.

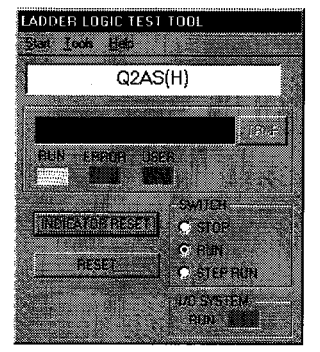

- 6) Move the cursor to the step execution starting position  $(step #0)$ .
- 7) Select GPPW [Online]  $\rightarrow$  [Debug]  $\rightarrow$  [Step execution] to display the Step Execution dialog box. Click on the task bar at the bottom of the window to activate the device

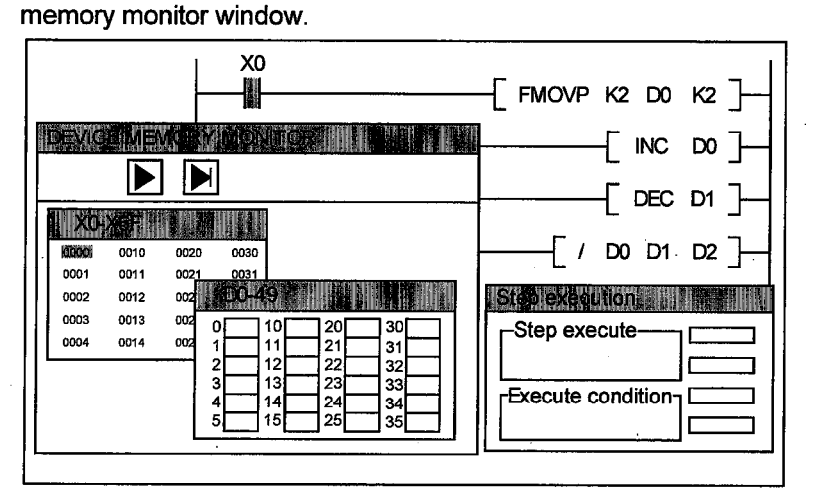

- 8) Double-click on X0 in the DEVICE MEMORY MONITOR window and force X0 ON to run the program above. One instruction is executed each time the [Step execute] button in the Step execution dialog box is clicked.
- 9) Repeatedly click the Step executel button to execute the program one instruction at a time. An "OPERATION ERROR" occurs when [/ D0 D1 D2] (or [DIV D0 D1 D2] for the FX Series) is executed during the second scan.

#### **REMARK**

The number of repeats can be set by clicking the [Option setup] button in the Step execution dialog box.

If a number of repeats is set, skip execution is speeded up because the set number of instructions is automatically executed on each click.

#### $7.2$ A/QnA Series Special Function Module Program Debugging Example

This section shows the procedure for debugging a special function module program that uses the ladder logic test tool (LLT). In the system in this example, the special function module is a digital/analog conversion module (hereafter D/A conversion module).

#### <Conditions of Example Program>

The values set in the BCD digital switches (X30 to X3F) are written to the digital value setting area (buffer memory address 1) in the D/A conversion module. If an error occurs in the digital values, the error code is read from the error code storage area (buffer memory address 10) to D1.

The procedure to debug this program is described below.

#### (1) System Configuration Example

Debugging is conducted with no actual PLC connected, assuming the following system configuration.

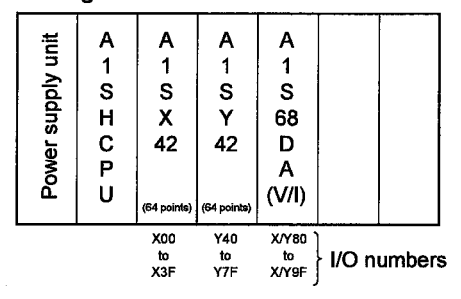

(2) D/A Conversion Module I/O Signals 

 $7 - 3$ 

**MELSEC** 

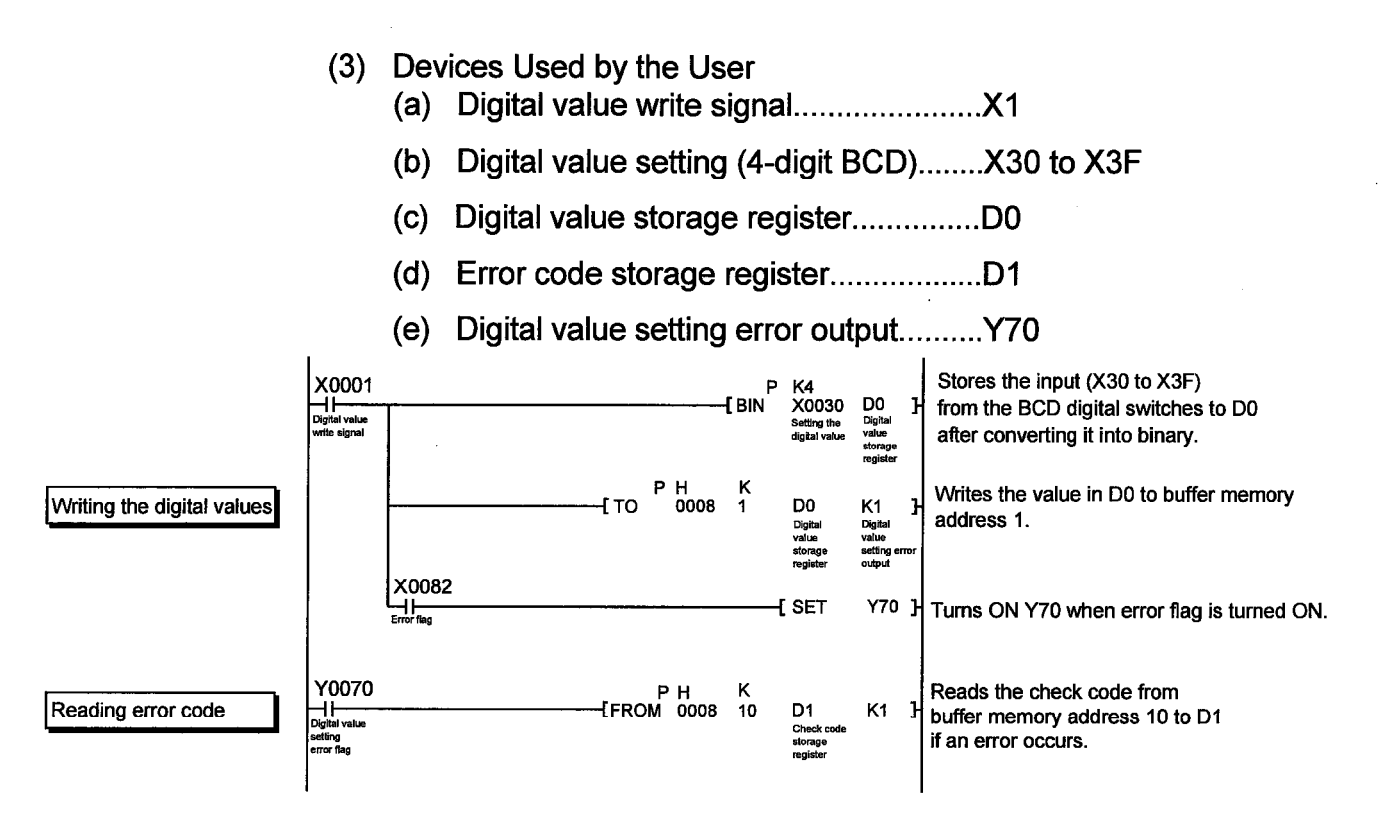

#### (4) Debugging Procedure The procedure for debugging the program above is described below.

<Operations Before Debugging>

- $1)$ Start GPPW and create the program described above.
- Select GPPW [PLC parameter] menu and click on the [I/O  $(2)$ assignment] tab. Make I/O assignment as follows.

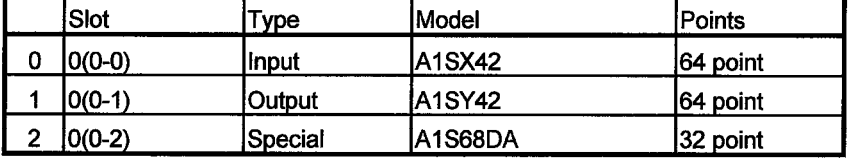

- 3) Select GPPW  $[Tools] \rightarrow [Start \; ladder \; logic \; test]$  to start the ladder ladder logic test tool (LLT).
- Select GPPW [Online] → [Monitor] → [Monitor mode] to  $4)$ start monitoring.

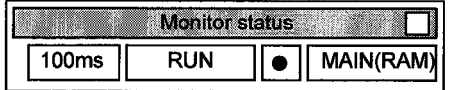

MELSEC**.** 

#### <Digital Value Write Check>

5) Set the digital values to be written to the digital value setting area (buffer memory address 1) in the D/A conversion module.

The digital value settings use the BCD digital switches (X30 to X3F). Force X30 to X3F ON/OFF to set the digital values.

Force the devices ON/OFF using the ladder logic test tool (LLT) Device Memory Monitor window.

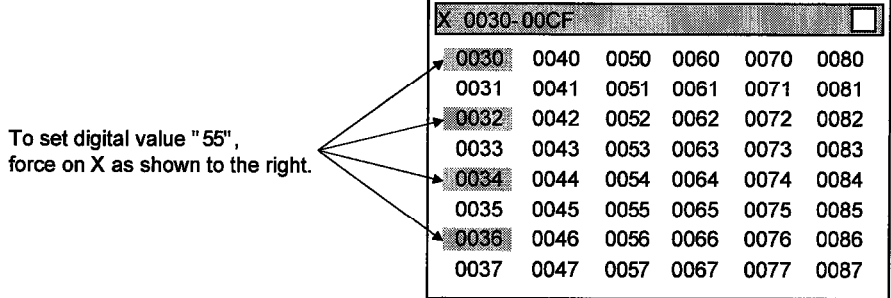

6) Force ON X1 (digital value write signal) to write the set digital values to the D/A conversion module buffer memory.

Check the digital values are written by using the device memory monitor to monitor buffer memory address 1 in the D/A conversion module.

Enter the module starting address value as "8".

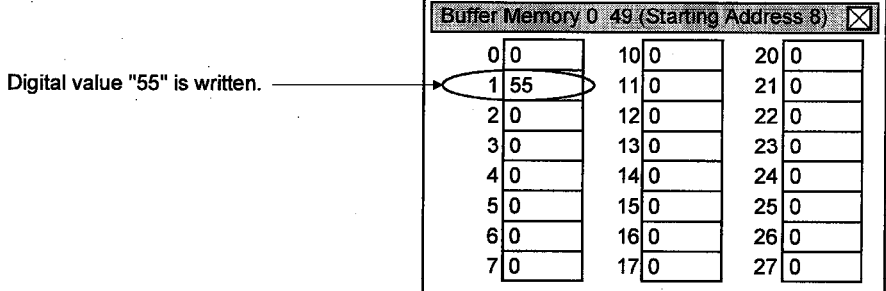

#### <Error Code Read Check>

7) To simulate a D/A conversion module error, pre-write the error code to buffer memory address 10 by changing the device present value.

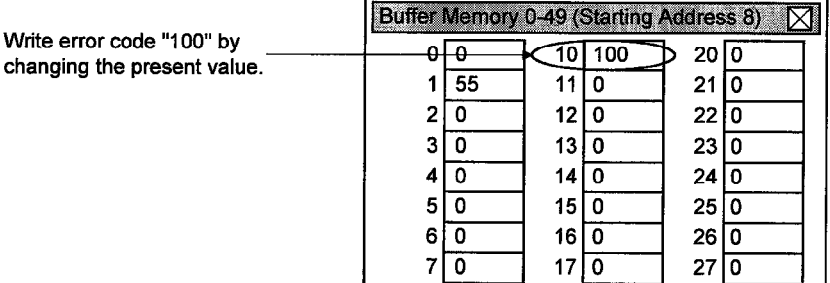

- 8) Force ON X82 (error flag) in the D/A conversion module.
- 9) When X82 is forced ON, Y70 (digital value setting error output) turns ON and the error code is written from the buffer memory address 10 to D1.

Check the error code is written by using the device memory monitor to monitor D1.

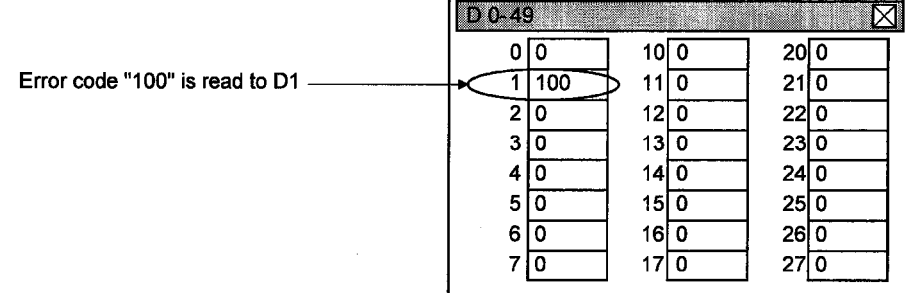

#### $7.3$ **Example of Timing Chart Display Usage**

This section explains an operation method of the timing chart that displays the device chart by using the ladder logic test tool (LLT).

#### Program example

When X0 turns ON, Y70 will start flickering in 1 second intervals. After Y70 flickers 10 times, it stops for 5 seconds, then starts flickering again. Also, when X1 turns ON. Y70 stops flickering.

An example of a timing chart display usage for this program is shown below.

(1) A display method of the timing chart

(a) Creating program

Start up GPPW and create the program below.

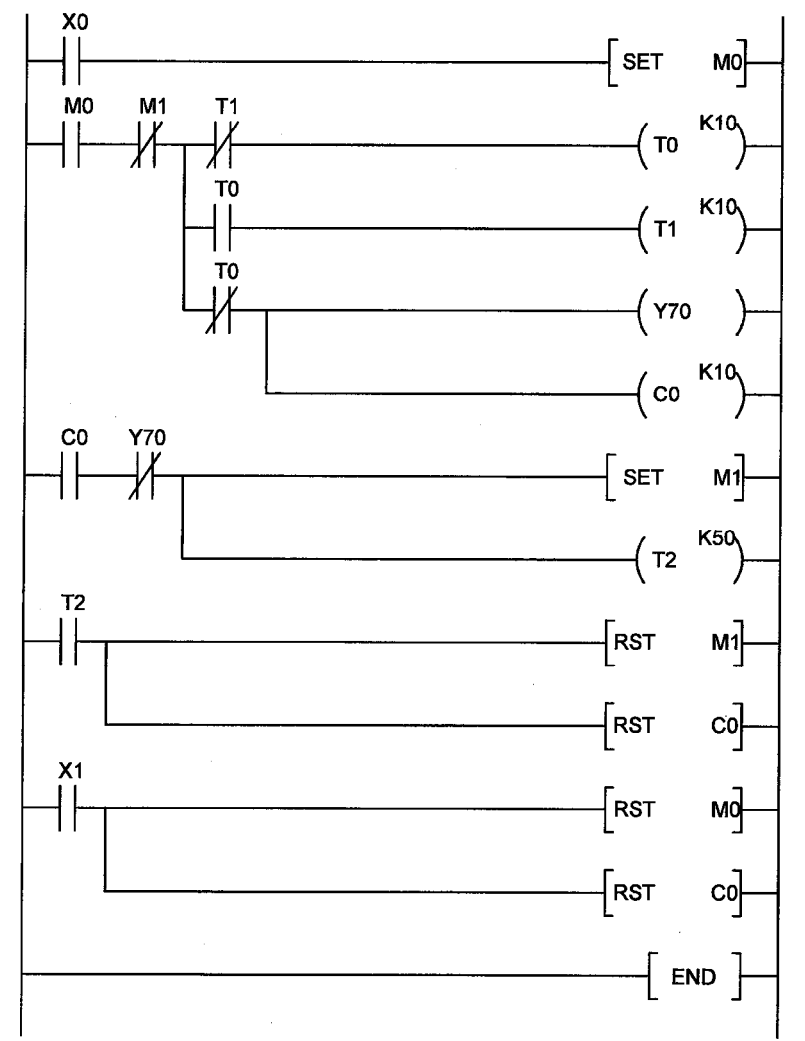

(b) Starting up the ladder logic test tool (LLT) functions Select GPPW [Tools]  $\rightarrow$  [Start ladder logic test] to start the ladder logic test tool functions (LLT).

(c) Executing ladder monitor by GPPW Select [Online]  $\rightarrow$  [Monitor]  $\rightarrow$  [Monitor mode] of GPPW to start monitoring.

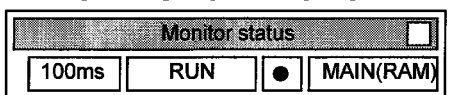

#### (d) Displaying the timing chart

The timing chart window is displayed as shown below by performing operations (a) through (c).

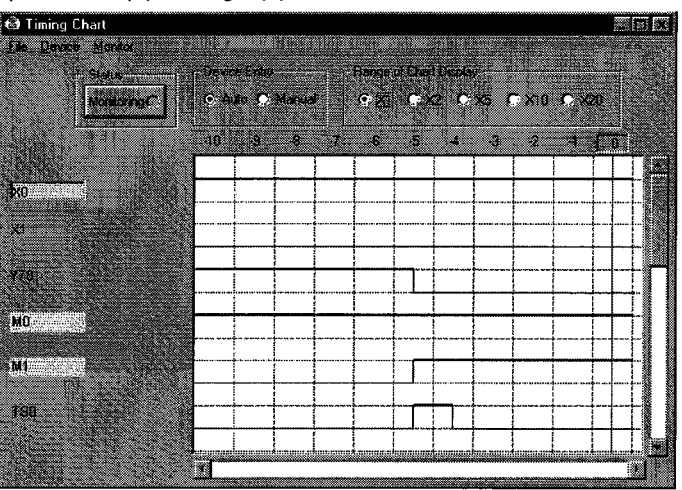

For the starting method of the timing chart, refer to 5.2.2 "Displaying the Timing chart of Devices".

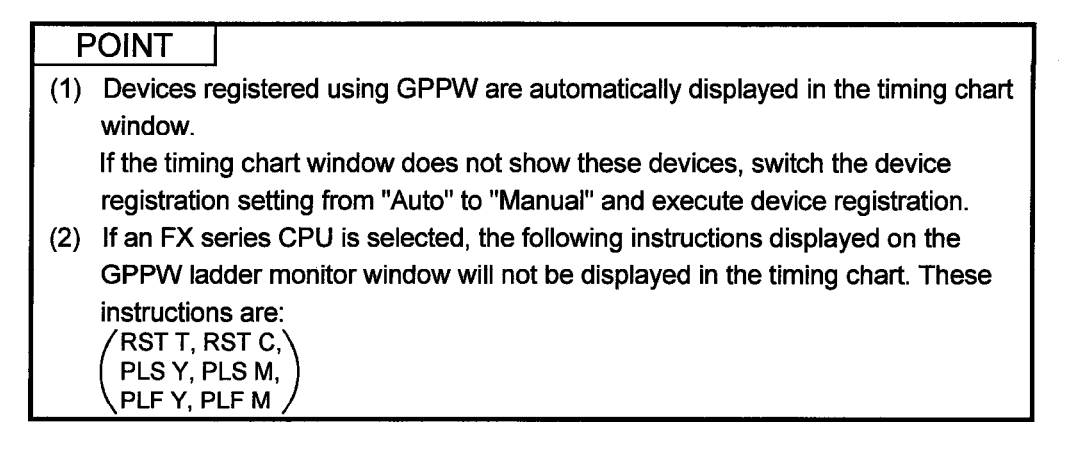

**MELSEC** 

#### Example of Timing chart display

(1) Set the timing chart displayed in (d) by following the procedure used in examples (2) through (5), then check the operation of the program created in (1) by referring to the description in the illustrations below.

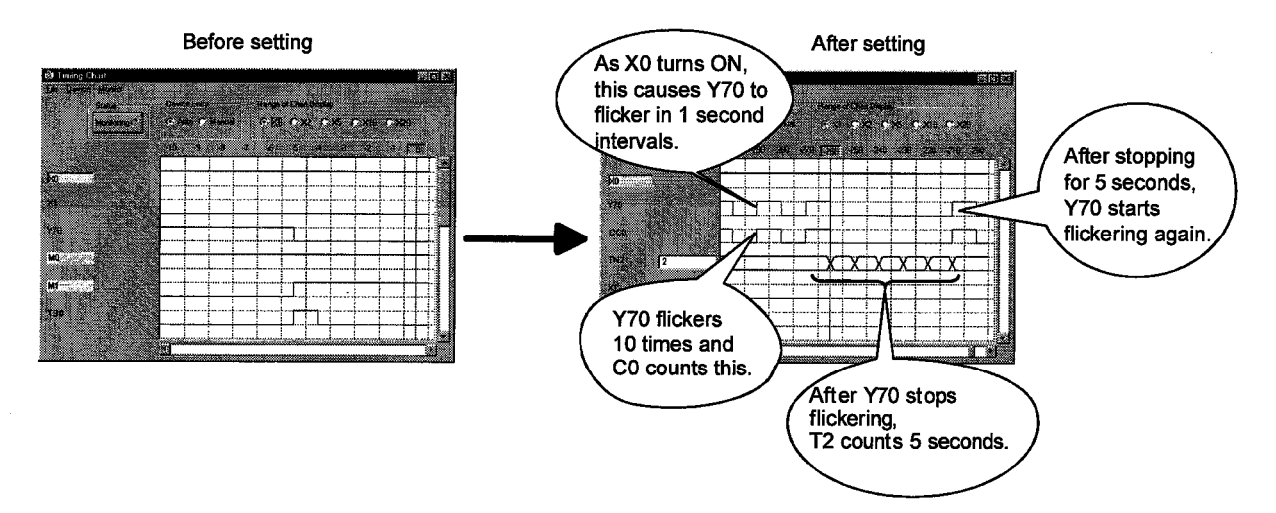

- (2) Example of timing chart usage (Device registration) (a) Batch deletion of registration device names
	- 1) Select [Device]  $\rightarrow$  [List Device] in the Timing chart window to display the device list window.

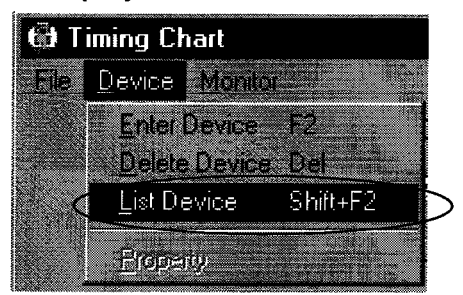

2) Make a setting so that only X0, X1, Y70, TN2, and CC0 are displayed.

Select several device names and click the delete button. The selected device names will be deleted.

**MELSEC** 

Use the key combinations "Shift + Select" or "Ctrl + Select" to select the devices.

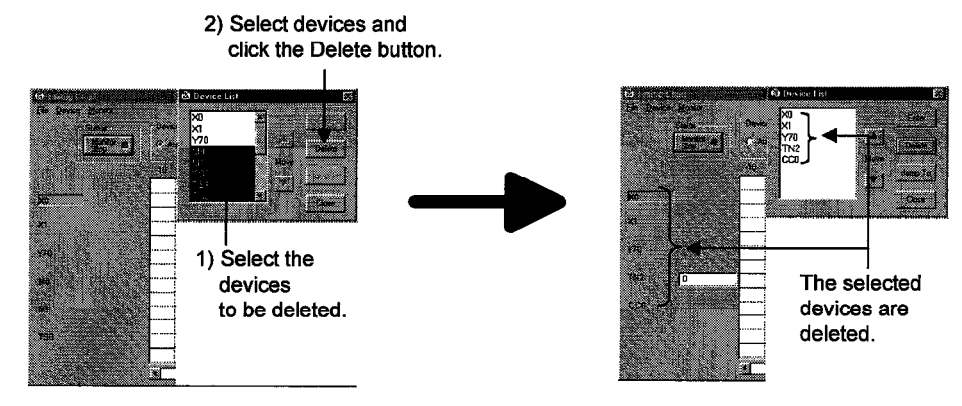

By performing the processes above, X0, X1, Y70, TN2, CC0 are exclusively displayed in the timing chart window.

**MELSEC** 

- (3) Example of timing chart usage <Sorting device names> (a) Sorting device names in the timing chart window
	- 1) Switch the positions of X1 and CC0.
		- Drag the device name (X1). When the device name is dragged, a gray dotted box is displayed.

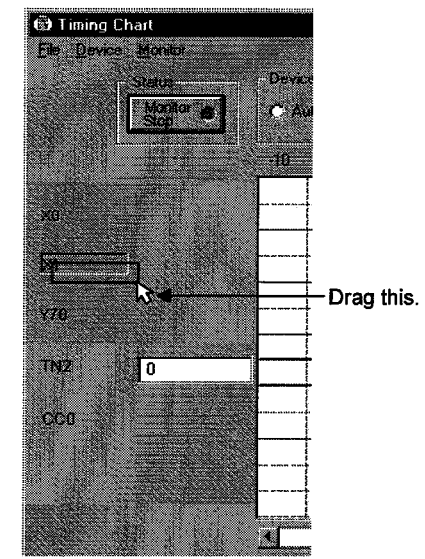

2) The device names can be switched by moving the gray dotted box over the device name (CC0) that is to be replaced.

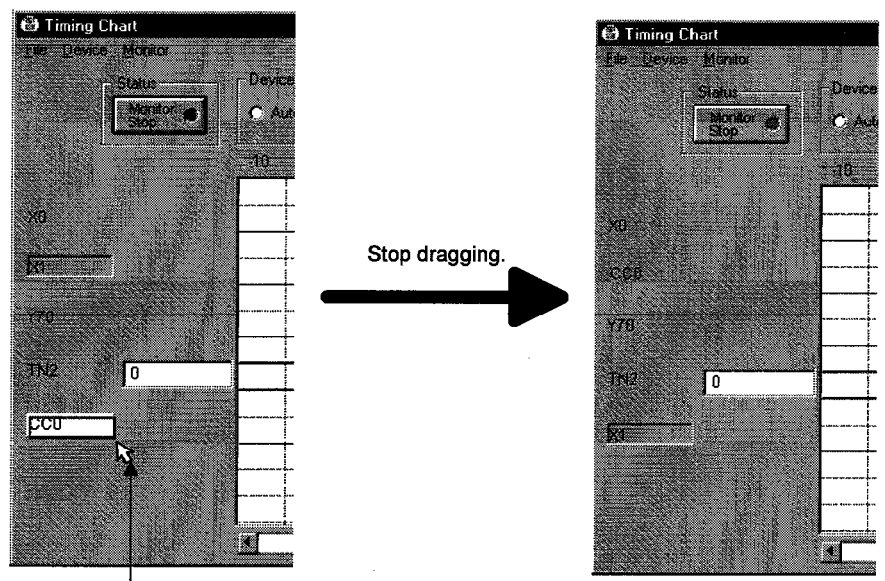

Overlap gray dotted box over CC0.

- (b) Sorting in the device list window
	- 1) Display CC0 in the position between Y70 and TN2. Select the device name to be moved.

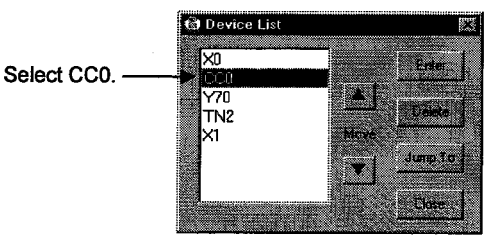

2) Click the "Move" button and move the selected device name (CC0).

When it is moved, the displayed position of the device name (CC0) in the timing chart window changes.

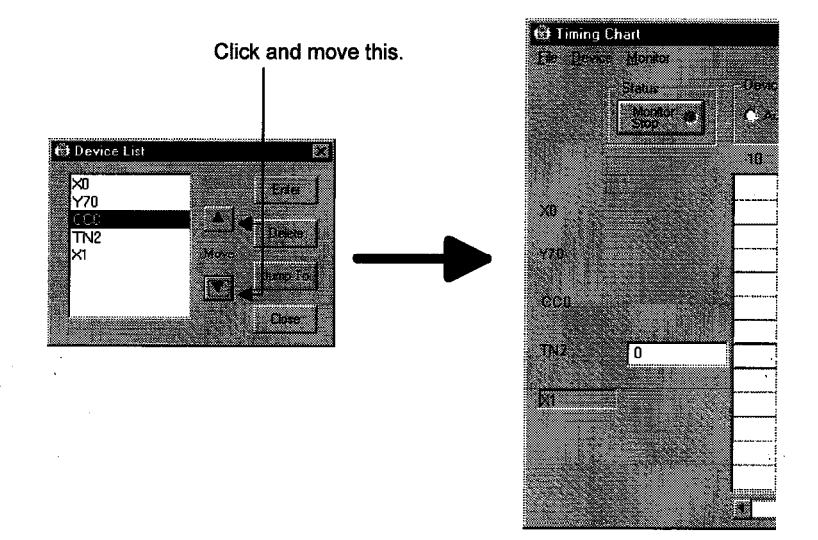

(4) Example of timing chart usage < Changing sampling interval> The scale displayed on the horizontal axis of the timing chart window displays a value obtained by the formula below:

(Scale) = (Sampling interval)  $\times$  (Range of Chart Display)

Set the sampling interval to "10 scans" so that the timing chart window becomes easy to read.

In the program created in (1), it is programmed for Y70 flickers in a 1 second interval. Thus, if the sampling interval is set to 1 second, in other words if one sampling is performed every 10 scans, ON and OFF of Y70 can be displayed alternately by a single scale in the timing chart.

1) Stops the monitoring status of the timing chart. To stop the monitoring status, click "Status" in the timing chart, or select [Monitor] → [Start/Stop].

**MELSEC** 

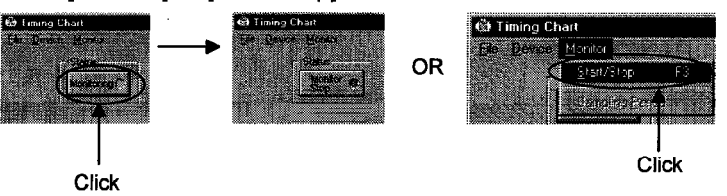

2) To display set sampling period window, select [Monitor] [Sampling Period] of the timing chart window.

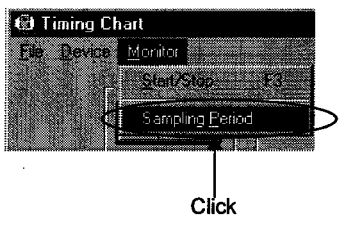

Set the data collecting interval to 10 scans and click the  $3)$ "OK" button.

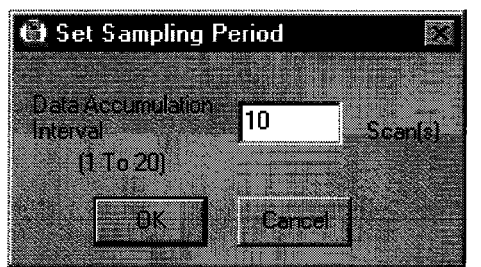

Following procedures 1) to 3) sets the scale to a 10 scan 4) interval.

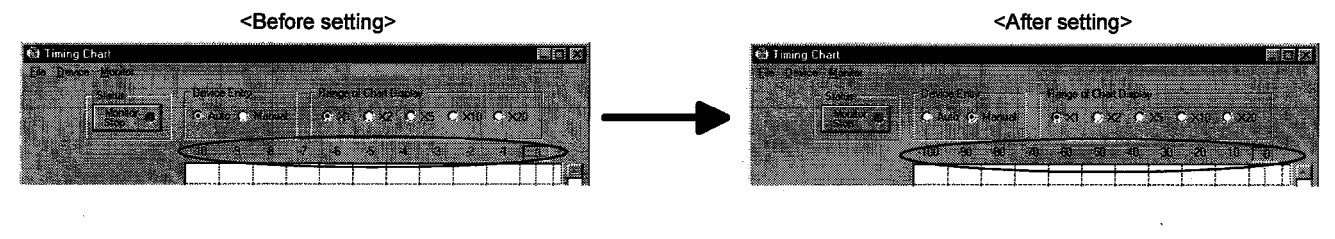

**REMARK** 

If the setting of sampling intervals has been changed, the contents displayed on the timing chart are cleared.

**MELSEC** 

(5) Example of timing chart usage < Check the change in the status of devices being monitored>

Up to 1,000 samplings of the past status of devices are stored in the ladder logic test tool functions (LLT).

The following example shows how to check the device status at the 260th scan prior to the current scan.

- 1) Stop monitor status in the timing chart. For the procedure, refer to (a) 1) of "Changing the sampling interval".
- 2) Operate the scroll bar to display the number "-260" in the timing chart window.

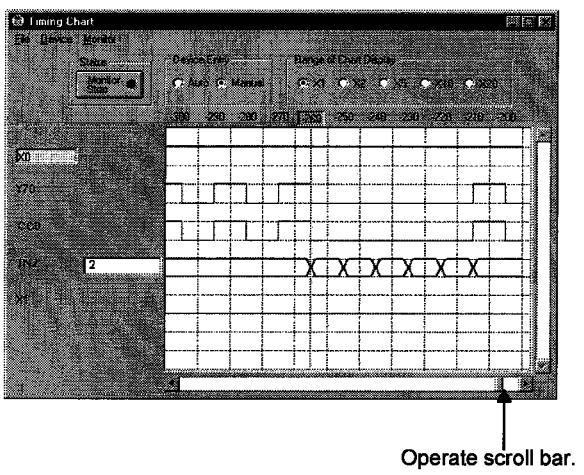

3) Click on "-260" displayed on the horizontal axis in the timing chart window.

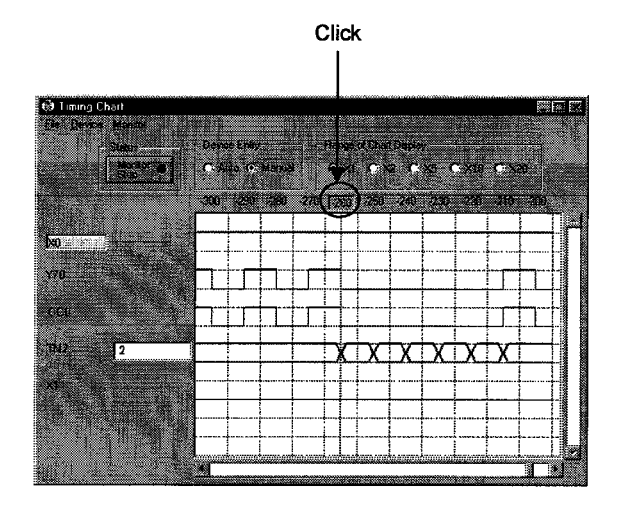

4) Procedure 3 displays the device status at the 260th scan

prior to the current scan in the parenthesis \*1. In the parenthesis \*1 the ON/OFF status of a bit device and the change in the value of a word device are displayed.

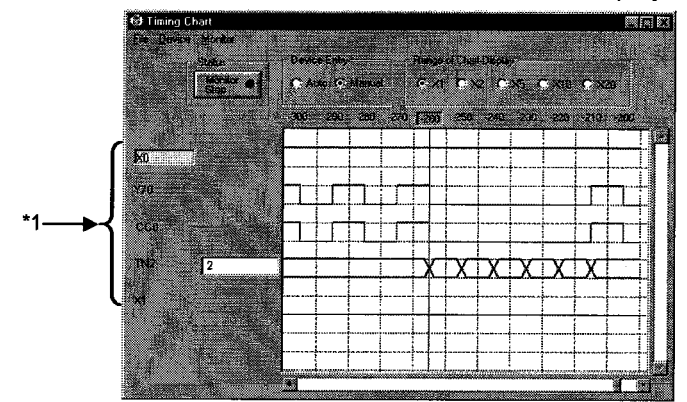

If Y70 turns ON and C0 turns OFF, this indicates that T2 starts the count.

**MELSEC** 

**MELSEC** 

# **MEMO**

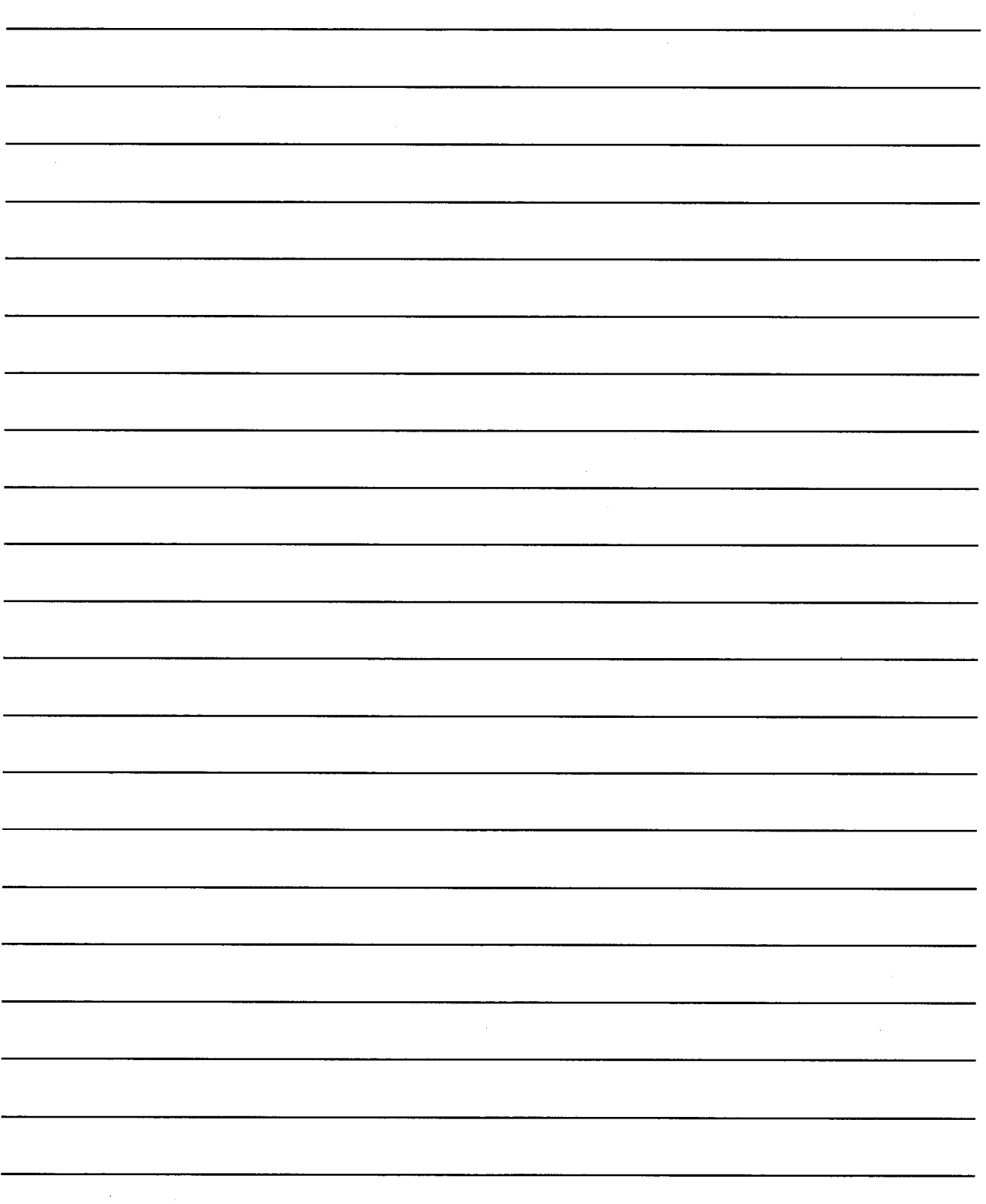

 $\sim$ 

#### **TROUBLESHOOTING** 8.

#### $8.1$ Error Messages Displayed on the LED Indicators

This section describes error messages and error codes occurring in the ladder logic test tool (LLT), gives a description and cause of the error, and suggests remedies.

#### (1) Ladder Logic Test Tool (LLT) for A Series CPU Functions

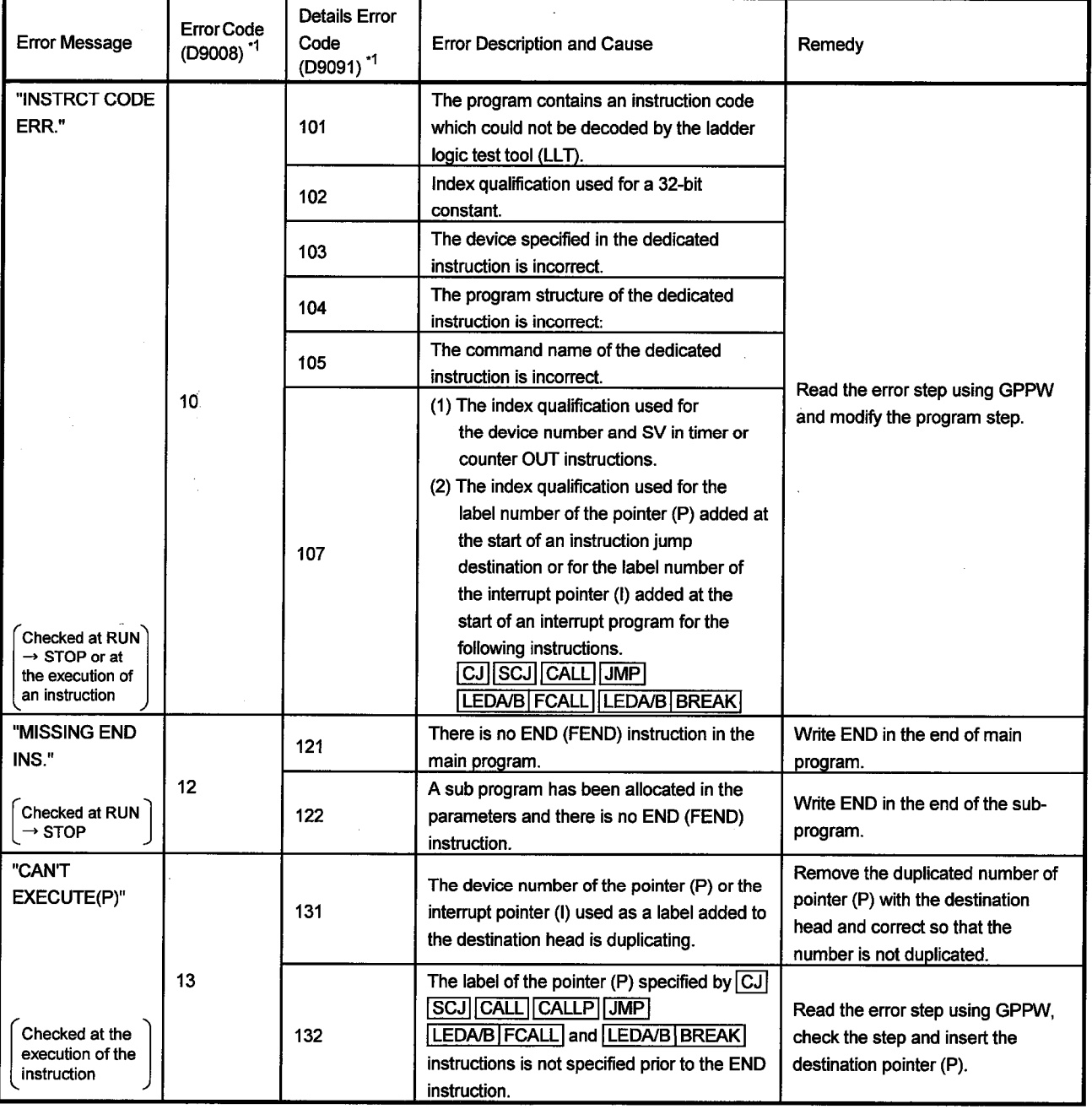

#### **Error Message Table**

| <b>Error Message</b>                                                                                                    | <b>Error Code</b><br>(D9008) <sup>*1</sup> | Details Error<br>Code<br>(D9091) <sup>*1</sup> | <b>Error Description and Cause</b>                                                                                                    | Remedy                                                                                                    |
|----------------------------------------------------------------------------------------------------|--------------------------------------------|------------------------------------------------|----------------------------------------------------------------------------------------------------|----------------------------------------------------------------------------------------------------|
| "CAN'T<br><b>EXECUTE(P)"</b>                                                                                                    |                                            | 133                                            | (1) There is no CALL instruction for the<br>RET instruction in the program.<br>(2) There is no $\boxed{FOR}$ instruction for the<br>NEXT, LEDA/B BREAK instructions<br>in the program.<br>(3) The nesting level of CALL, CALLP, or<br>FOR exceeds the nesting limit six (6)<br>and is executing the sixth level.<br>(4) There is no RET or NEXT<br>instructions for the CALL or FOR<br>instruction. | (1) Read the error step using<br>GPPW. Check and modify the<br>program step.<br>(2) Nesting level for the $ CALL $ ,<br>CALLP and FOR instructions<br>must be five (5) or less. |
|                                                                                                    | 13                                         | 134                                            | There is no parameter settings for the sub<br>program. Can not execute the CHG<br>instruction.                                                                                                    | Read the error step using GPPW.<br>Delete the line containing the<br>CHG instruction.                                                                                           |
|                                                                                                    |                                            | 136                                            | There is no parameter settings for sub<br>program 1. Can not execute the   ZCHG1  <br>instruction.                                                                                                    | Read the error step using GPPW.<br>Delete the line containing the<br>ZCHG1   instruction.                                                                                       |
|                                                                                                    |                                            | 137                                            | There is no parameter settings for sub<br>program 2. Can not execute the   ZCHG2 <br>instruction.                                                                                                    | Read the error step using GPPW.<br>Delete the line containing the<br>ZCHG2   instruction.                                                                                       |
| Checked at the<br>execution of the<br>instruction                                                                                                    |                                            | 138                                            | There is no parameter settings for sub<br>program 3. Can not execute the ZCHG3<br>instruction.                                                                                                    | Read the error step using GPPW.<br>Delete the line containing the<br>ZCHG3   instruction.                                                                                       |
| "WDT ERROR"<br>Checked at the<br>execution of the<br>sequence<br>program.                                                                                  | 22                                         | 220                                            | A program instruction is executed infinitely<br>in a single scan.                                                                                                    | Read the error step and confirm<br>there is no occurrence of an infinite<br>loop.                                                                                               |
| "END NOT<br><b>EXECUTE"</b><br>Checked at the<br>execution of the<br>instruction.                                                                          | 24                                         | 241                                            | The entire program has been executed<br>without executing the END instruction.<br>(1) There is no END instruction.<br>(2) The END instruction is replaced with<br>some other instruction.                                                                                                    | Please write the program to PLC<br>again.                                                                                                    |
| "SP.UNIT<br><b>ERROR"</b><br>Checked at the<br>execution of the<br><b>FROMTO</b><br>instruction or<br>special function<br>module dedicated<br>instruction. | 46                                         | 461                                            | There is no special function module in the<br>area specified by the FROM/TO instruction.                                                                                                    | (1) Read the error step using<br>GPPW. Check and modify the<br>FROM/TO instruction in the<br>program step.<br>(2) Correct the I/O unit allocation<br>parameter settings.        |

Error Message Table (cont.)

 $\hat{\mathcal{A}}$ 

| <b>Error Message</b>                                                             | <b>Error Code</b><br>$(D9008)^*$ | Details Error<br>Code<br>$(D9091)^{-1}$ | <b>Error Description and Cause</b>                                                                                                    | Remedy                                                                                                    |
|----------------------------------------------------------------------------------|----------------------------------|-----------------------------------------|----------------------------------------------------------------------------------------------------|----------------------------------------------------------------------------------------------------|
| "OPERATION<br><b>ERROR"</b><br>Checked at the<br>execution of the<br>instruction | 50                               | 501                                     | (1) Operations using the file register (R), are<br>executed with the device number or<br>block number exceeding the range<br>specified for the file register (R).<br>(2) The file register is used in the program<br>without setting necessary parameters<br>for the file register $(R)$ . | (1) Read the error step using<br>GPPW. Check and modify the<br>program step.<br>(2) Set the parameters for the file<br>register $(R)$ . |
|                                                                                  |                                  | 502                                     | The combination of devices specified by<br>instruction is incorrect.                                                                                                    |                                                                                                    |
|                                                                                  |                                  | 503                                     | The storage data or constants are not within<br>the usable range.                                                                                                    | Read the error step using GPPW.<br>Check and modify the program<br>step.                                                                |
|                                                                                  |                                  | 504                                     | The number of data handling settings<br>exceeds the usable range.                                                                                                    |                                                                                                    |

Error Message Table (cont.)

\*1 Characters in parentheses () indicate the special register number where the information is saved.

## (2) Ladder Logic Test Tool (LLT) for QnA Series CPU

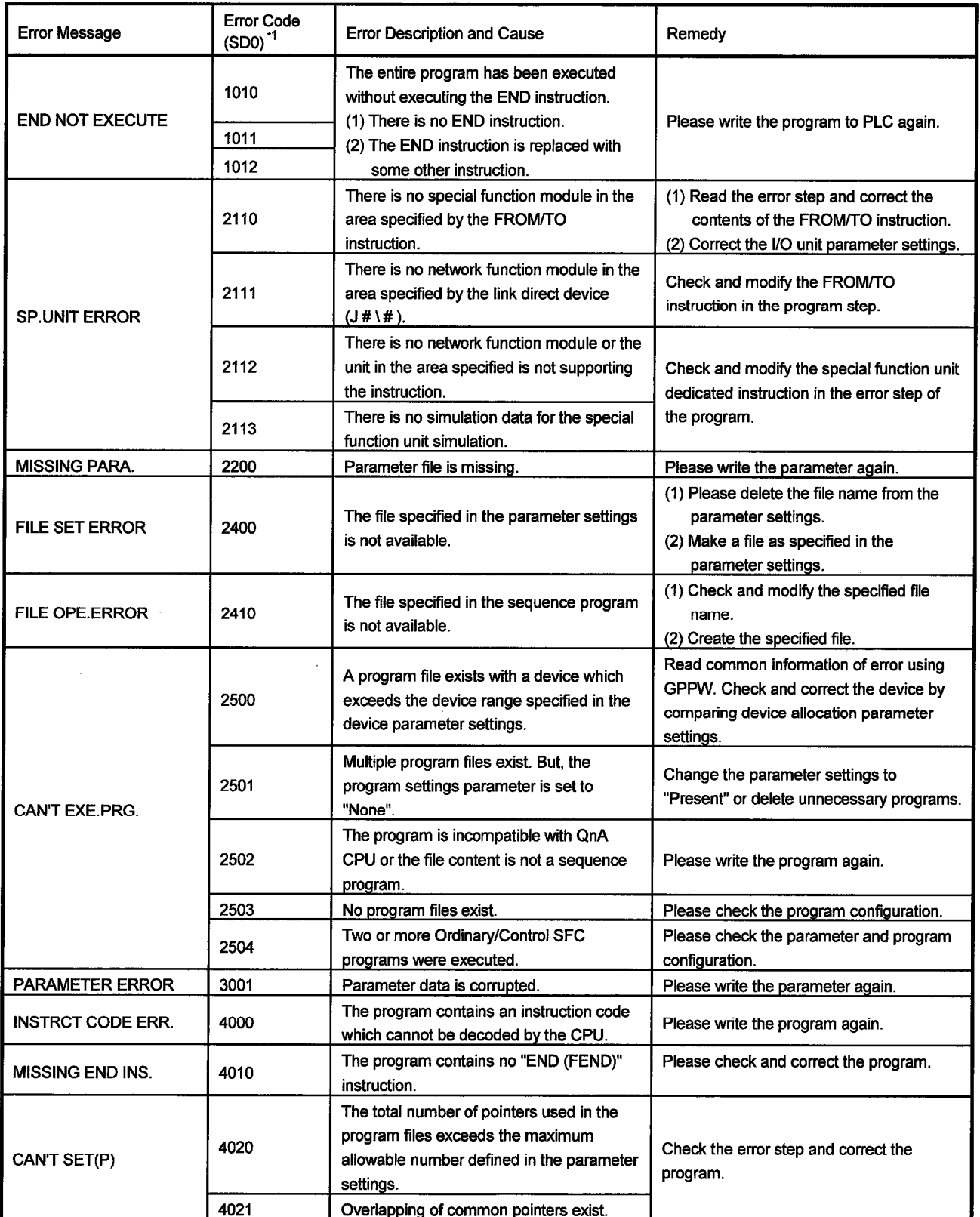

#### **Error Message Table**

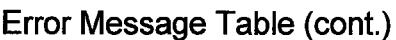

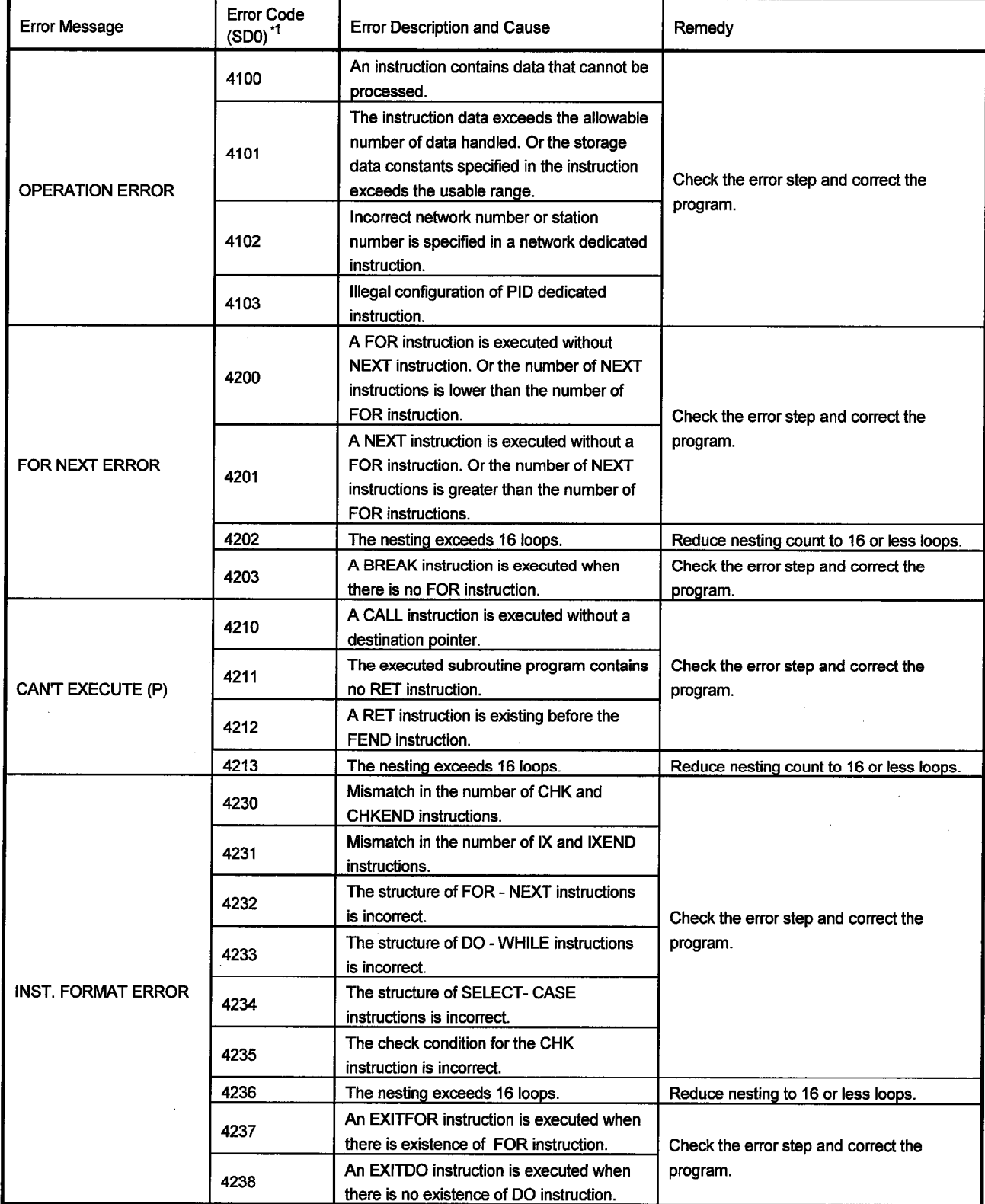

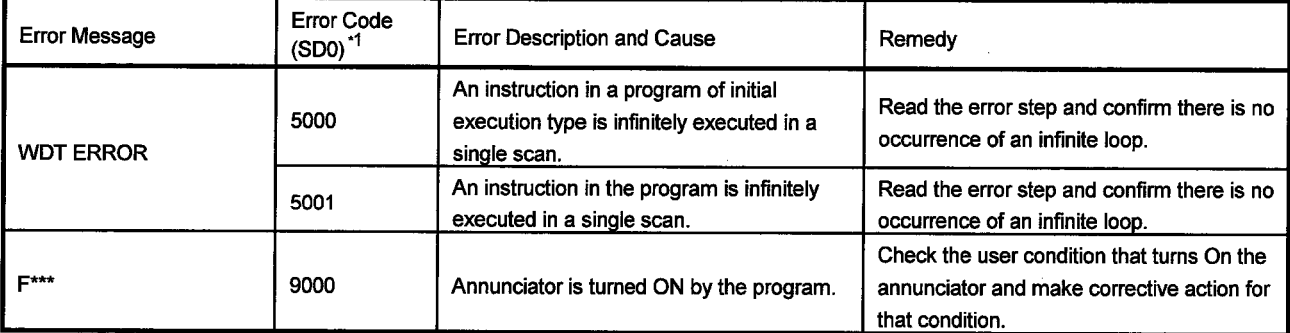

# Error Message Table (cont.)

\*1 Characters in parentheses () indicate the special register number where the information is saved.

 $\ddot{\phantom{a}}$ 

#### (3) Ladder Logic Test Tool (LLT) for FX Series CPU Functions

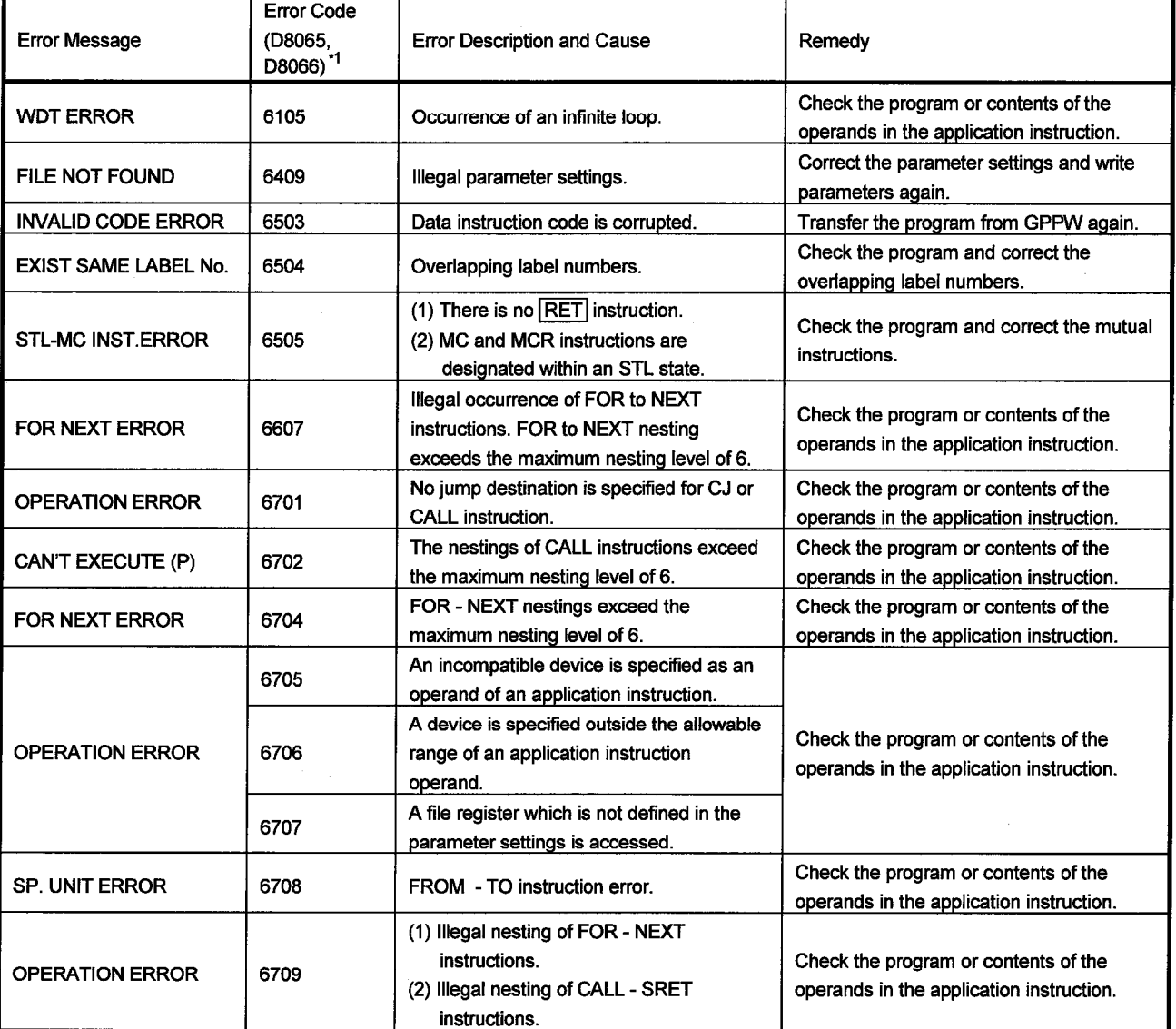

#### **Error Message Table**

\*1 Characters in parentheses () indicate the special register number where the information is saved.

Errors not displayed on the LED indicators are stored as operation error codes in the special data register D8067.

Devices related to error displays (see Appendix 1)

M8067 : Operation error generated

M8068 : Operation error latch

D8067 : Operation error code number

D8068 : Latch for step number where operation error was generated

D8069 : Step where M8067 error was generated

# **MEMO**

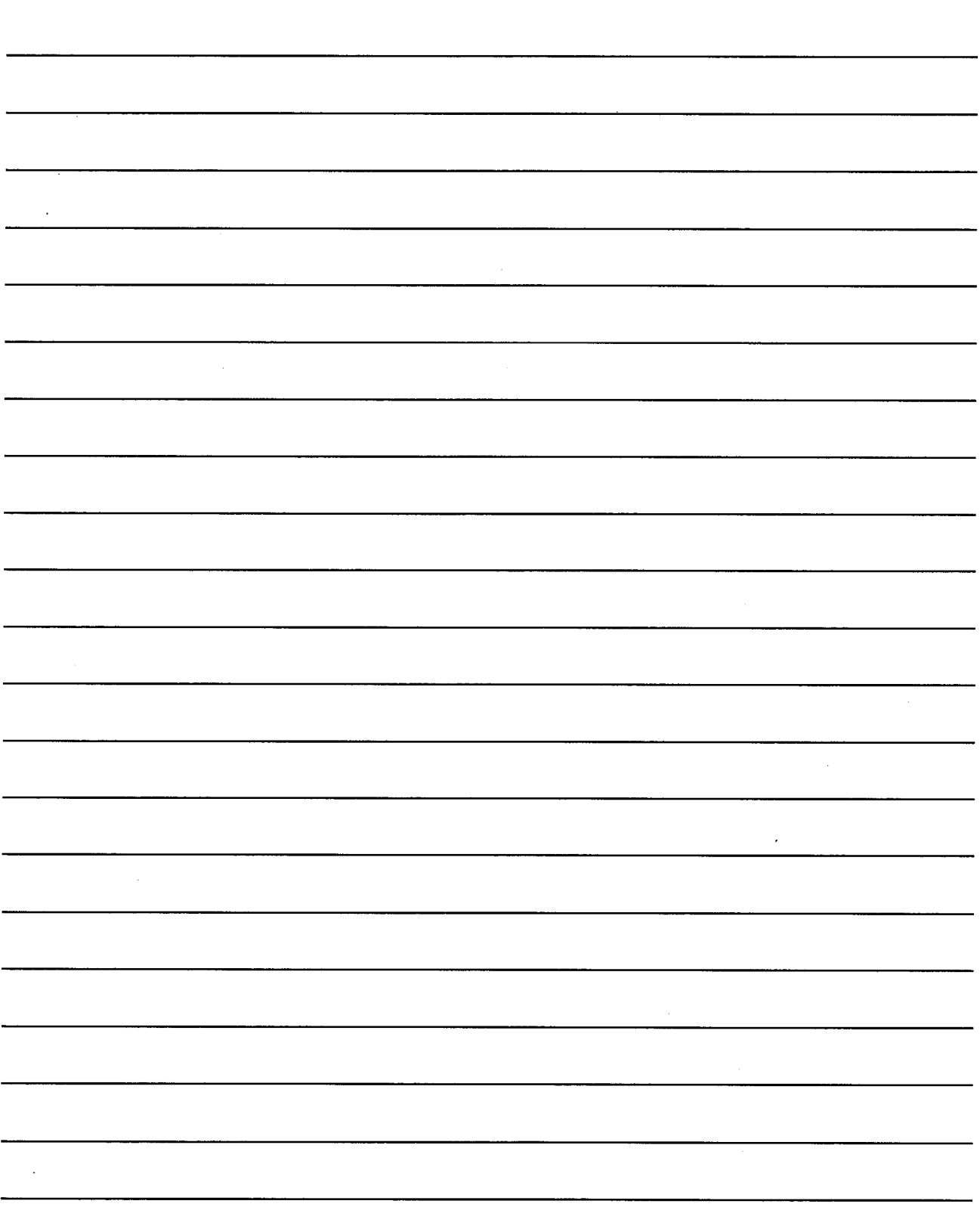

# **APPENDICES**

#### **Appendix 1 List of Supported Devices**

The ladder logic test tool (LLT) supports the devices for an A Series CPU, QnA Series CPU, and FXCPU.

(Non-supported devices are reserved as devices for reading and writing only.) For the motion controller CPU, refer to the compatible devices of the A Series CPU. For the compatible CPU, refer to Section 2.2.

The devices supported by the ladder logic test tool (LLT) are listed in Appendix Table 1.1 to Appendix Table 1.13.

(1) The A Series CPU function ladder logic test tool (LLT) (a) Device list

#### Appendix Table 1.1 List of Devices Supported by the Ladder Logic Test Tool (LLT)

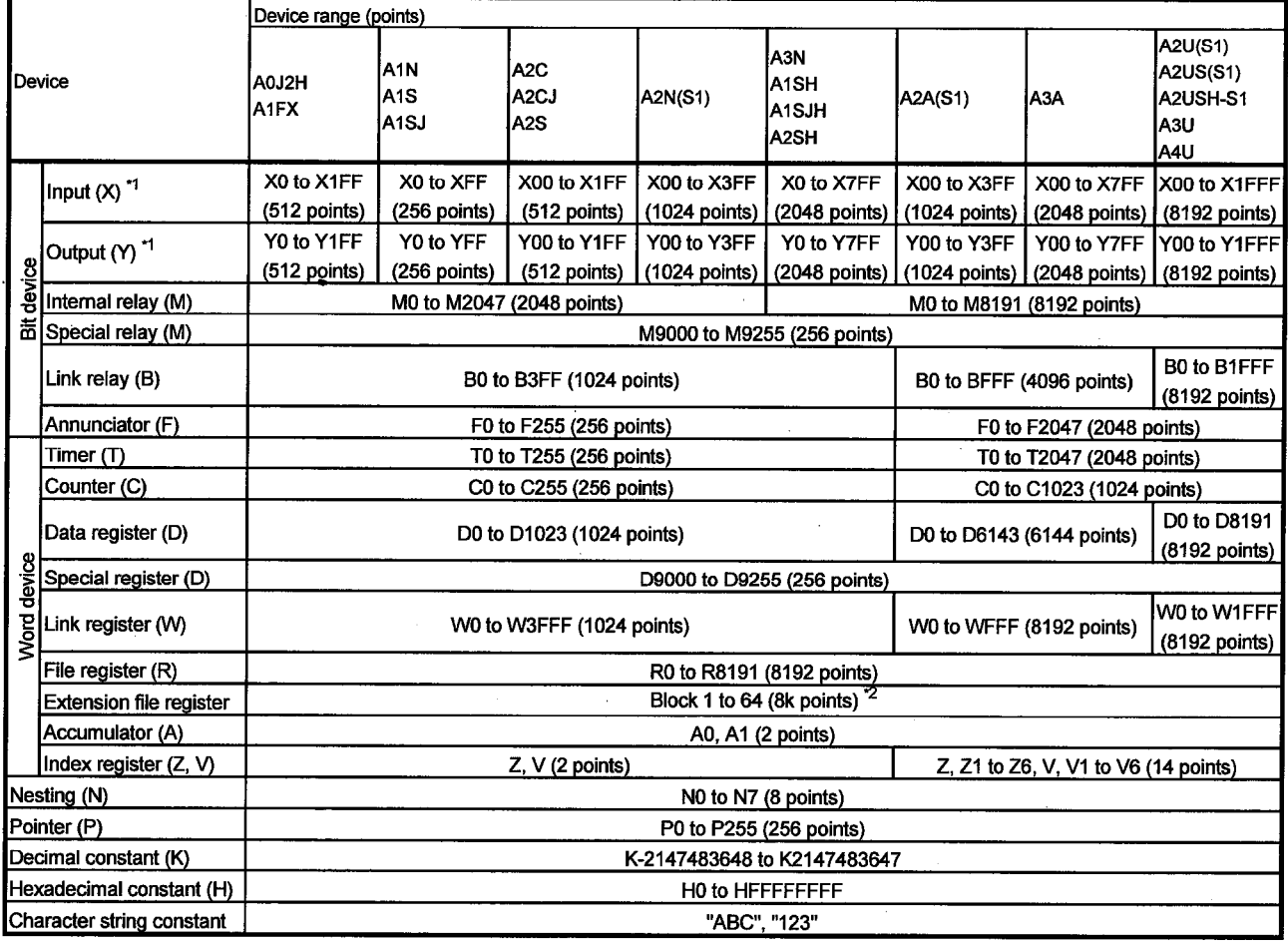

\*1 : Remote I/O is included.

\*2 : In the SW2D5<sup>-</sup>GPPW, the data of file register can be written in the block No. 1 through 48 only.

#### (b) Special Relay List

Appendix Table 1.2 lists the special relays supported by the ladder logic test tool (LLT) for the A Series CPU functions. See the A Series actual PLC Users Manual for details about the special relays.

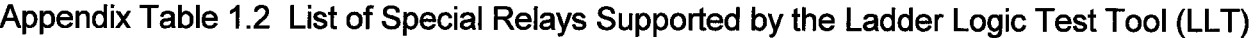

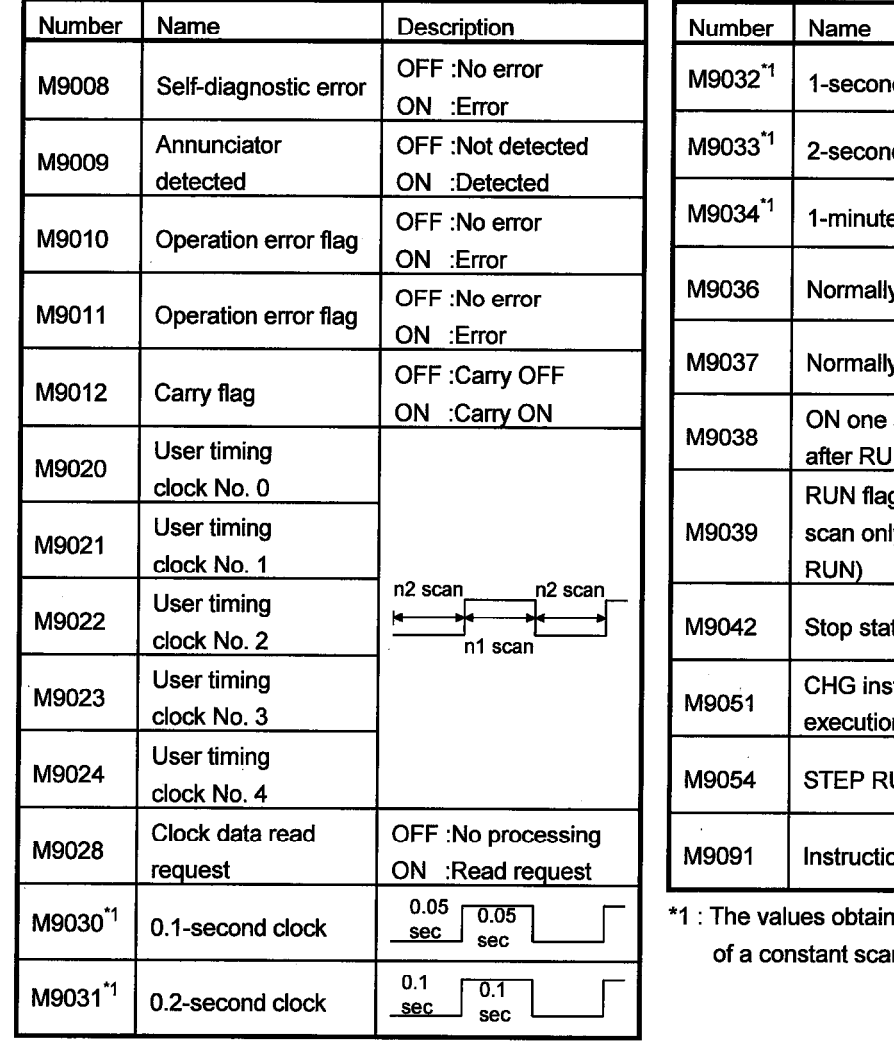

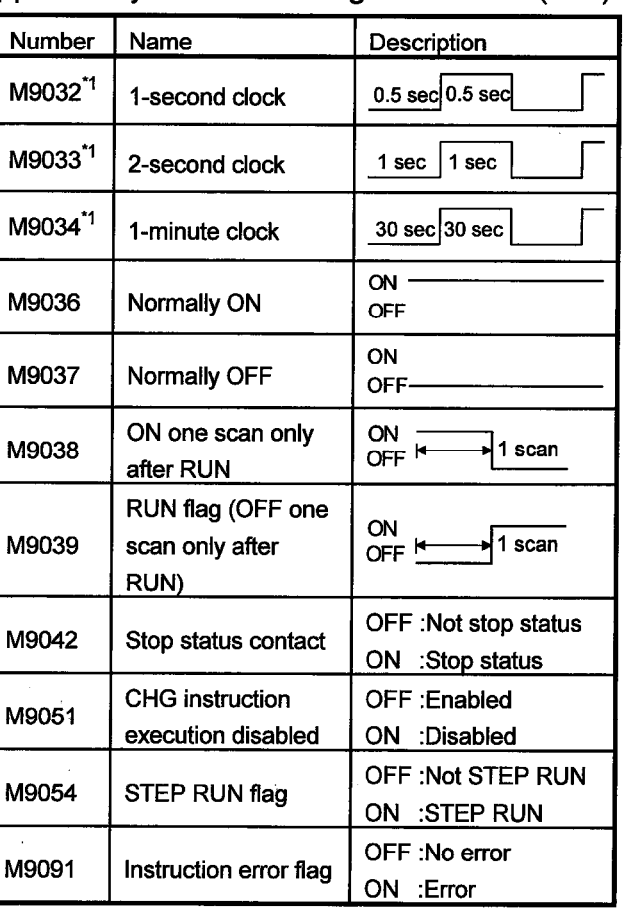

ed are based on the set values ın.

#### (c) Special Register List

Appendix Table 1.3 lists the special registers supported by the ladder logic test tool (LLT) for the A Series CPU functions. See the A Series actual PLC Users Manual for details about the special registers.

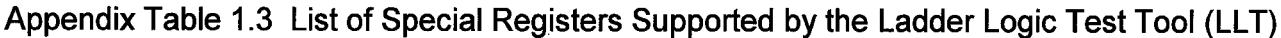

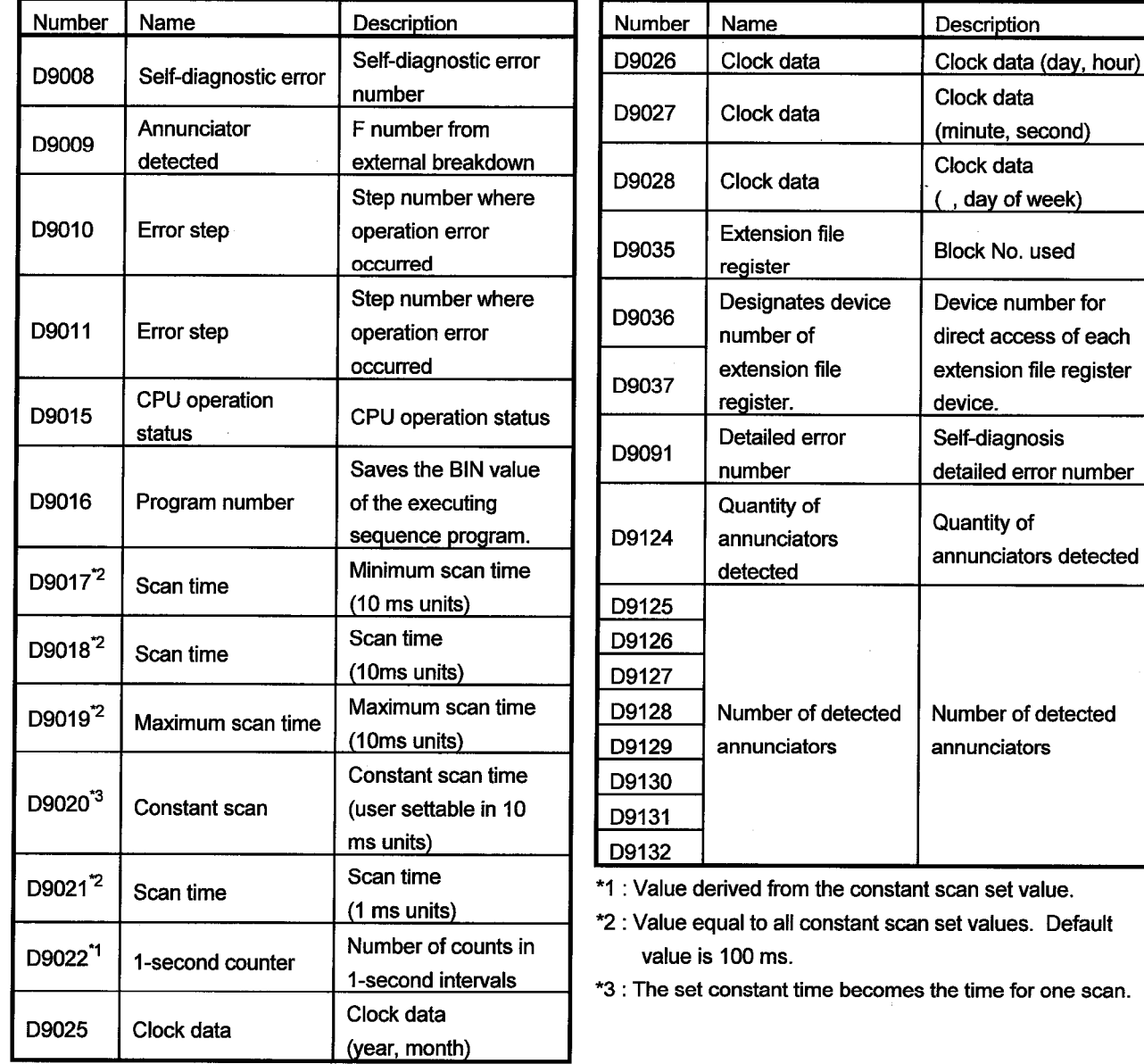

(2) The QnA Series CPU Function Ladder Logic Test Tool (LLT) (a) Device list

Appendix Table 1.4 List of Devices Supported by the Ladder Logic Test Tool (LLT)

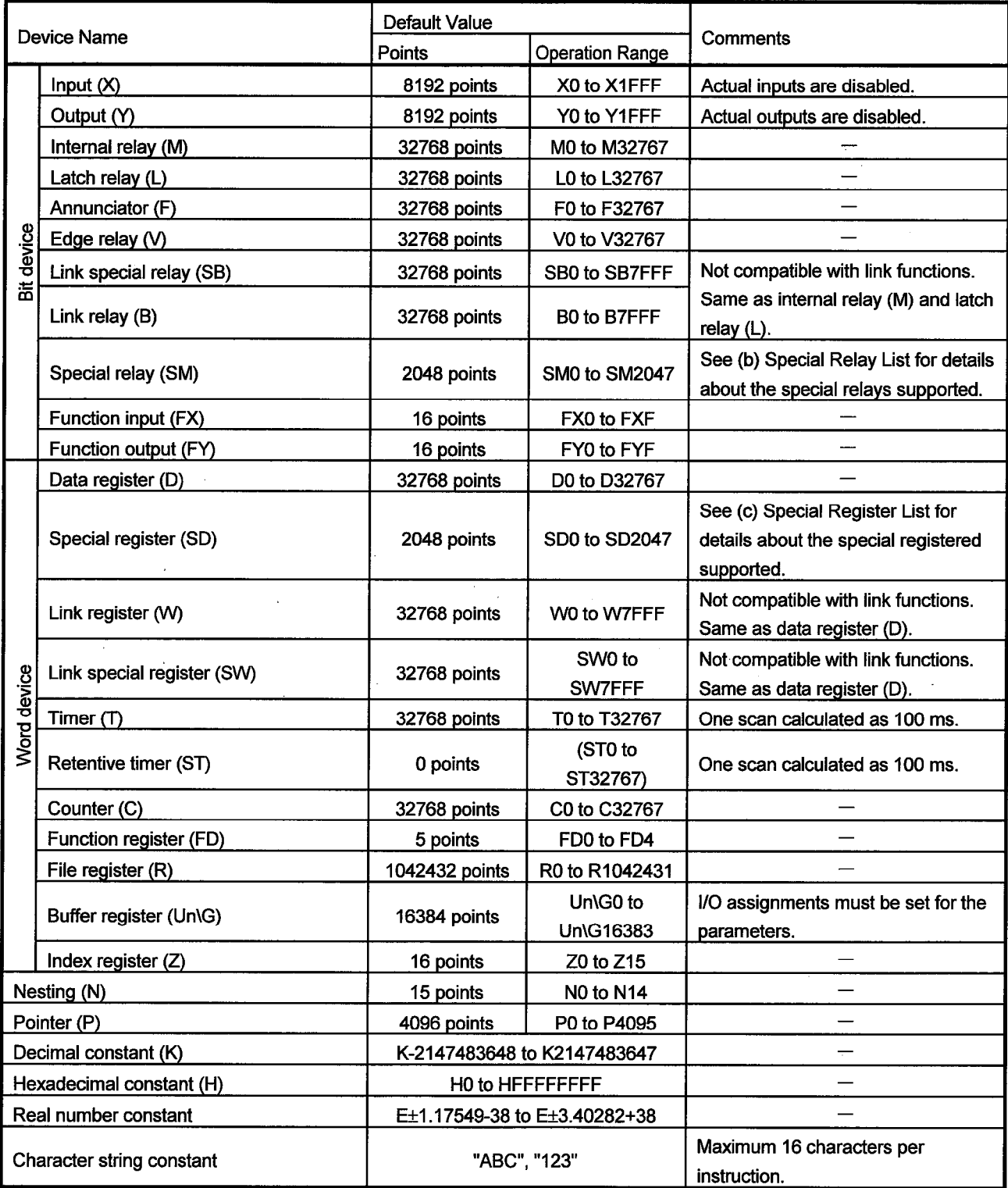

#### (b) Special Relay List

Appendix Table 1.5 lists the special relays supported by the ladder logic test tool (LLT) for the QnA Series CPU functions. See the QnA Series actual PLC Users Manual for details about the special relays.

## Appendix Table 1.5 List of Special Relays Supported by the Ladder Logic Test Tool (LLT)

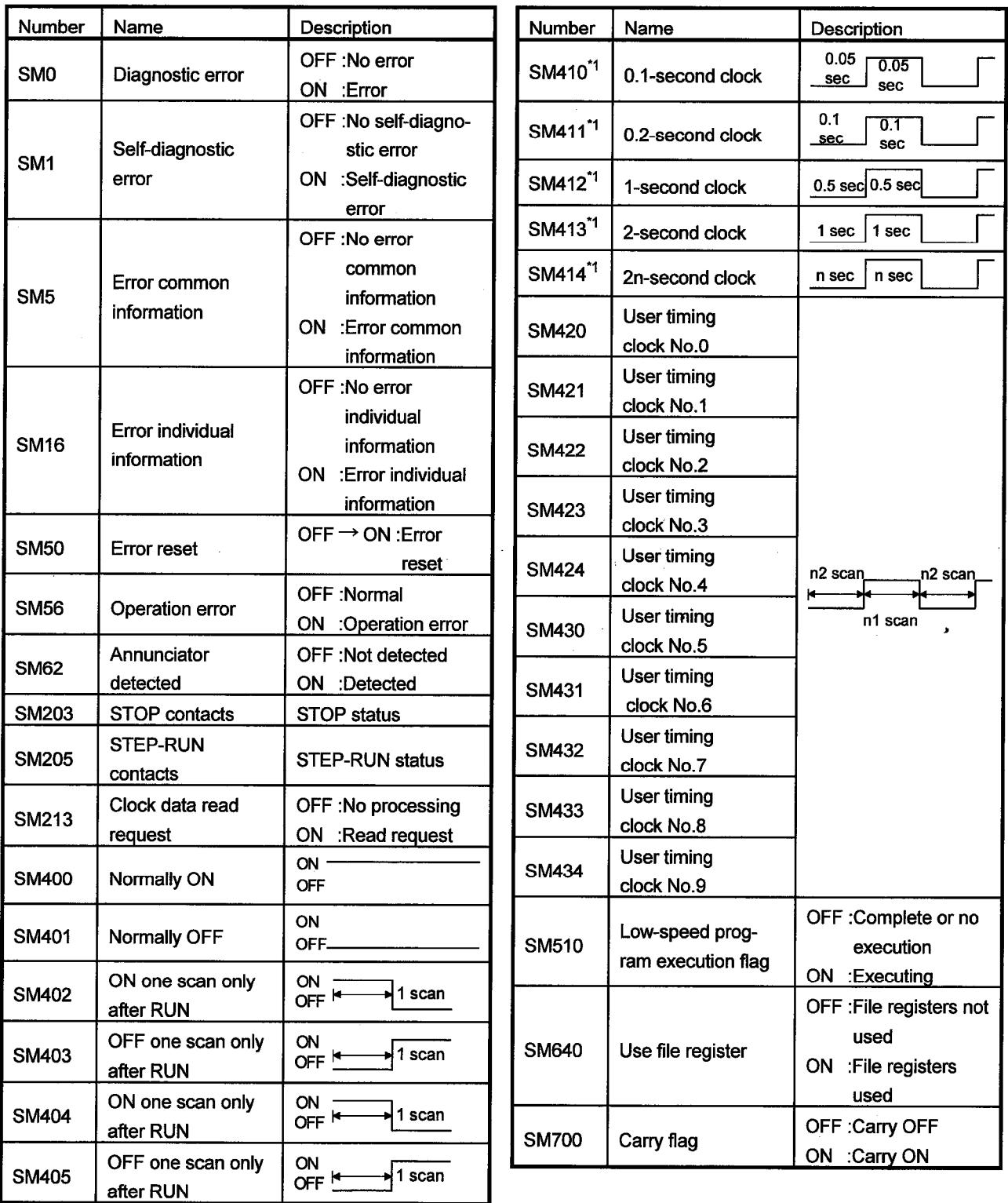

Appendix - 5

 $\bar{z}$ 

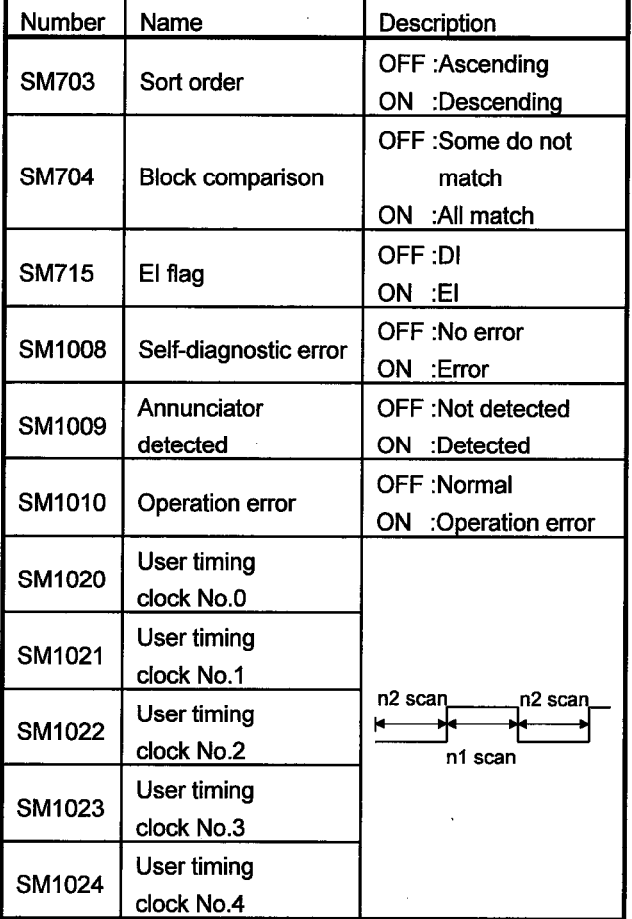

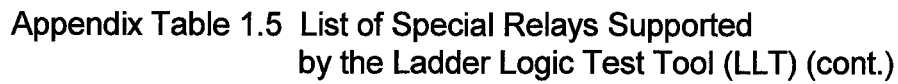

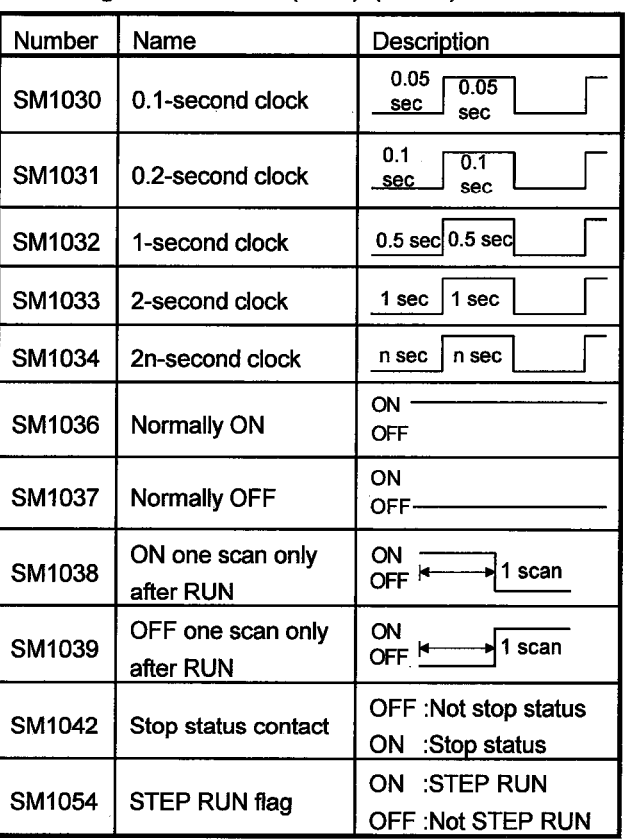

 $\mathcal{L}$ 

 $\mathbf{r}$ 

 $\hat{\mathbf{v}}$ 

### (c) Special Register List

Appendix Table 1.6 lists the special registers supported by the ladder logic test tool (LLT) for the QnA Series CPU functions. See the QnA Series actual PLC Users Manual for details about the special registers.

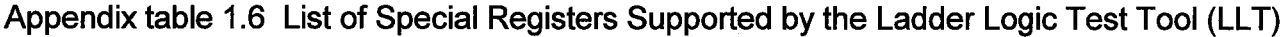

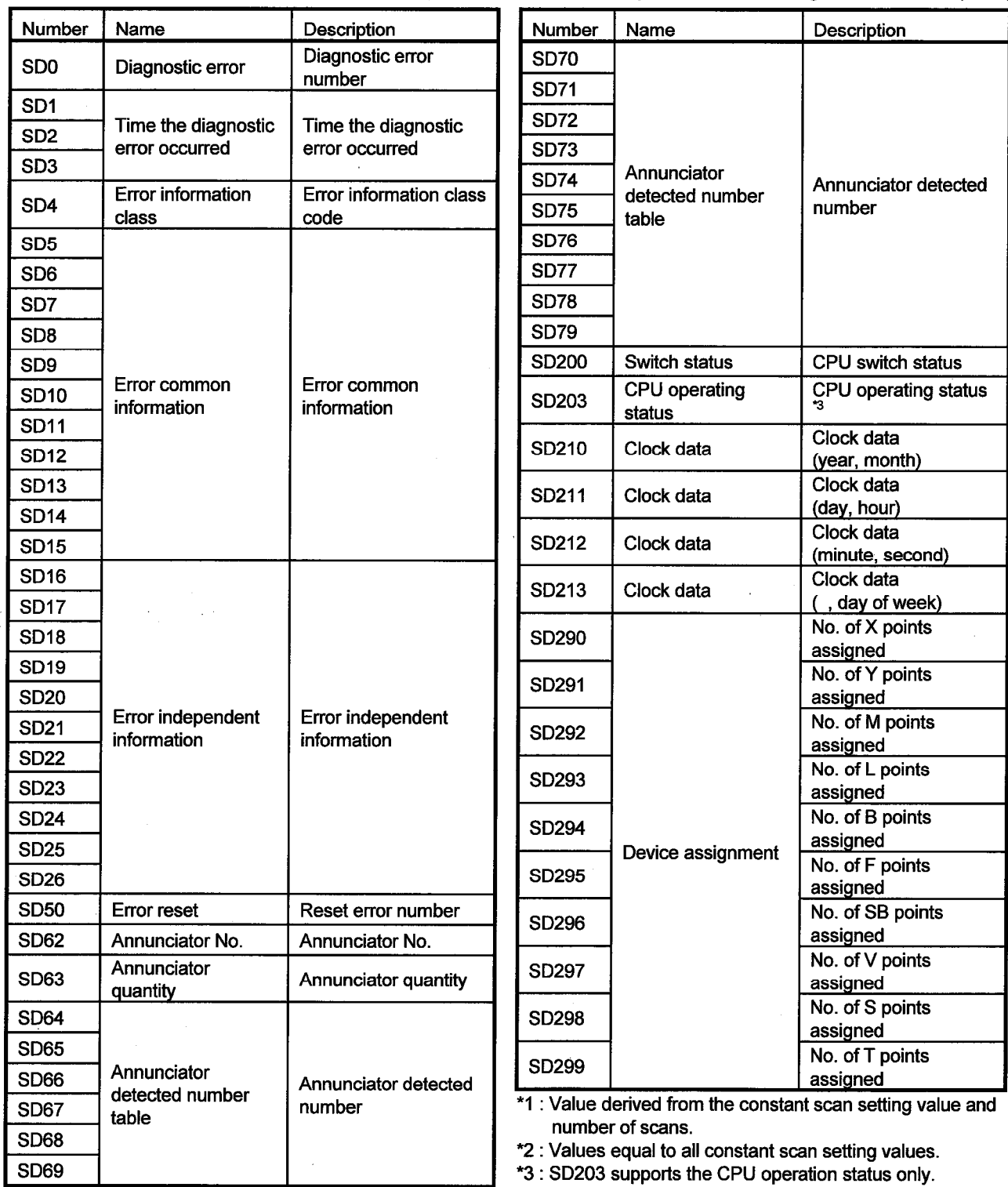

STOP/PAUSE cause is fixed at 0.

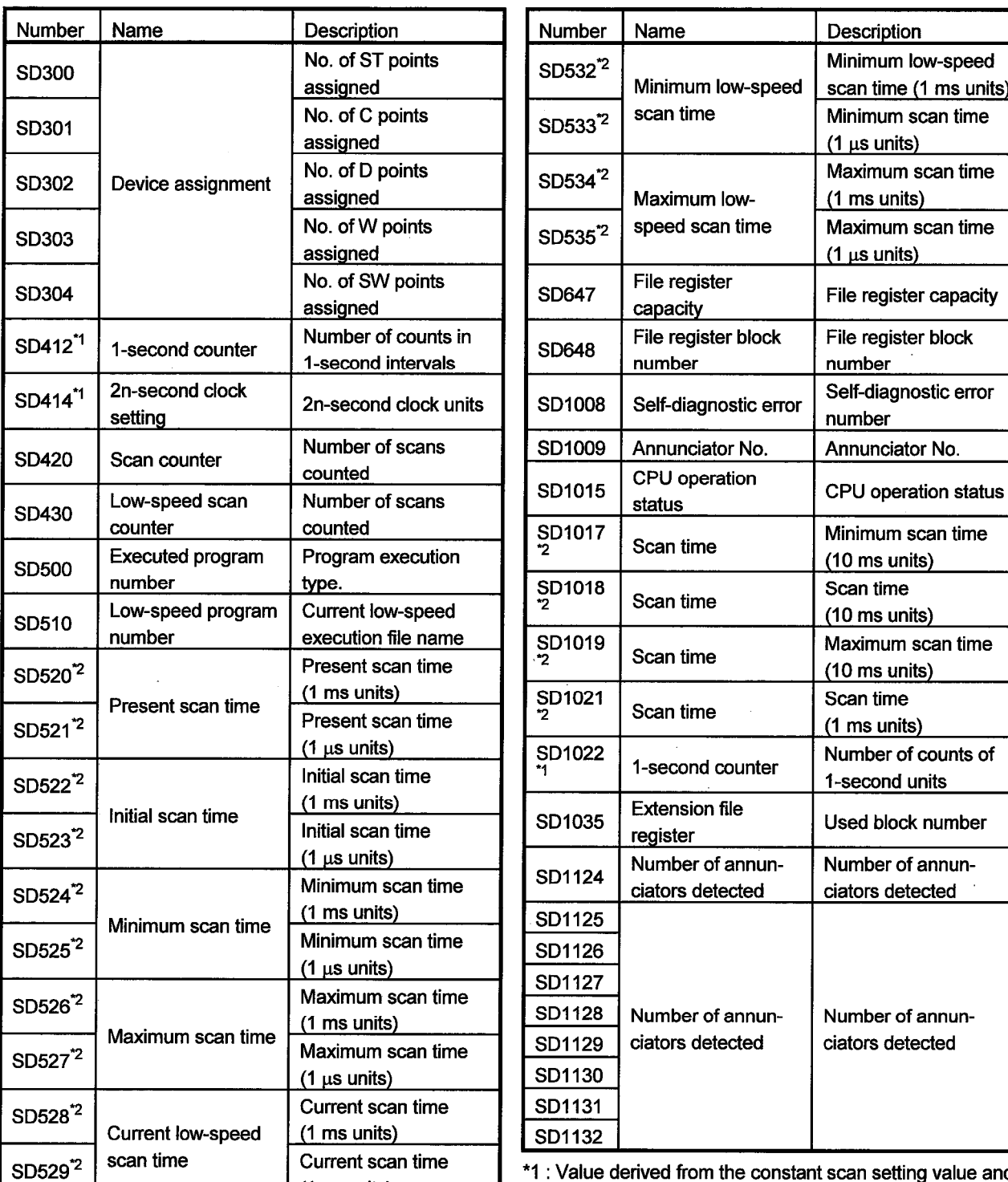

#### Appendix Table 1.6 List of Special Registers Supported by the Ladder Logic Test Tool (LLT) (cont.)

\*1 : Value derived from the constant scan setting value and number of scans.

\*2 : Values equal to all constant scan setting values.

\*3 : SD203 supports the CPU operation status only. STOP/PAUSE cause is fixed at 0.

 $(1 \mu s \text{ units})$ 

POINT

 $\mathcal{F}_{\rm eff}$ 

Special relays/registers that have contents different from those of Q4ACPU will operate by the contents of special relays/registers of Q4ACPU.

#### (3) FX Series CPU function ladder logic test tool (LLT) (a) Device list

#### Appendix Table 1.7 List of Devices Supported by the Ladder Logic Test Tool (LLT) (CPU type:  $FX_0/FX_{0S}$ )

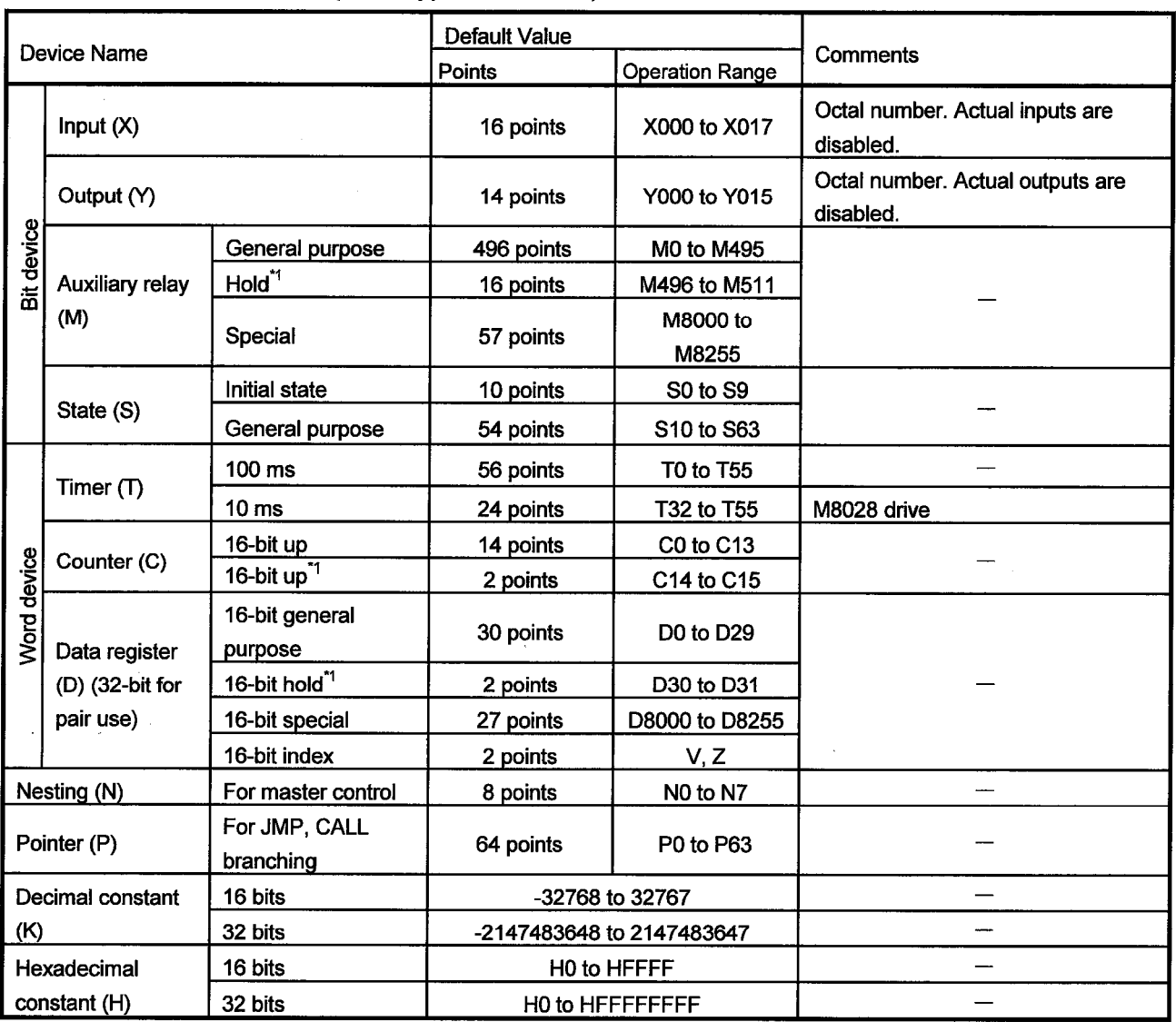

\*1 Fixed battery backup area. This area cannot be changed.

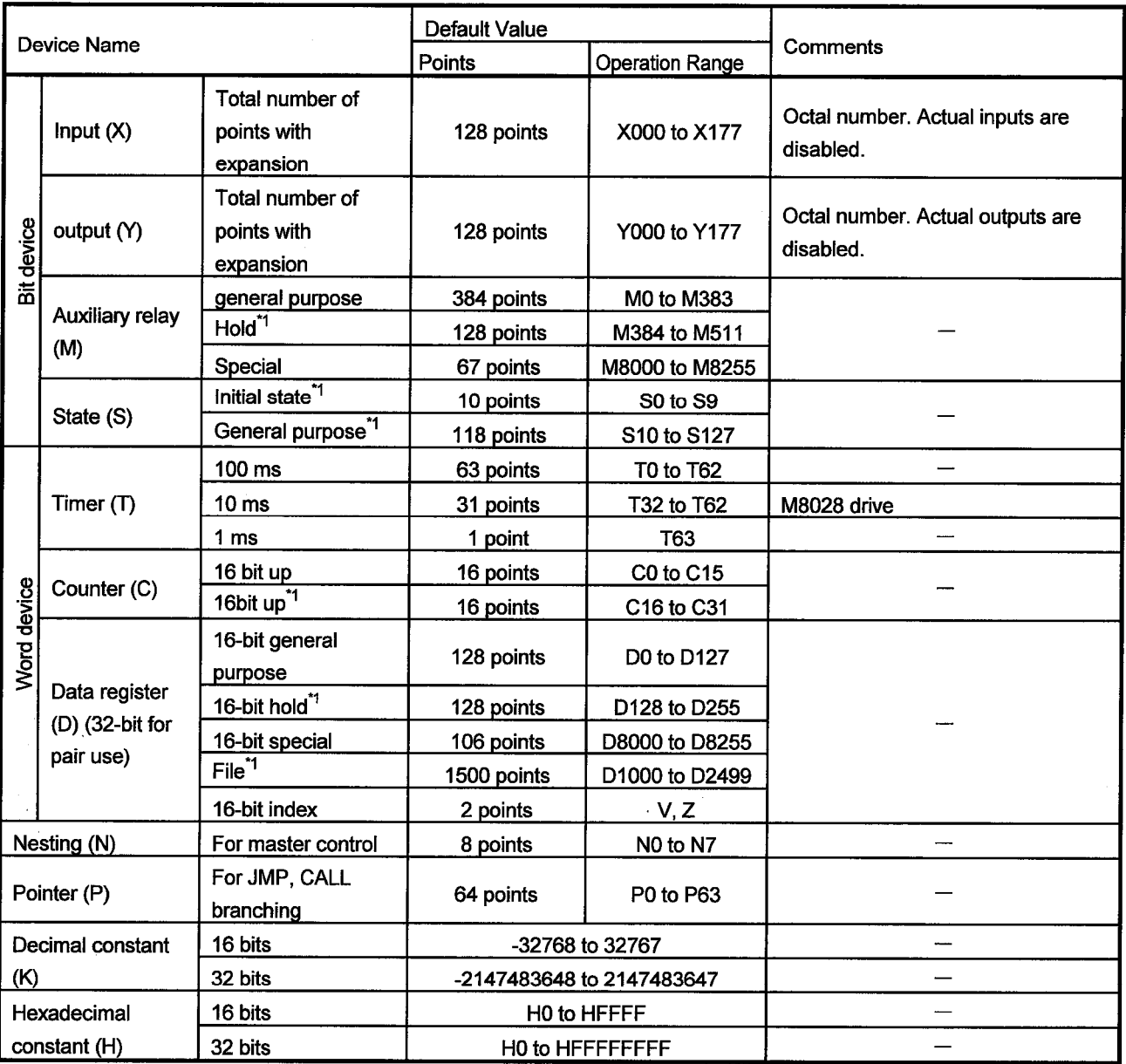

# Appendix Table 1.8 List of Devices Supported by the Ladder Logic Test Tool (LLT)<br>(CPU type:  $FX_{0N}$ )

\*1 Fixed battery backed-up area. This area cannot be changed.

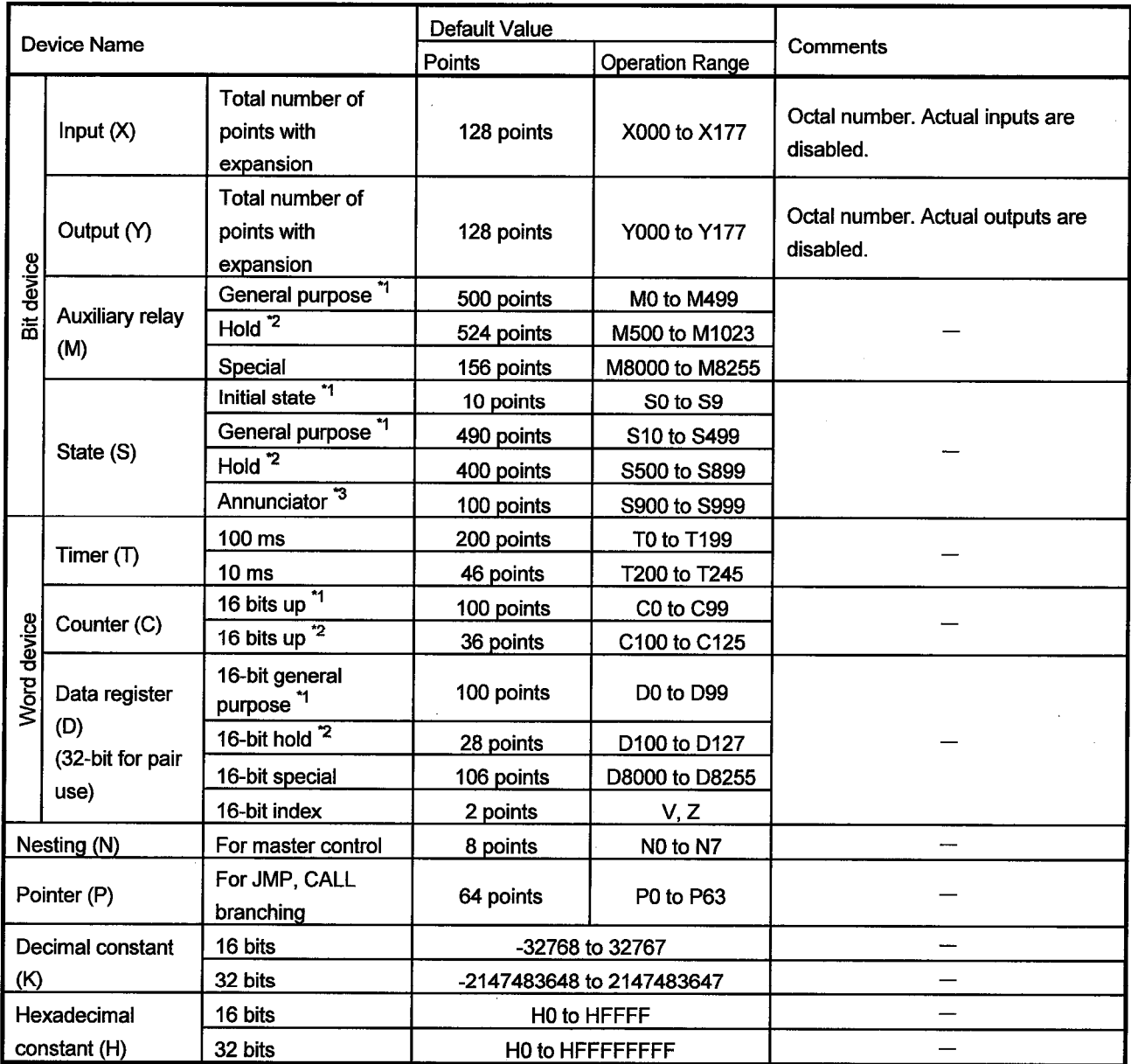

#### Appendix Table 1.9 List of Devices Supported by the Ladder Logic Test Tool (LLT) (CPU type:  $FX_1$ )

\*1 : Area not backed-up by battery. This area can be changed to battery backed-up area by parameter settings.

\*2 : Battery backed-up area. This area can be changed to non-backed-up area by parameter settings.

\*3 : Fixed battery backup area. This area cannot be changed.

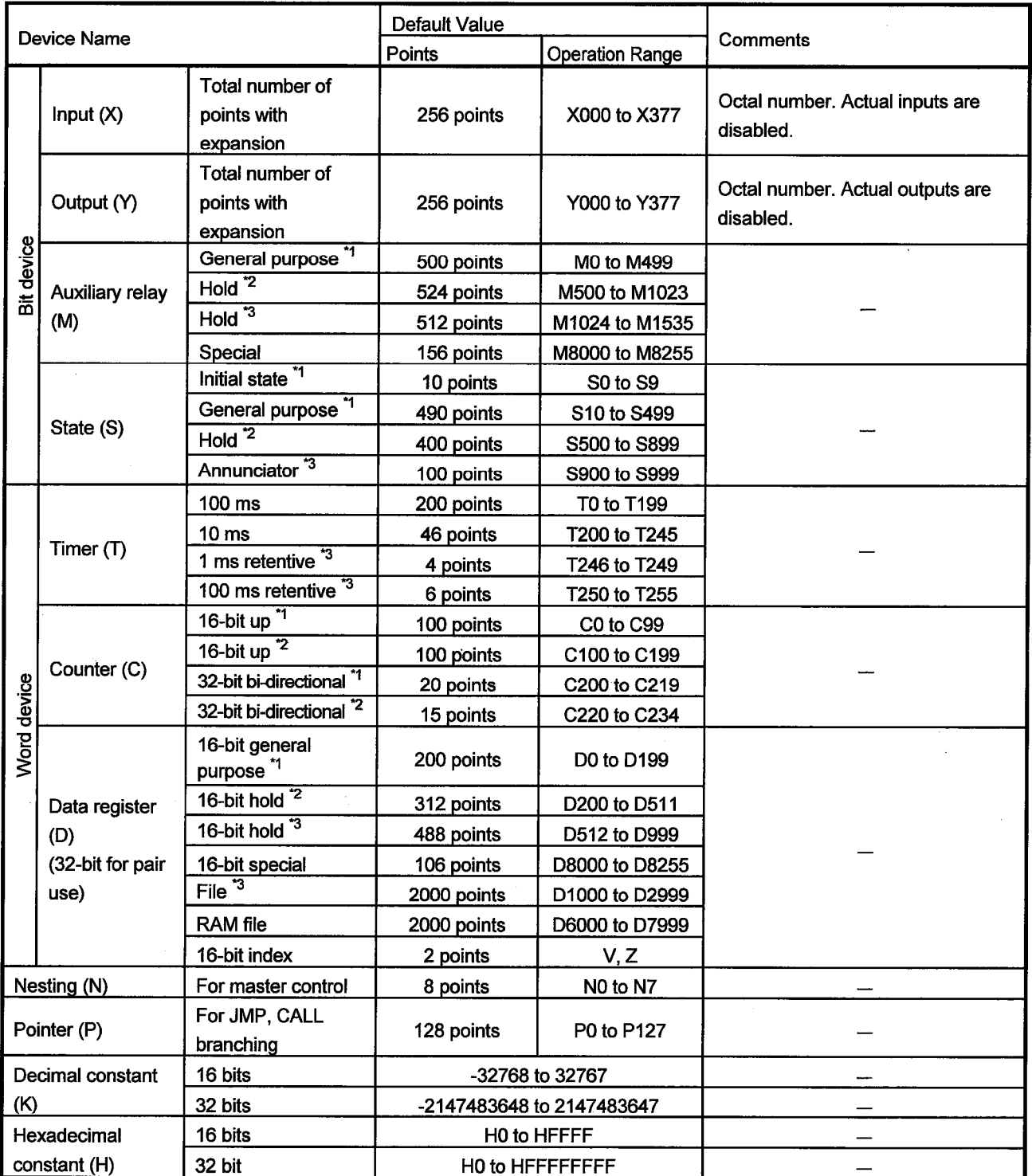

#### Appendix Table 1.10 List of Devices Supported by the Ladder Logic Test Tool (LLT) (CPU type: FX/FX2/FX2C)

\*1 : Area not backed-up by battery. This area can be changed to battery backed-up area by parameter settings.

\*2 : Battery backed-up area. This area can be changed to non-backed-up area by parameter settings.

\*3 : Fixed battery backup area. This area cannot be changed.
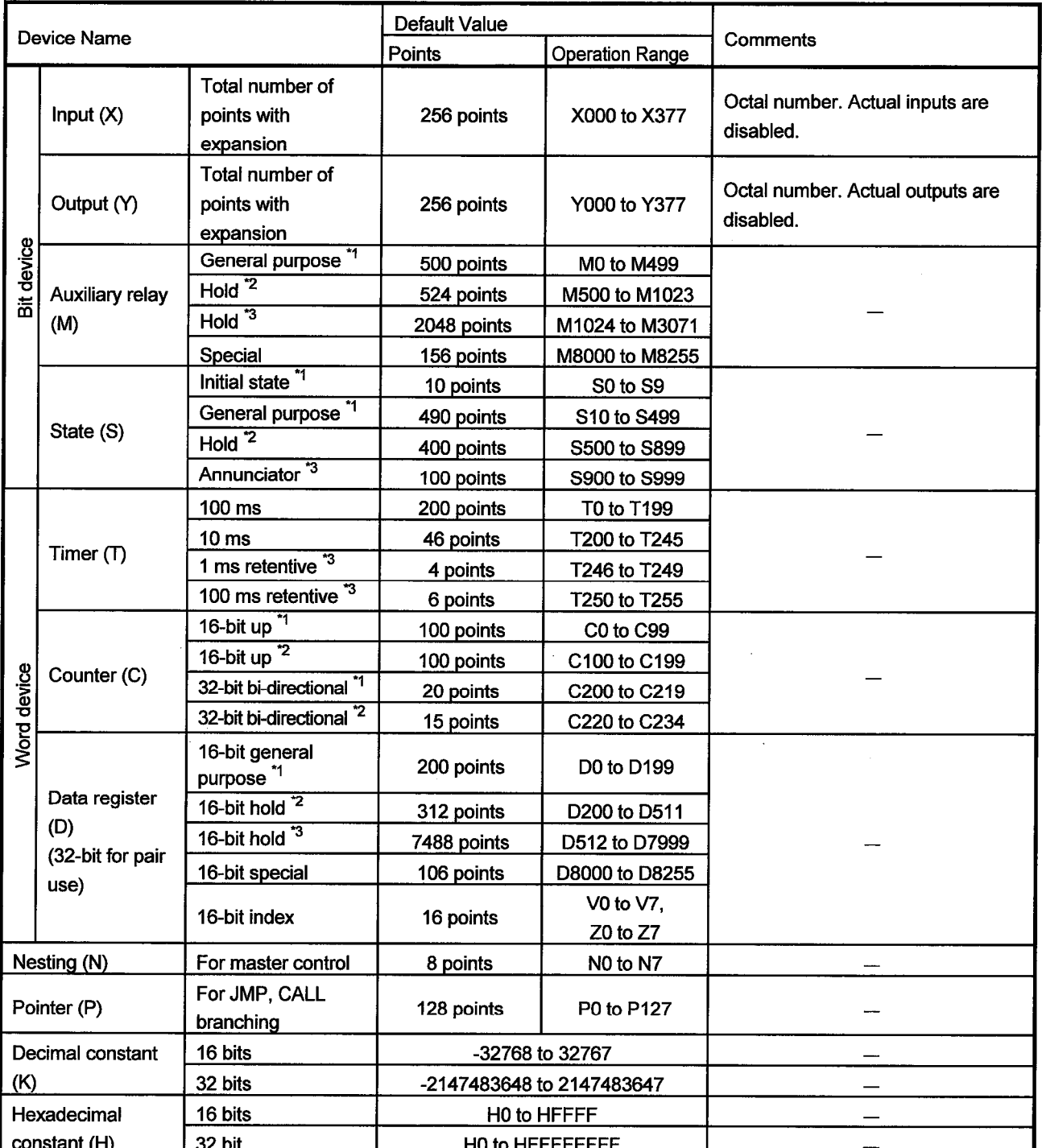

### Appendix Table 1.11 List of Devices Supported by the Ladder Logic Test Tool (LLT) (CPU type: FX<sub>2N</sub>/FX2<sub>NC</sub>)

\*1 : Area not backed-up by battery. This area can be changed to battery backed-up area by parameter settings.

\*2 : Battery backed-up area. This area can be changed to non-backed-up area by parameter settings.

\*3 : Fixed battery backup area. This area cannot be changed.

#### (b) Special Relay List

Appendix Table 1.12 lists the special relays supported by the ladder logic test tool (LLT) for the FX Series CPU functions. See the FX Series actual PLC Programming Manual for details about the special relays.

#### Appendix Table 1.12 List of Special Relays Supported by the Ladder Logic Test Tool (LLT)

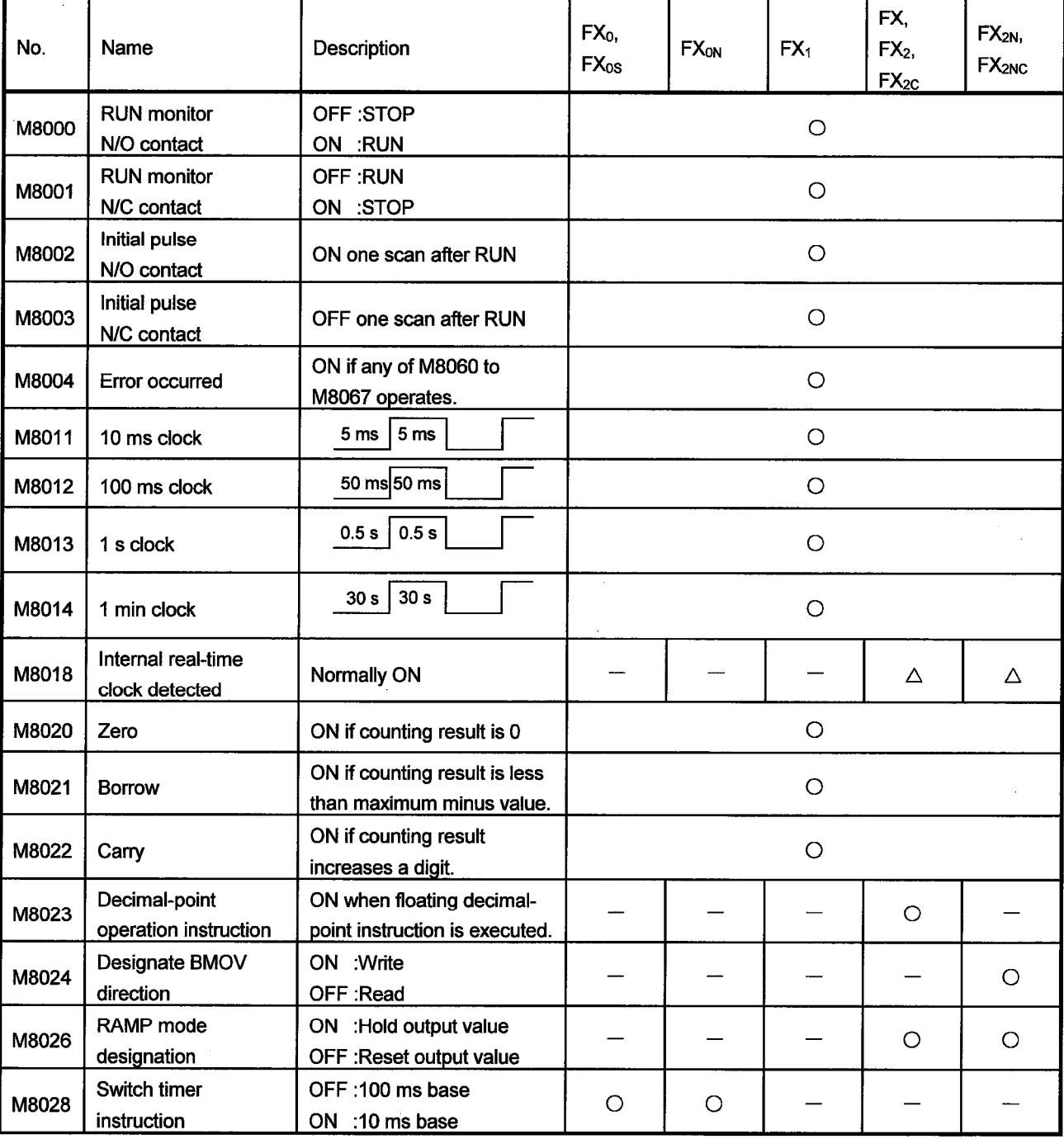

O: This device or function is supported by the actual PLC.

 $-$ : This device or function is not supported by the actual PLC.

 $\triangle$  : This device is supported by actual PLCs with a clock function.

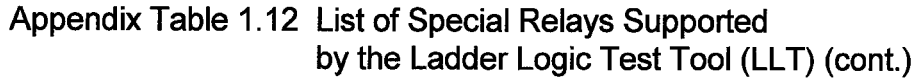

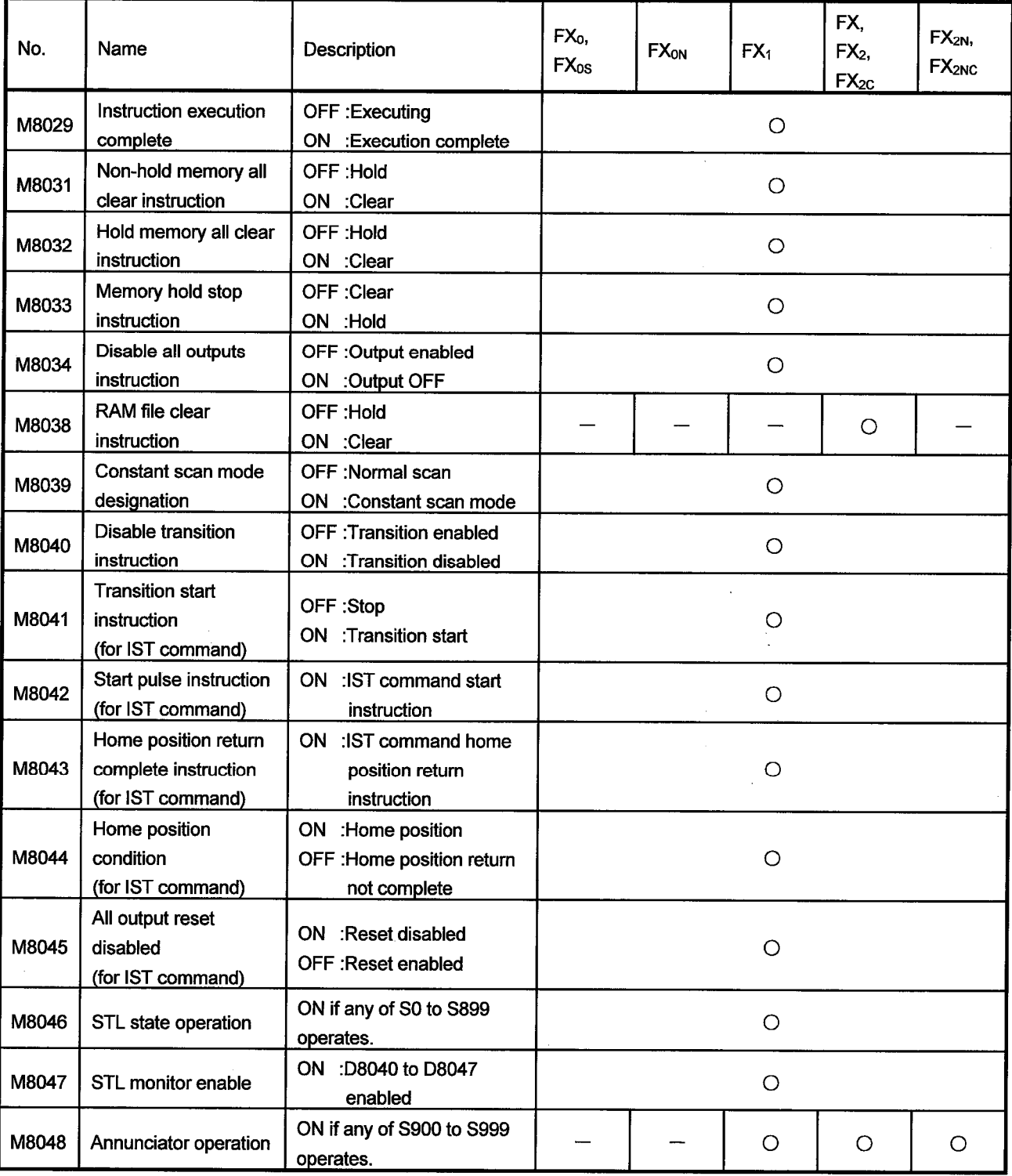

O: This device or function is supported by the actual PLC.

 $-$ : This device or function is not supported by the actual PLC.

 $\triangle$  : This device is supported by actual PLCs with a clock function.

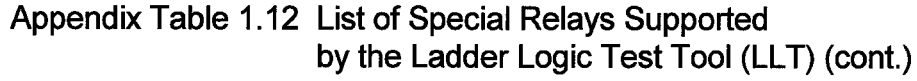

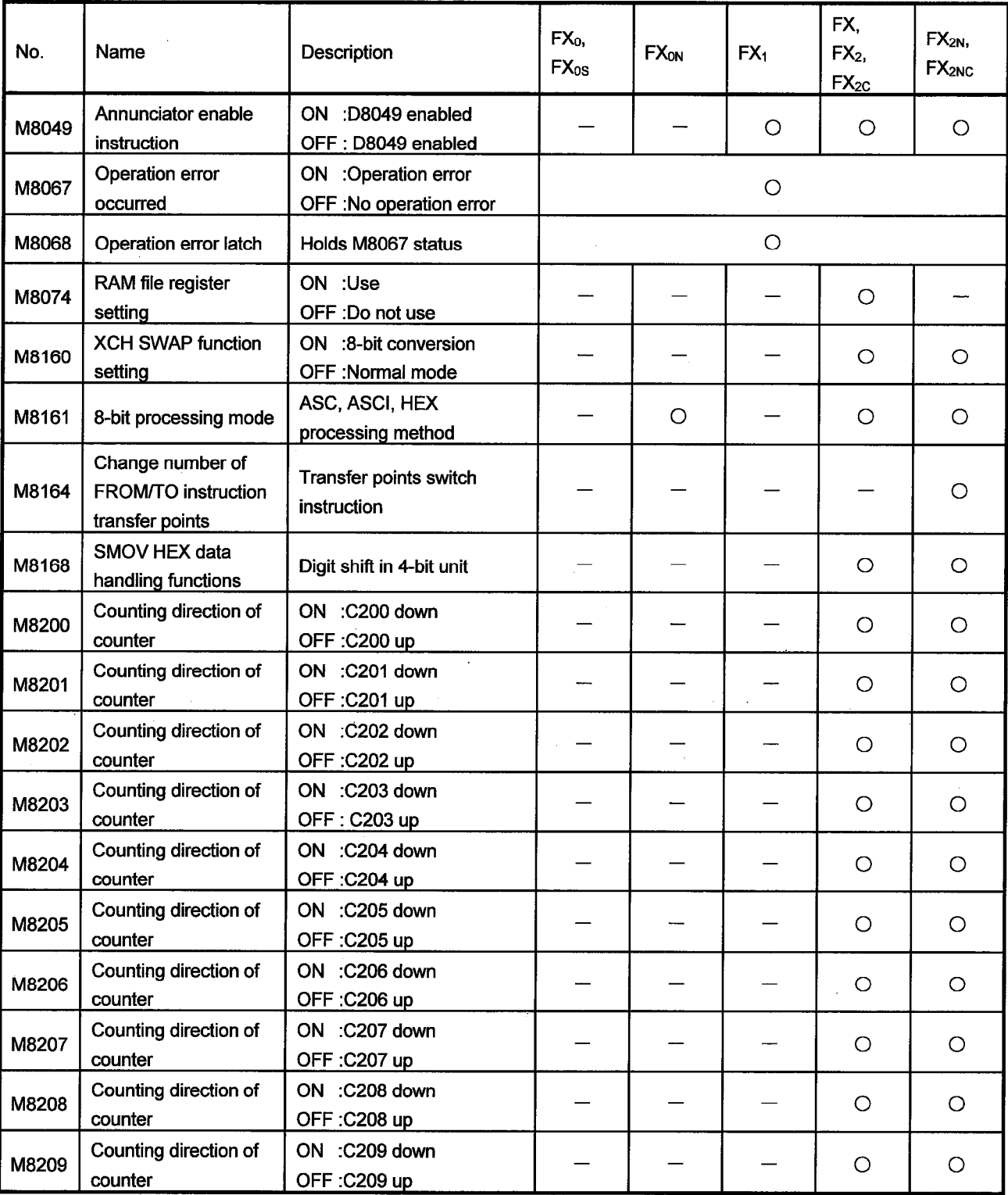

 $\bigcirc$  : This device or function is supported by the actual PLC.

 $-$ : This device or function is not supported by the actual PLC.

 $\triangle$  : This device is supported by actual PLCs with a clock function.

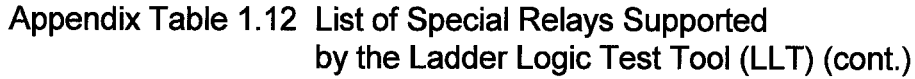

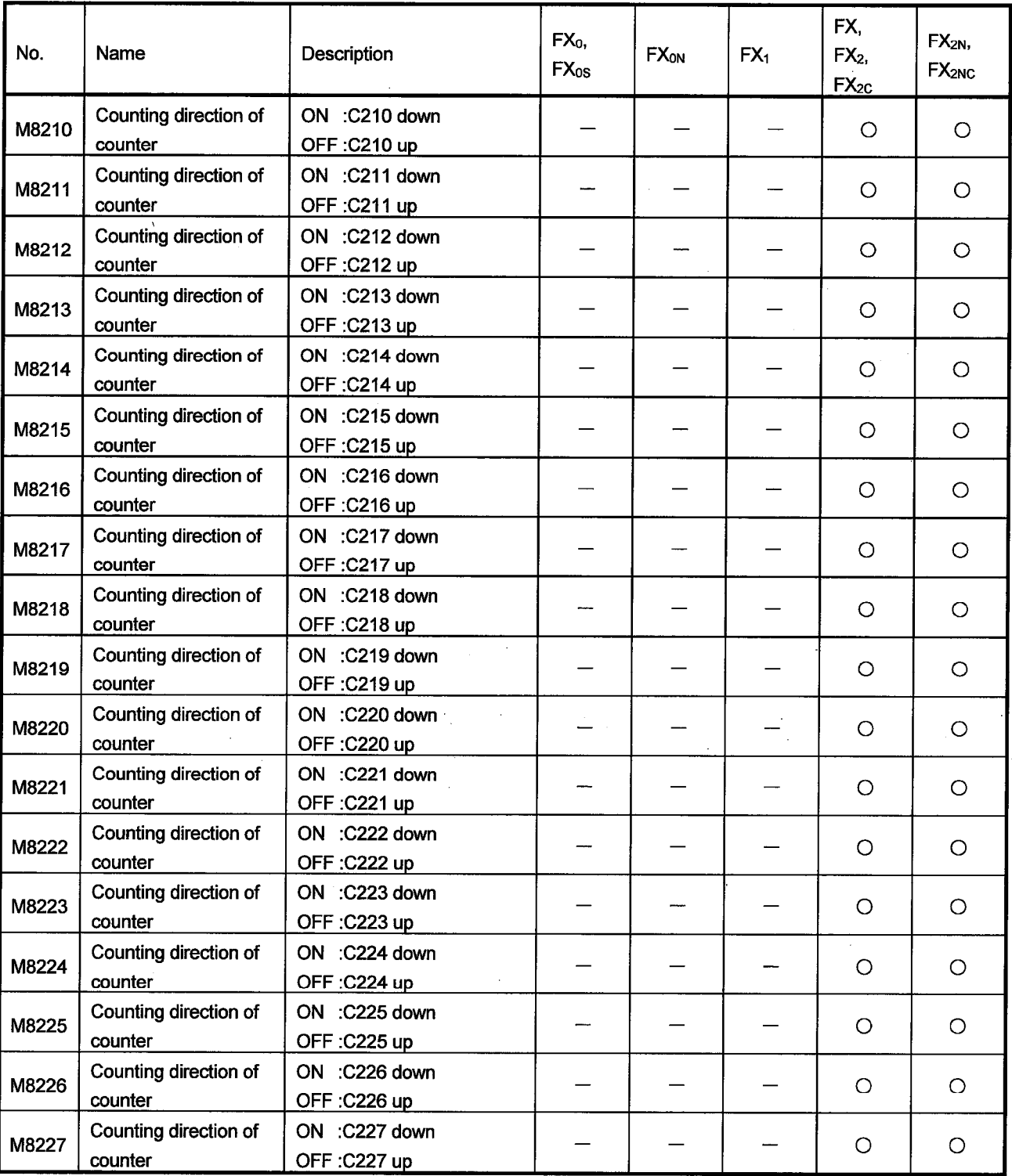

O: This device or function is supported by the actual PLC.

 $-$ : This device or function is not supported by the actual PLC.

 $\triangle$  : This device is supported by actual PLCs with a clock function.

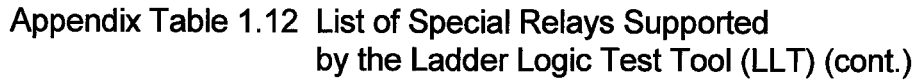

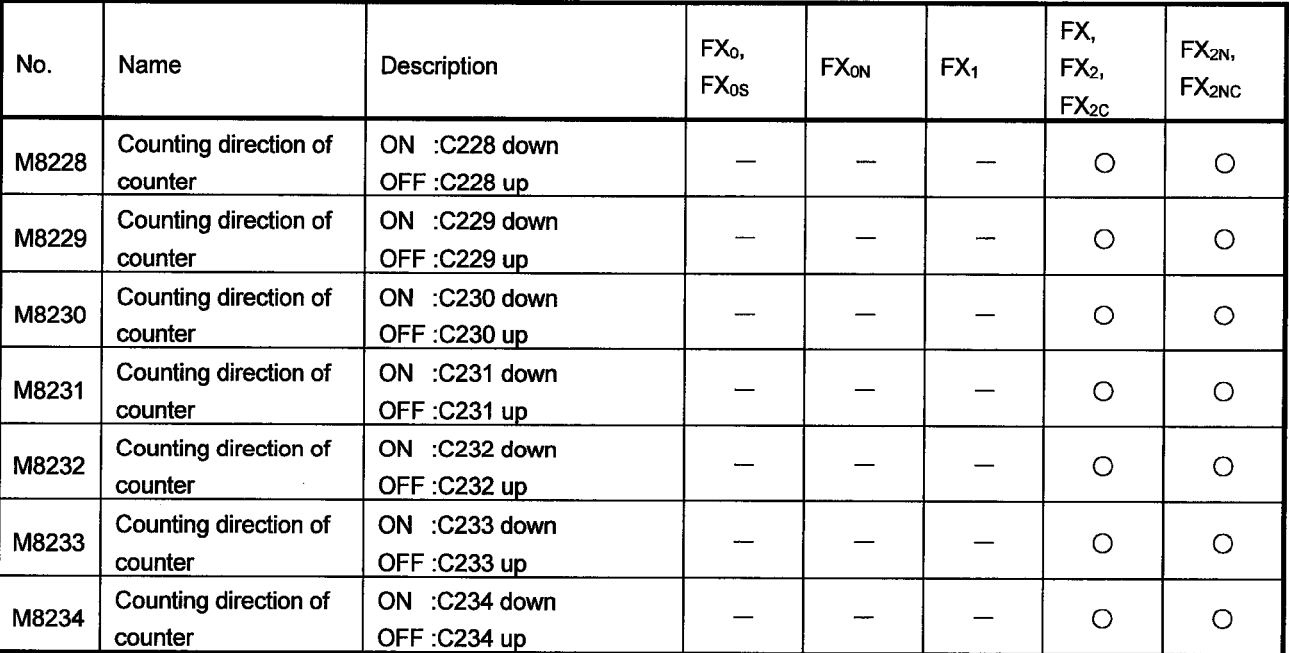

O: This device or function is supported by the actual PLC.

 $-$ : This device or function is not supported by the actual PLC.

 $\triangle$ : This device is supported by actual PLCs with a clock function.

#### (c) Special Register List

Appendix Table 1.13 lists the special registers supported by the ladder logic test tool (LLT) for the FX Series CPU functions. See the FX Series actual PLC Programming Manual for details about the special registers.

#### Appendix Table 1.13 List of Special Registers Supported by the Ladder Logic Test Tool (LLT)

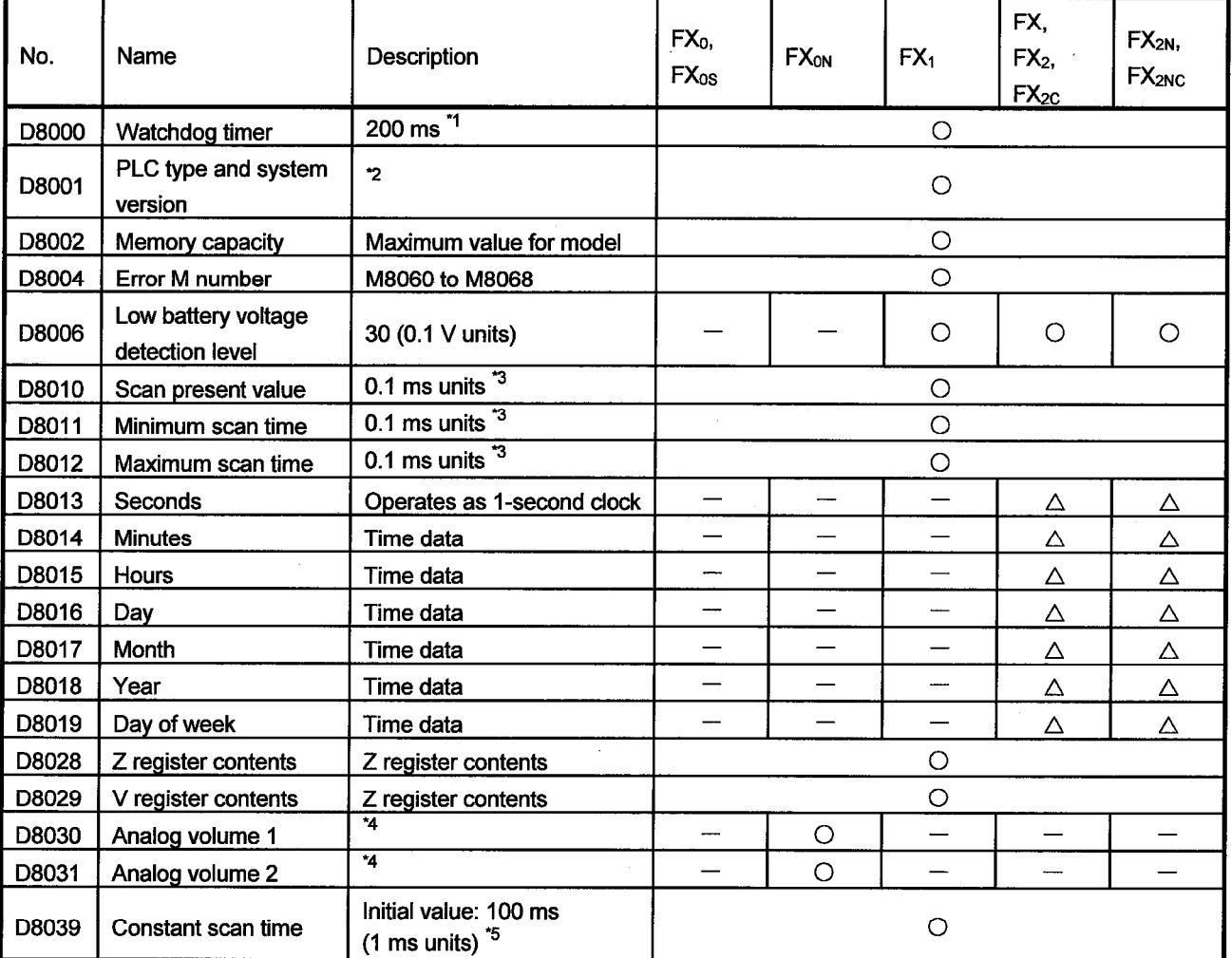

O: This device or function is supported by the actual PLC.

 $-$ : This device or function is not supported by the actual PLC.

 $\triangle$ : This device is supported by actual PLCs with a clock function.

For the ladder logic test tool (LLT), always ON regardless whether the actual PLC has a clock function.

\*1 : Initial value: 200 ms for all models. Can be changed but no watchdog timer check is conducted.

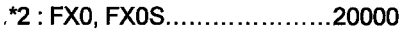

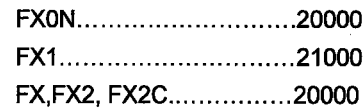

FX2N, FX2NC.................24000

\*3 : Values equal to all constant scan setting values. Default value is 100 ms.

\*4 : Operates as a general data register. Test by writing values from 0 to 255 using the GPPW device test functions.

\*5 : The set constant time becomes the time for one scan.

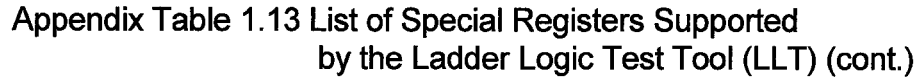

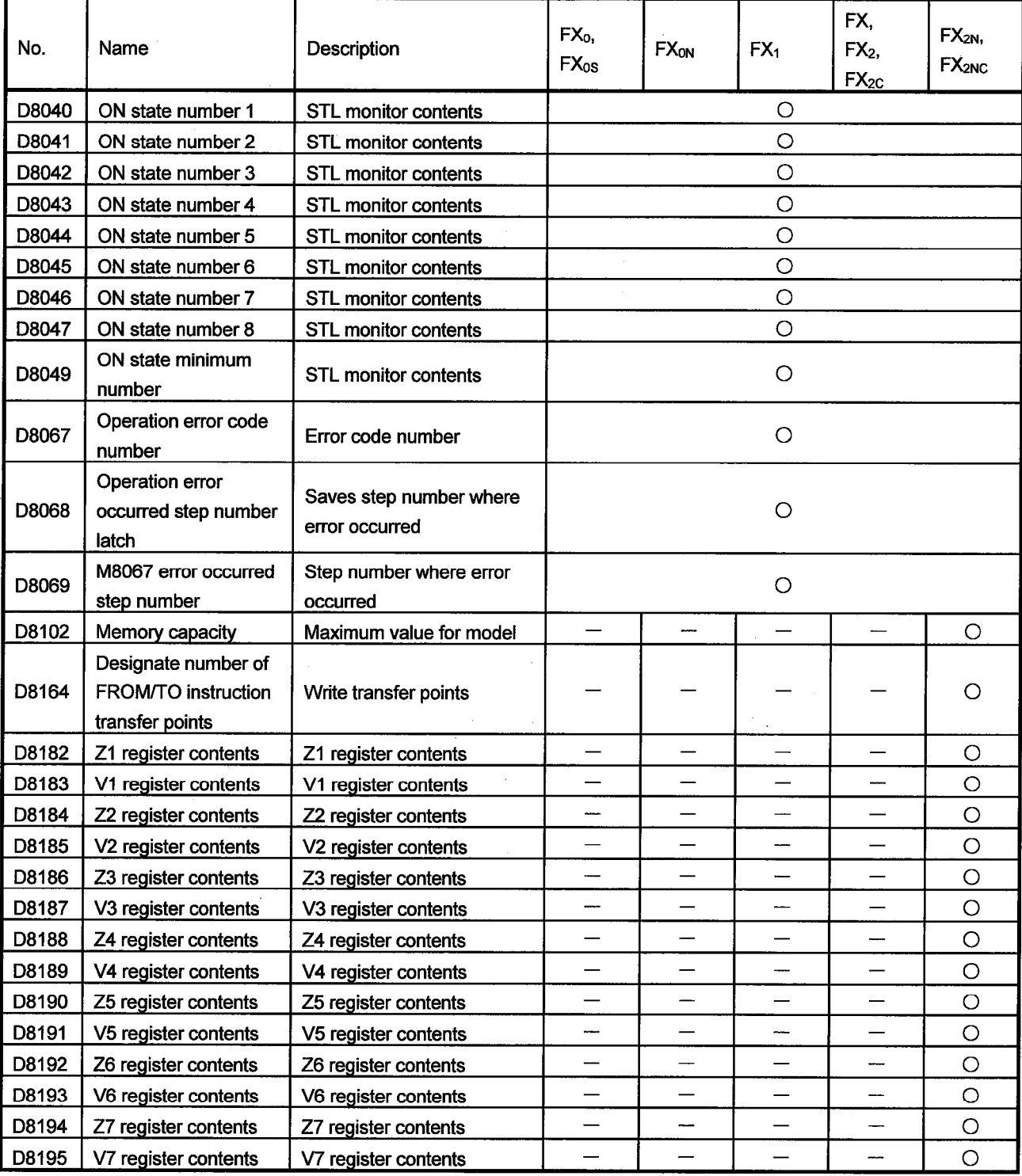

O: This device or function is supported by the actual PLC.

 $-$ : This device or function is not supported by the actual PLC.

 $\triangle$  : This device is supported by actual PLCs with a clock function.

#### **List of Supported Instruction Appendix 2**

The ladder logic test tool (LLT) supports the A Series/Q4ACPU/FXCPU instructions. However, some instructions are subject to restrictions and some are not supported. Unsupported instructions are not processed (NOP).

See Appendices Table 1.14 to 1.16 for the instructions supported by the ladder logic test tool (LLT).

#### **POINT**

Unsupported instructions are not processed (NOP), and the "Unsupported information indicator lamp" lights up on the initial window of the ladder logistic test tool (LLT) functions. (Refer to the display contents in Section 3.3 "Description of the Initial Window Display".

(1) A Series CPU Function Ladder Logic Test Tool (LLT)

#### Appendix Table 1.14 List of Supported Instructions (A Series CPU Function)

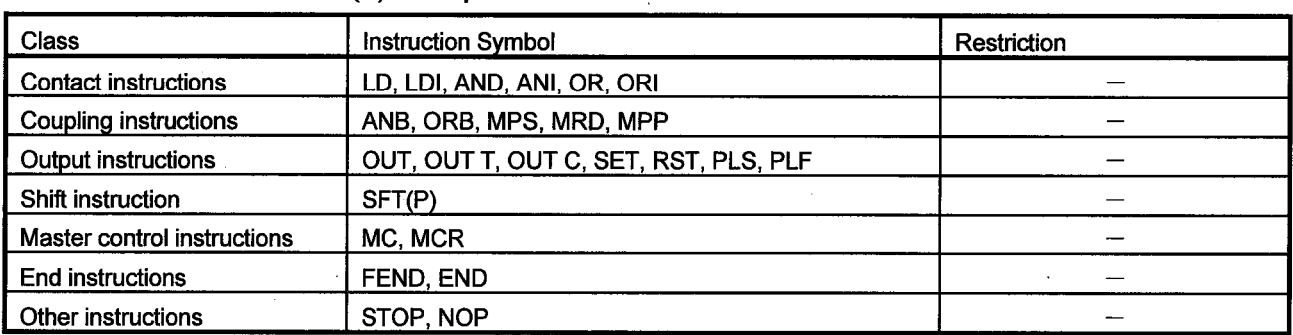

#### (a) Sequence Instructions

#### (b) Basic Instructions

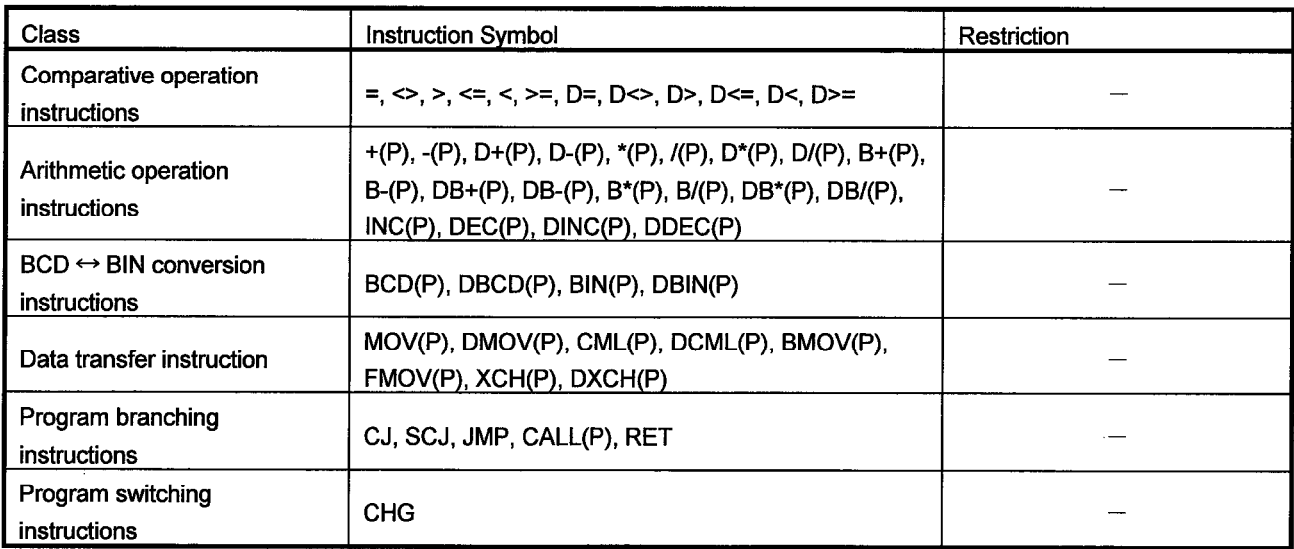

Appendix Table 1.14 List of Supported Instructions (A Series CPU Function) (cont.)

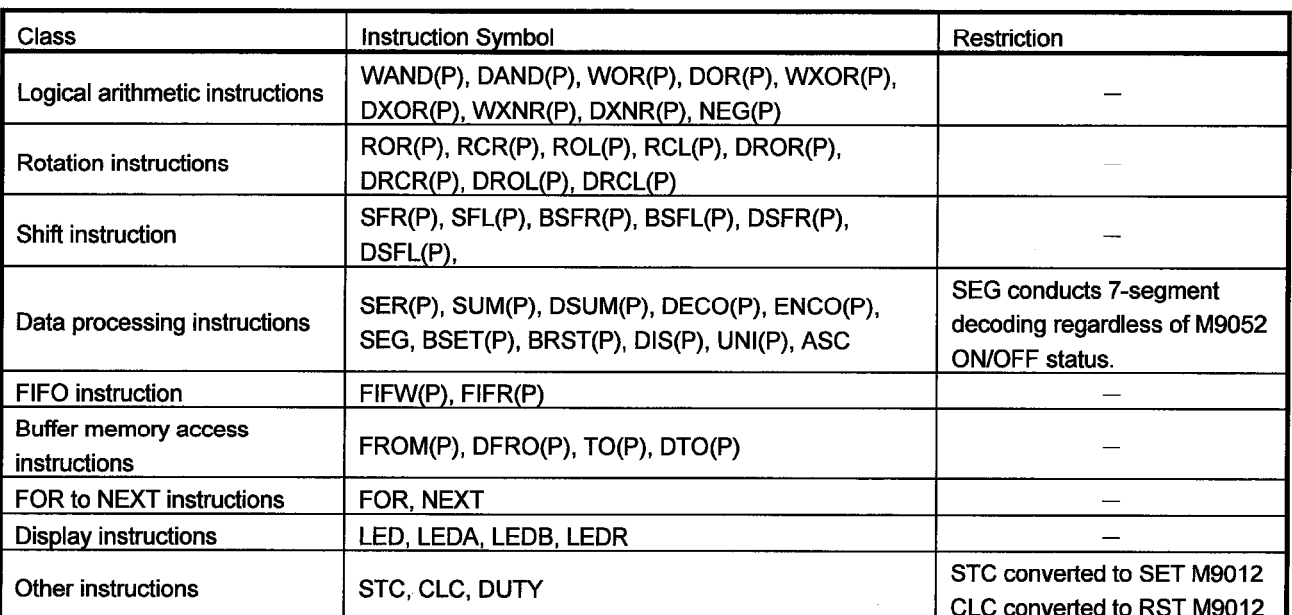

# (c) Applied Instructions

### (d) Dedicated Instructions

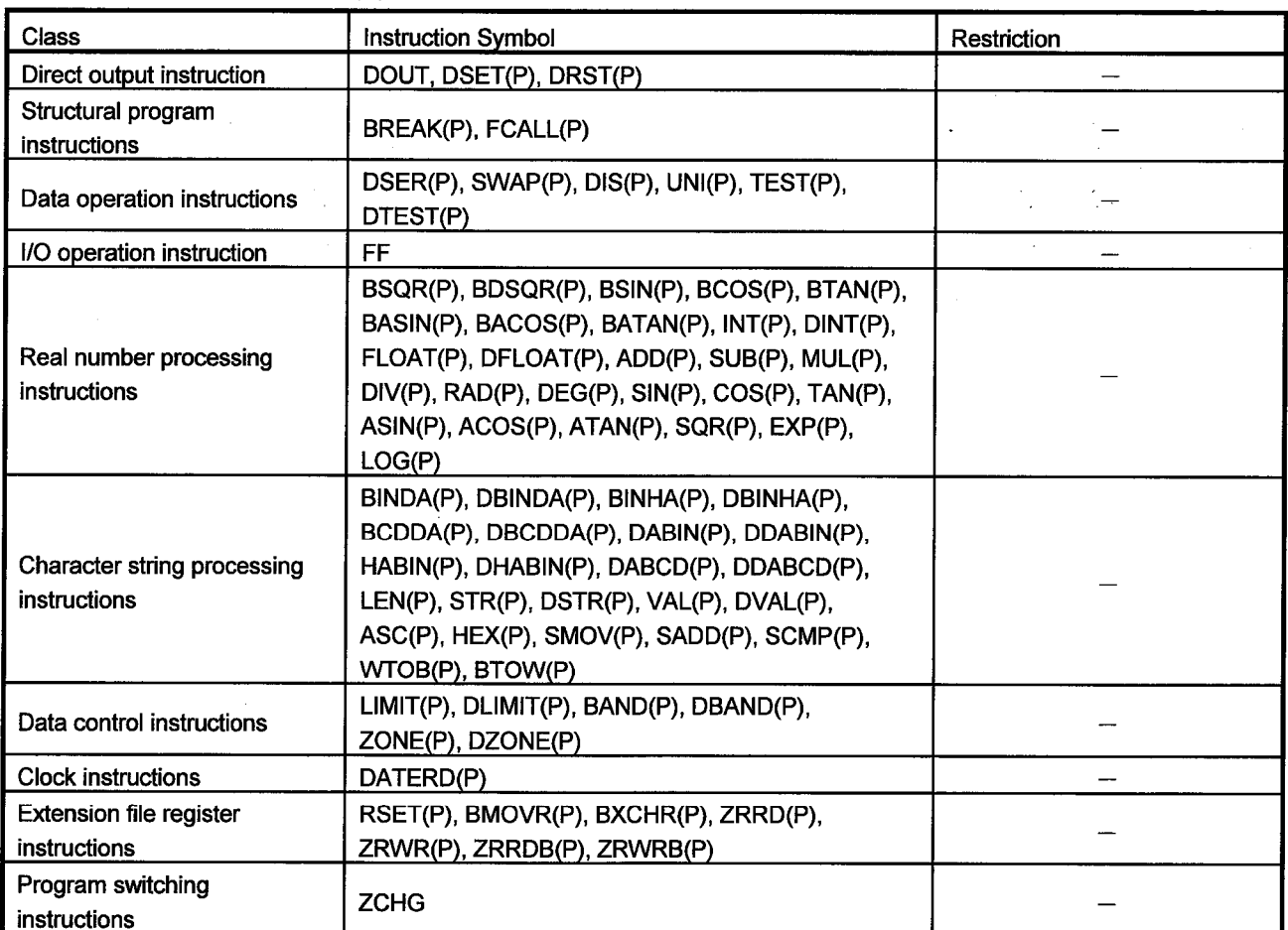

(2) QnA Series Function Ladder Logic Test Tool (LLT)

## Appendix Table 1.15 List of Supported Instructions (QnA Series CPU functions)

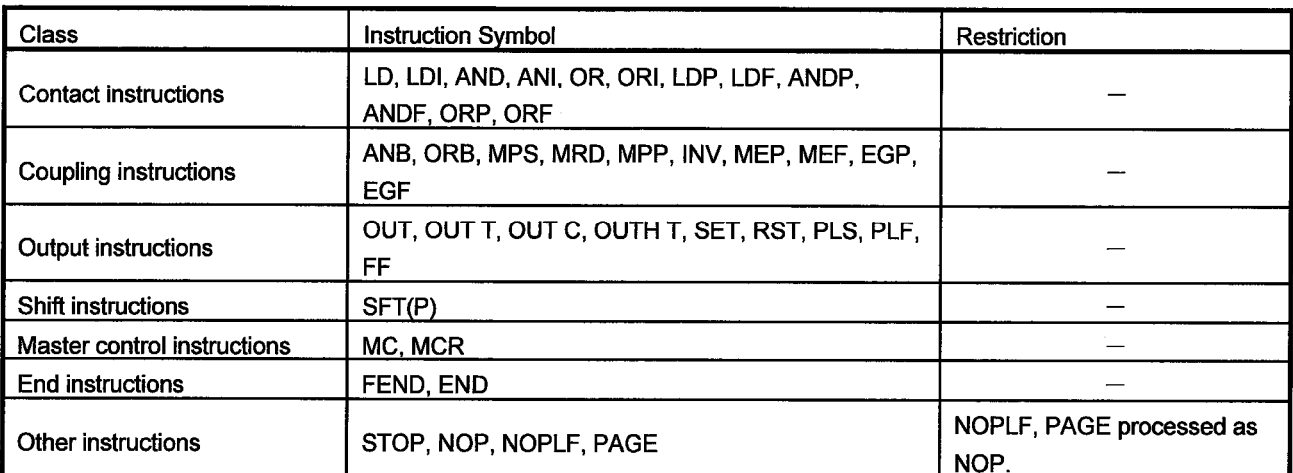

(a) Sequence Instructions

#### (b) Basic Instructions

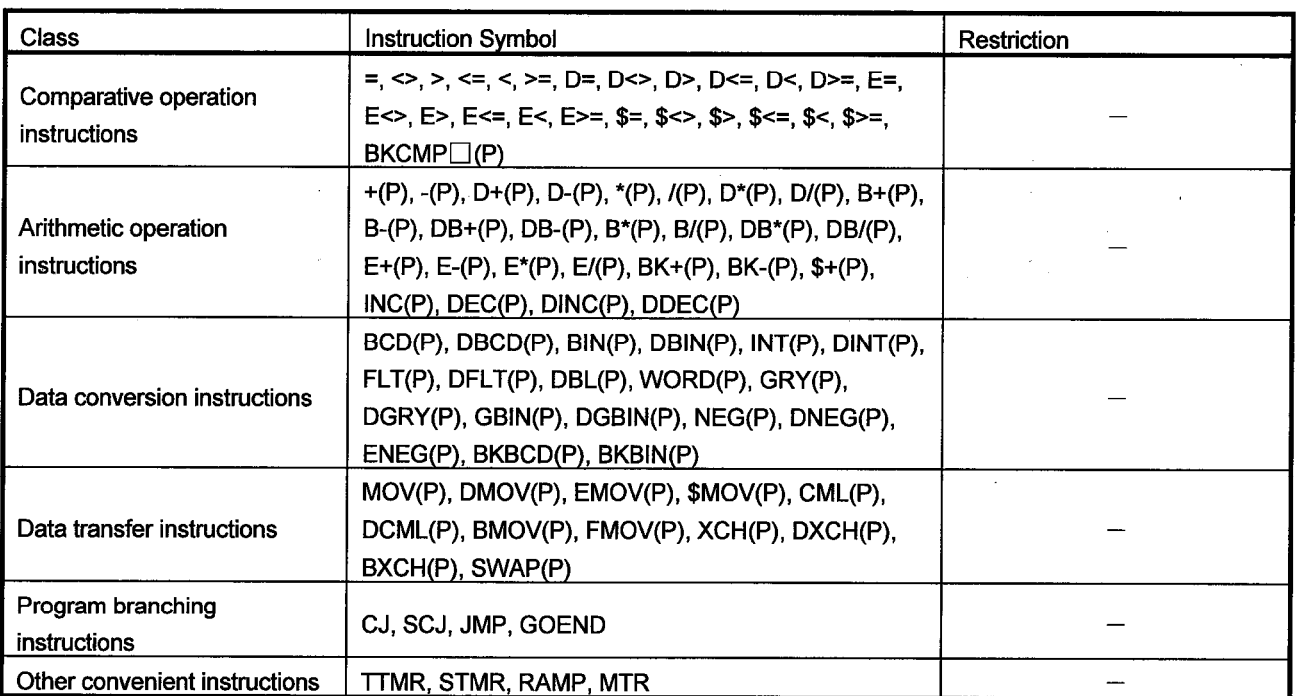

Appendix Table 1.15 List of Supported Instructions (QnA Series CPU functions) (cont.)

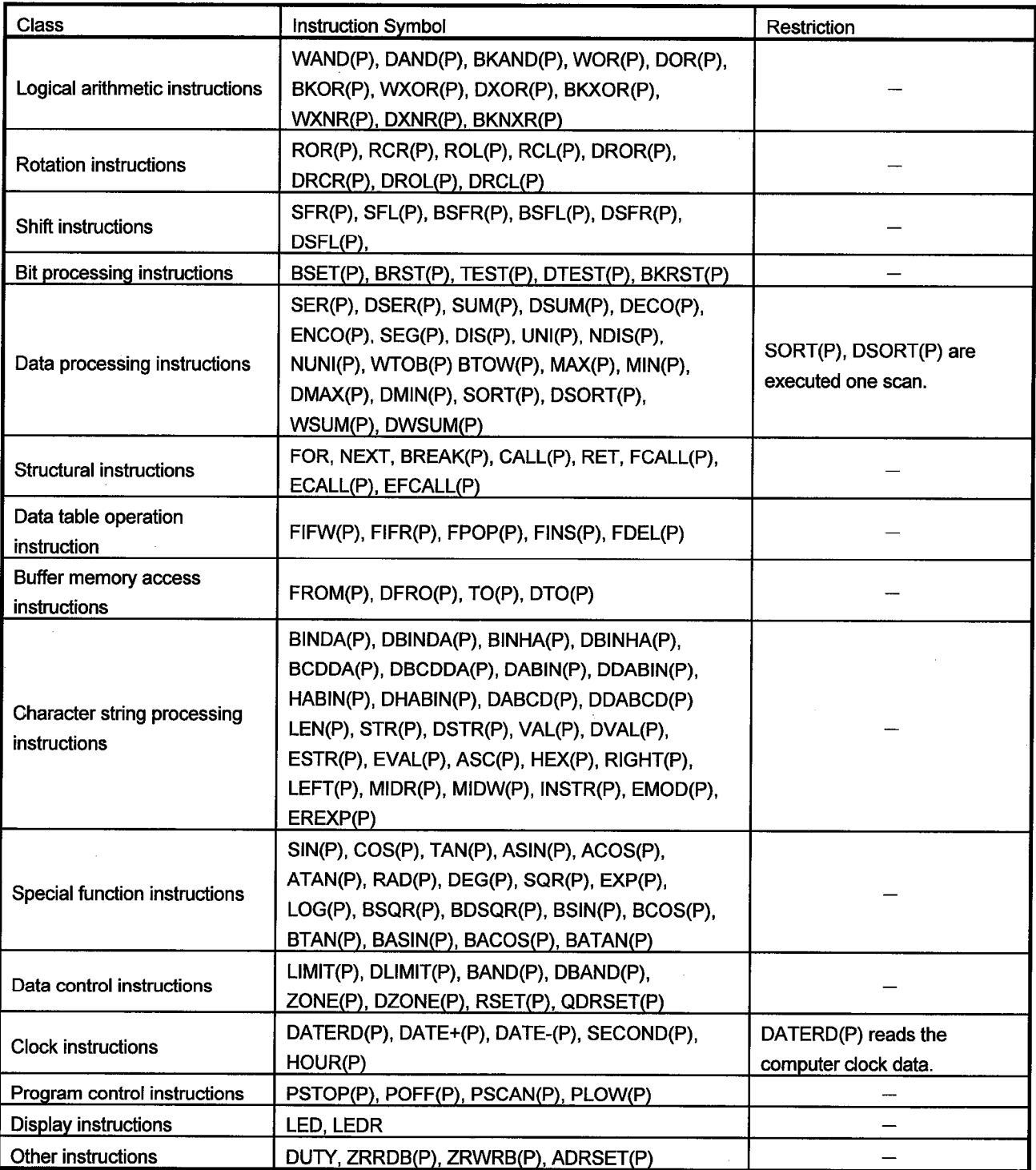

(c) Applied Instructions

### (3) FX Series function ladder logic test tool (LLT)

### Appendix Table 1.16 List of Supported Instructions (FX Series CPU functions)

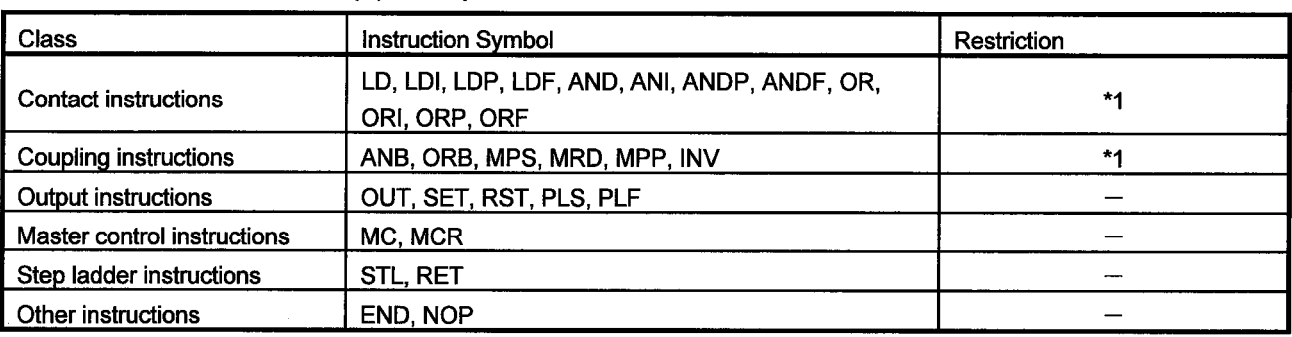

#### (a) Sequence Instructions

\*1: The LDP, LDF, ANDP, ANDF, ORP, ORF, and INV instructions are only compatible with FX<sub>2N</sub> and FX<sub>2NC</sub> PLC.

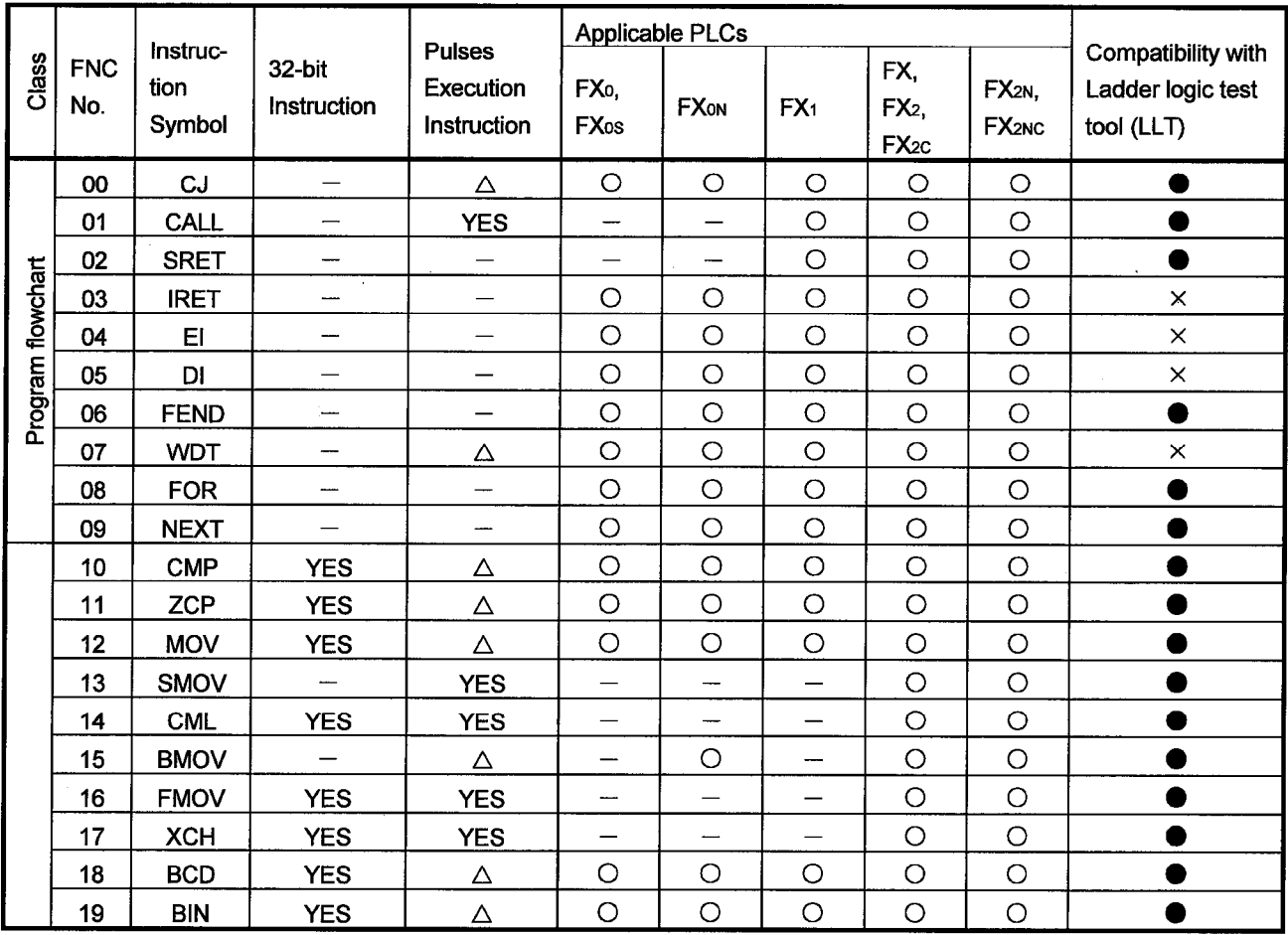

#### (b) Applied Instructions

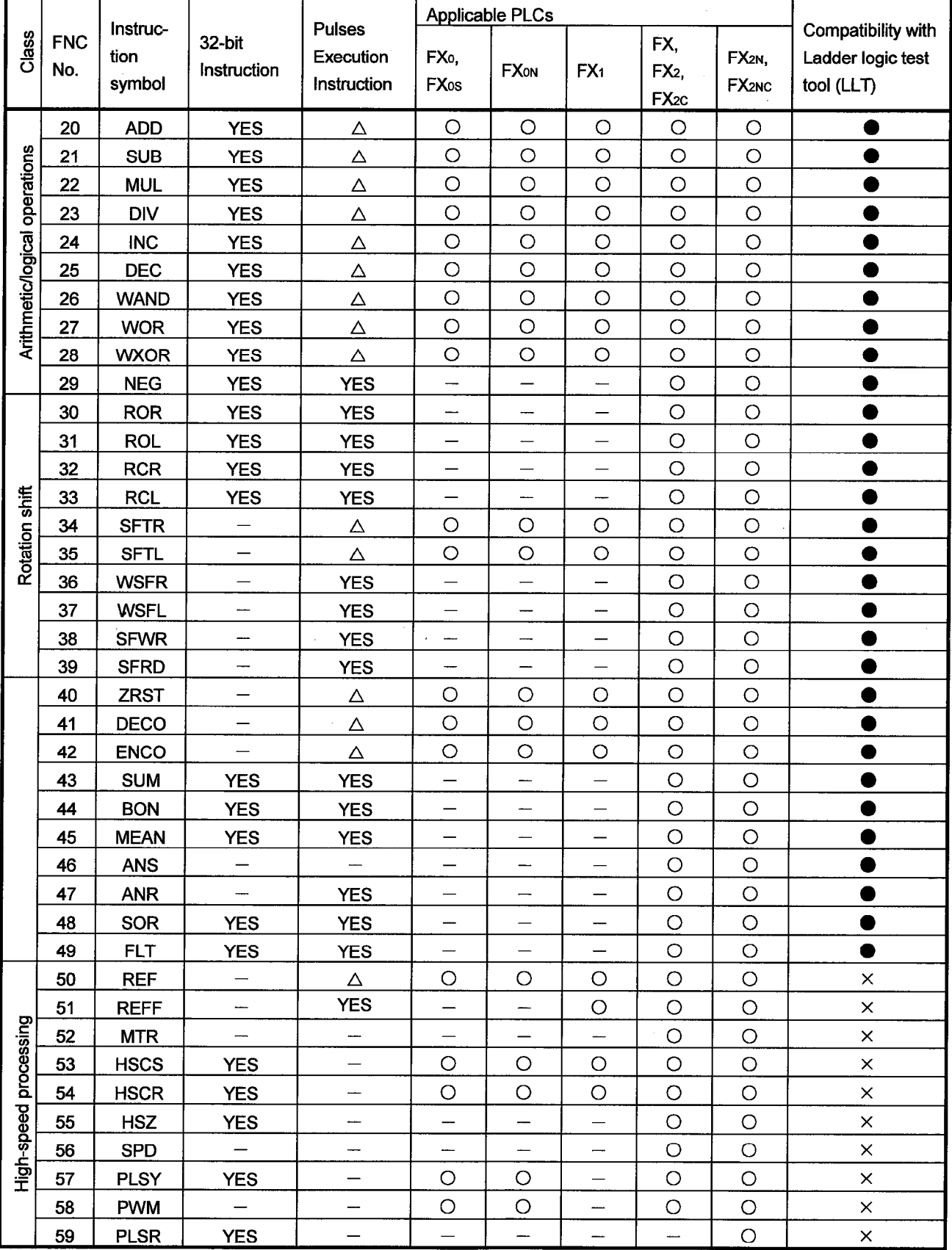

# Appendix Table 1.16 List of Supported Instructions (FX Series CPU functions) (cont.)

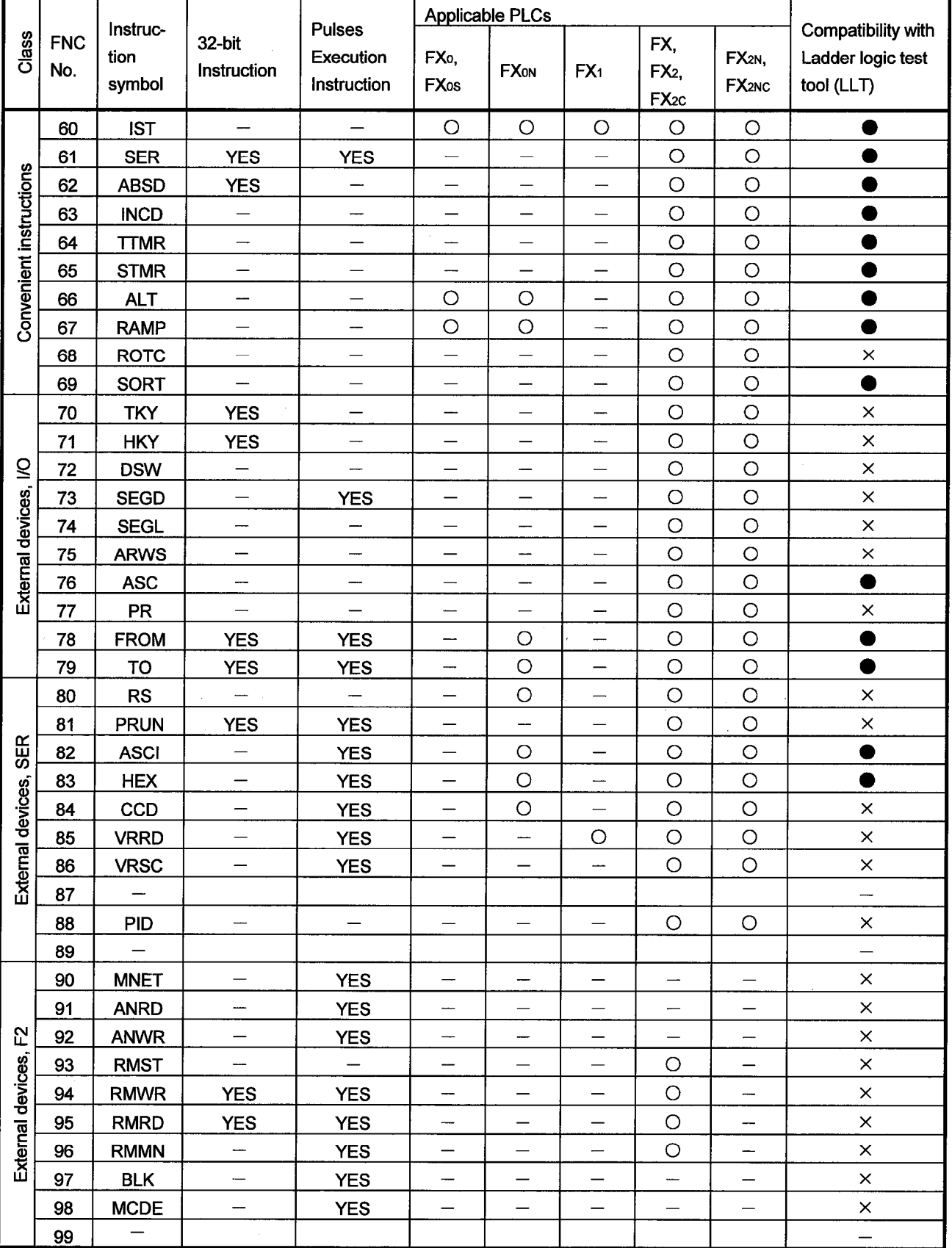

# Appendix Table 1.16 List of Supported Instructions (FX Series CPU functions) (cont.)

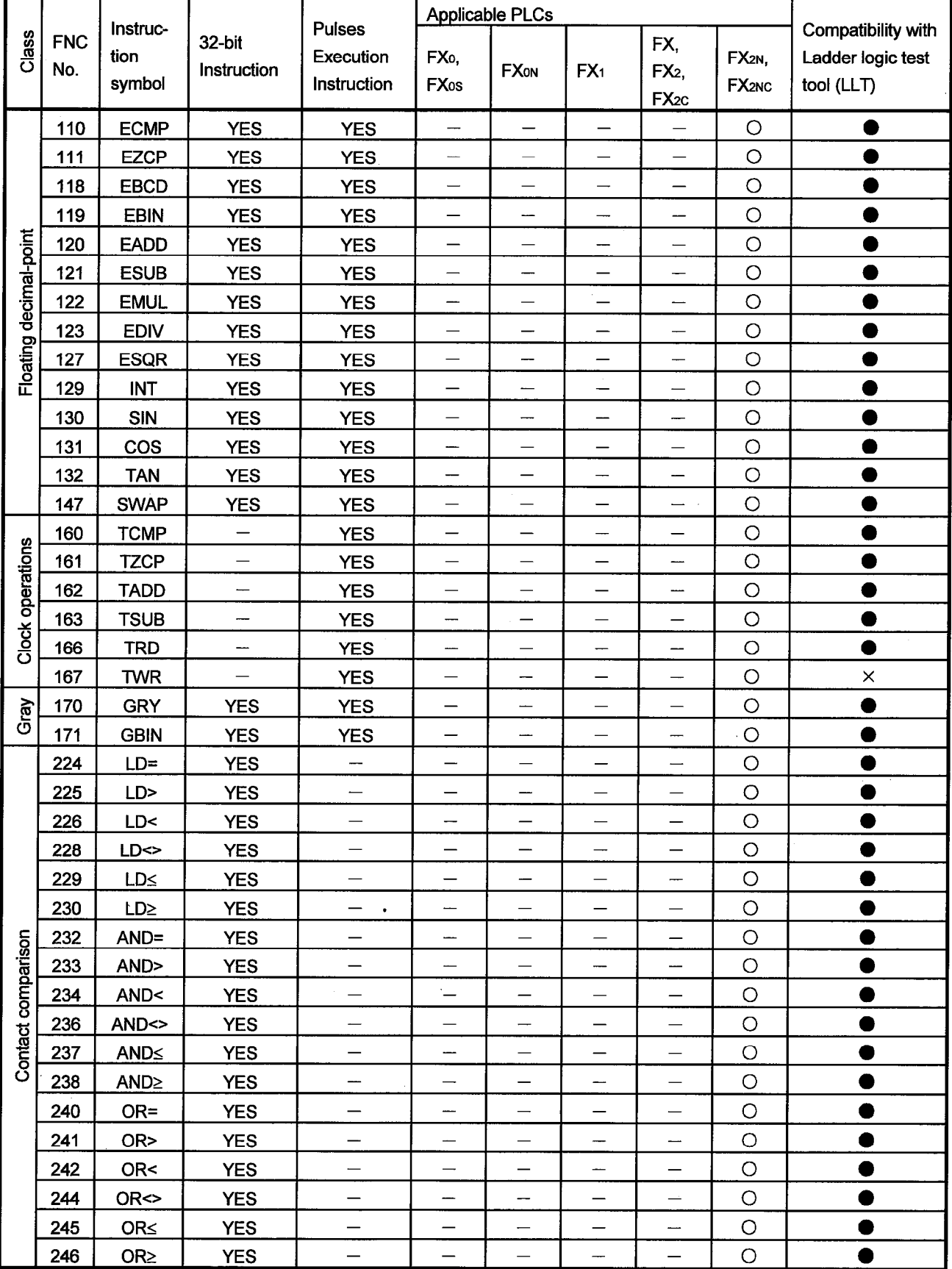

# Appendix Table 1.16 List of Supported Instructions (FX Series CPU functions) (cont.)

● : Supported by ladder logic test tool (LLT).

 $\times$  : Not supported by ladder logic test tool (LLT).

 $\bigcirc$  : Instruction supported by the actual PLC.

 $\triangle$  : FX0, FX0S, and FX0N actual PLCs do not support pulse-executed instructions.

 $\bar{z}$ 

 $-$ : Instruction not supported by the actual PLC.

#### List of Devices Usable with the I/O System Settings Appendix 3

Some devices designated in the condition setting area and simulation device area by the I/O system settings are subject to restrictions.

A list of the devices which can be used with the I/O system settings is shown below.

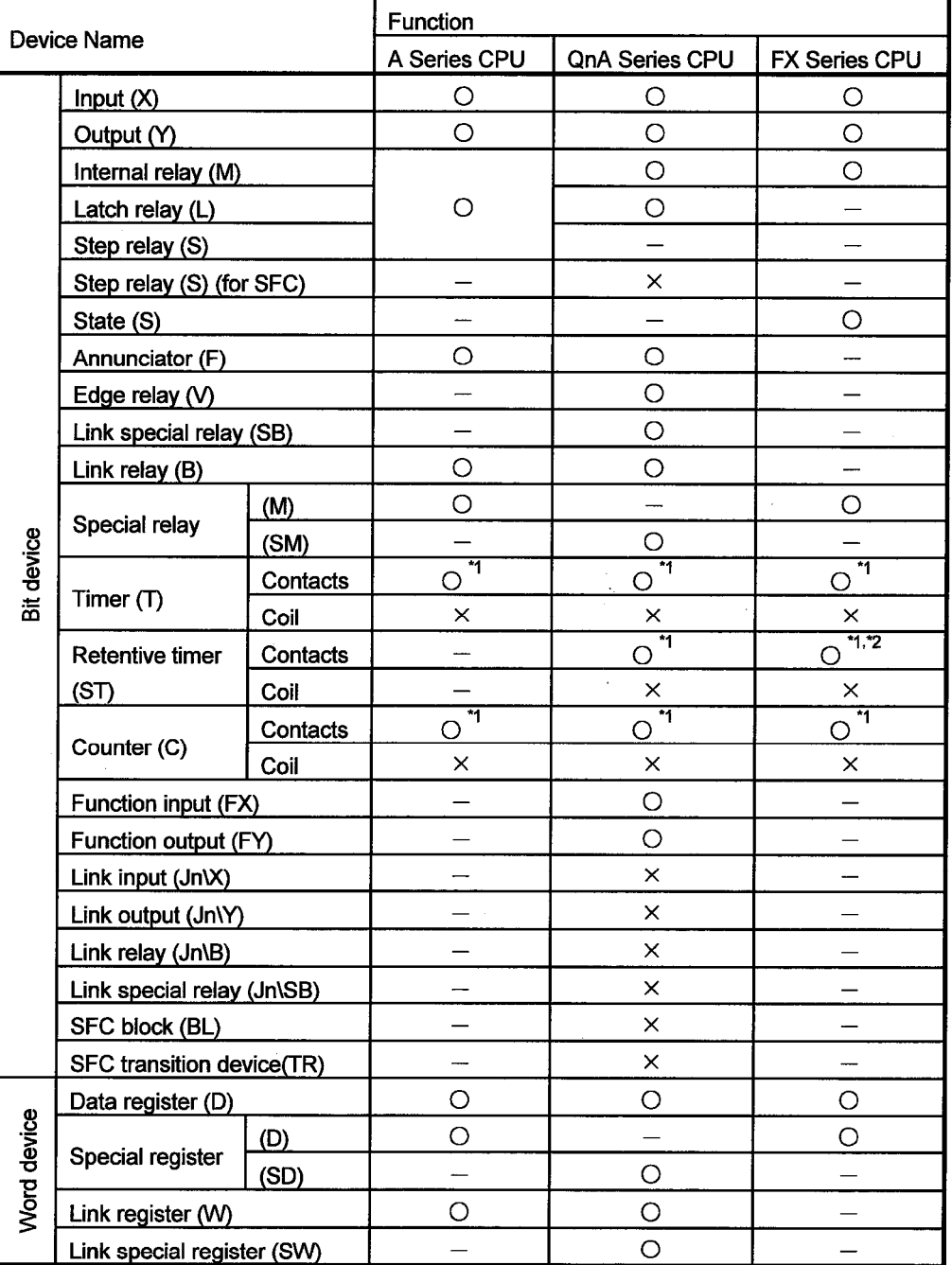

#### (1) Condition Area

O..............Can be used

× ...............Cannot be used  $-$ ................Not supported

\*1 : Only T, ST, and C contacts can be designated.

\*2 : In the FX Series, the device name becomes "T".

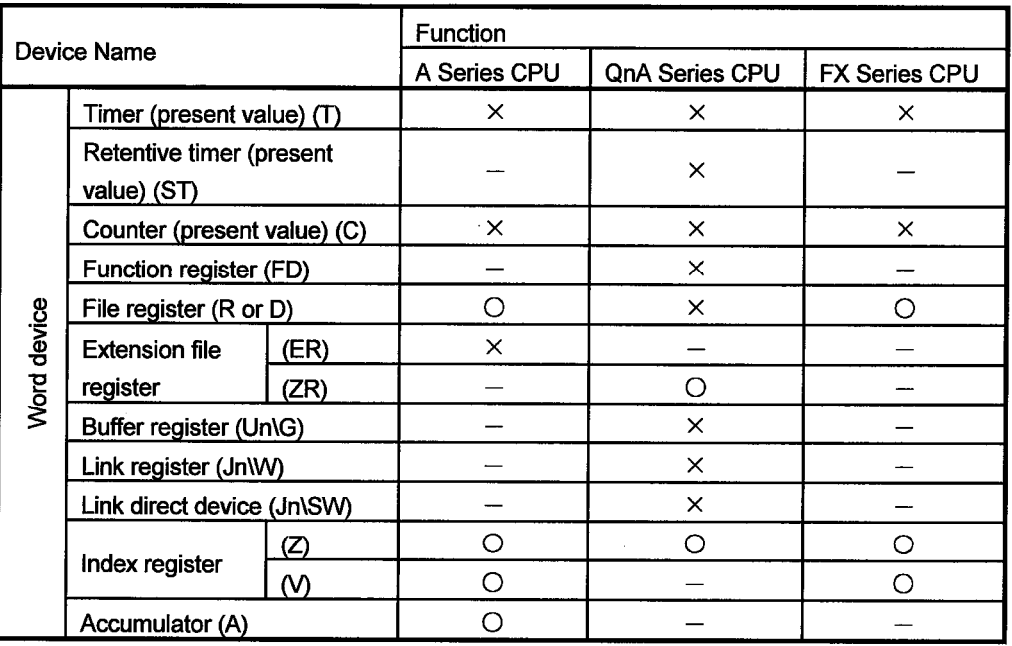

O..............Can be used

× ..............Cannot be used

 $-$ ................Not supported

## (2) Simulation Device Area

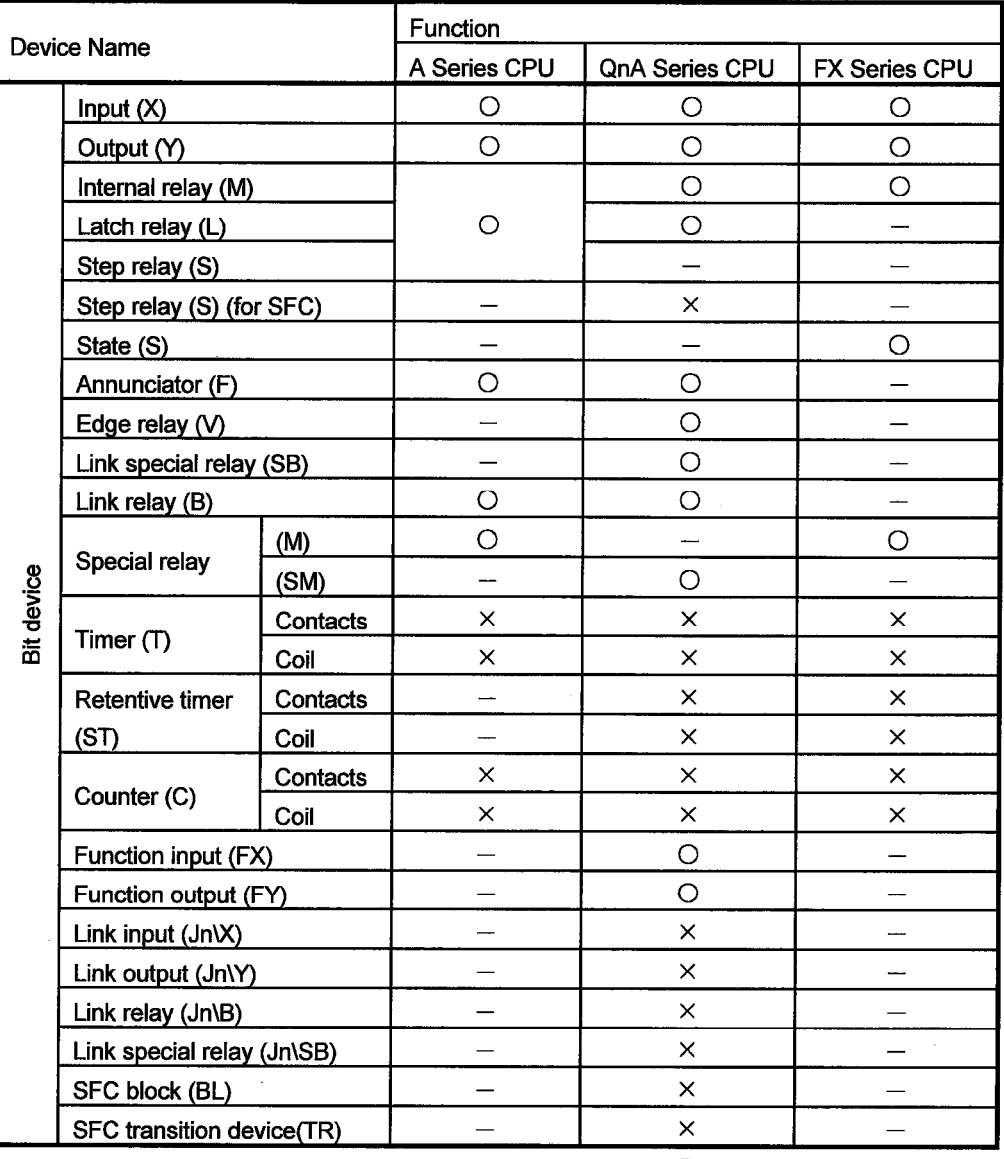

O..............Can be used

×...............Cannot be used

 $-$ ................Not supported

#### Appendix 4 Comparison between SW3D5-LLT-E and SW2D5-LLT-E

The following table describes the functions added and improved in the ladder logic test tool (LLT) as upgrade from SW2D5-LLT-E to SW3D5-LLT-E took place.

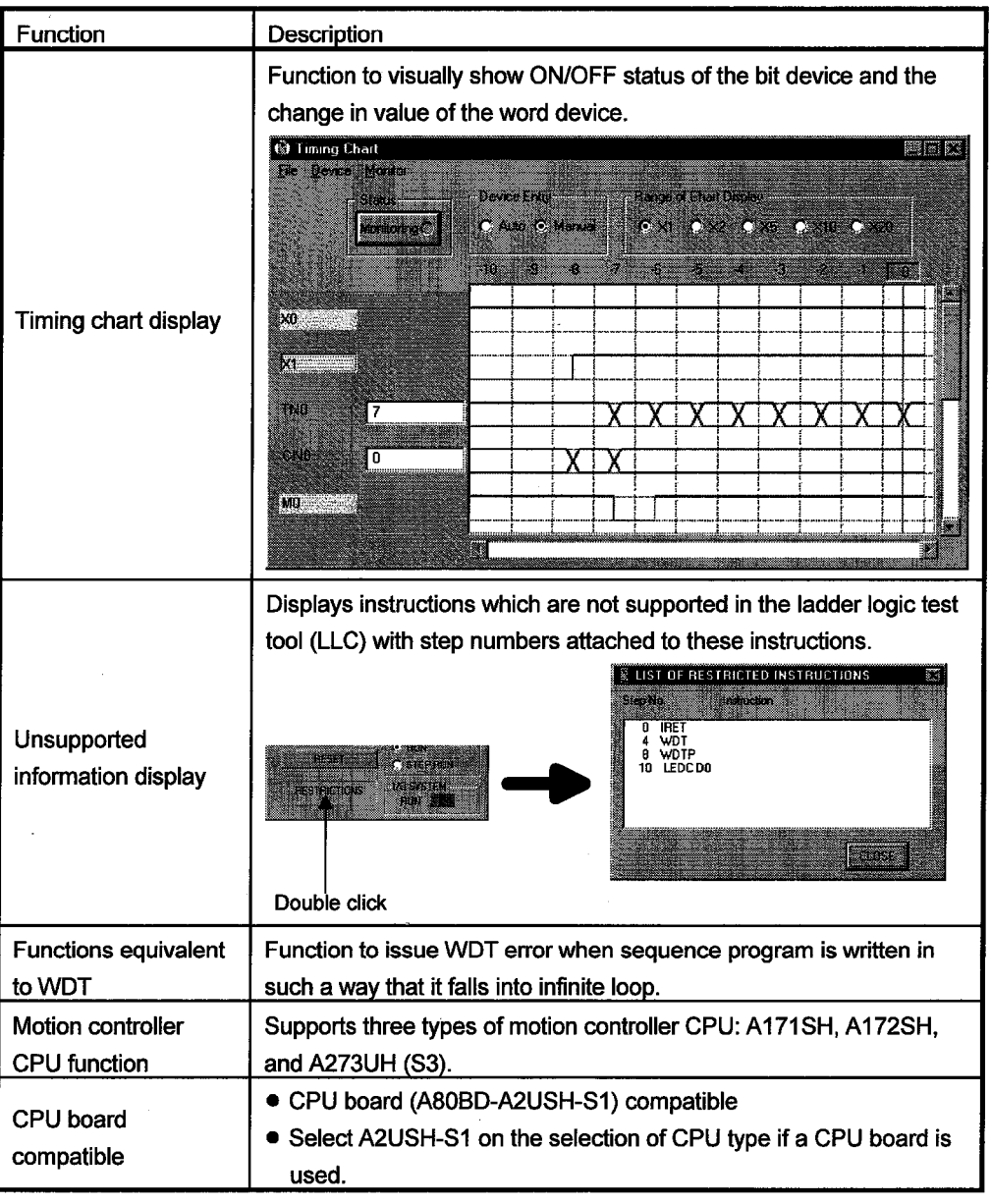

#### (1) List of the additional functions of SW3D5-LLT-E

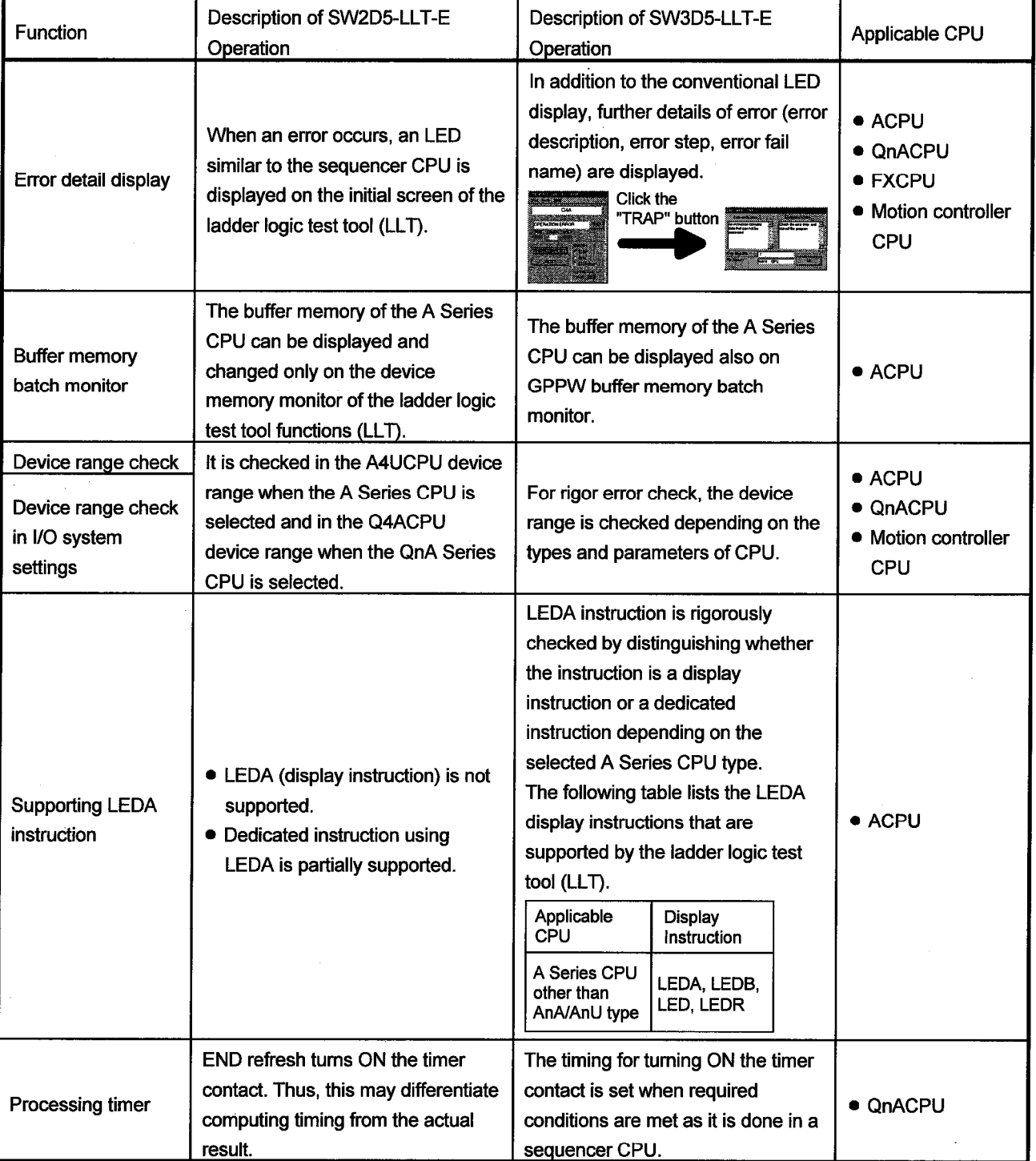

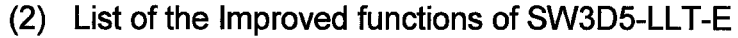

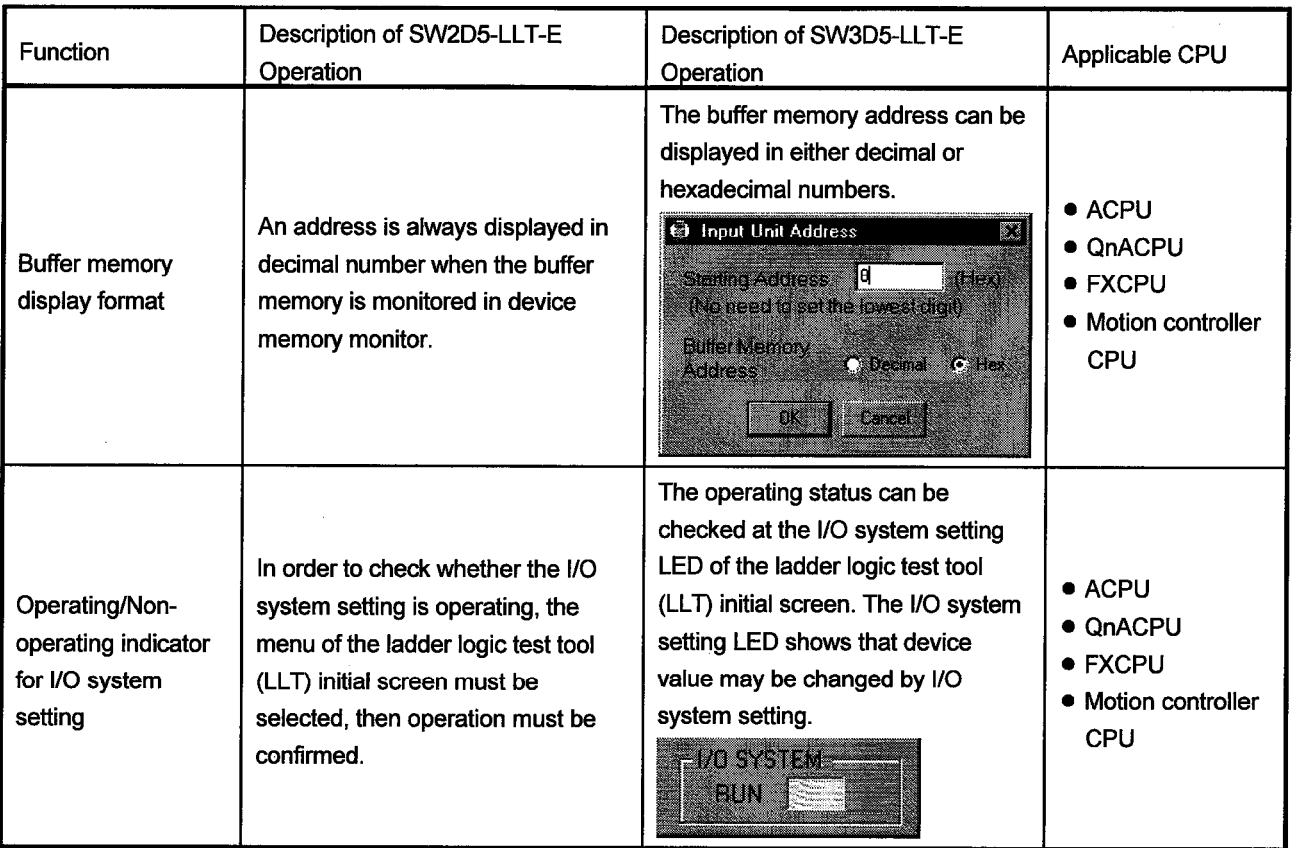

 $\ddot{\phantom{a}}$ 

# **MEMO**

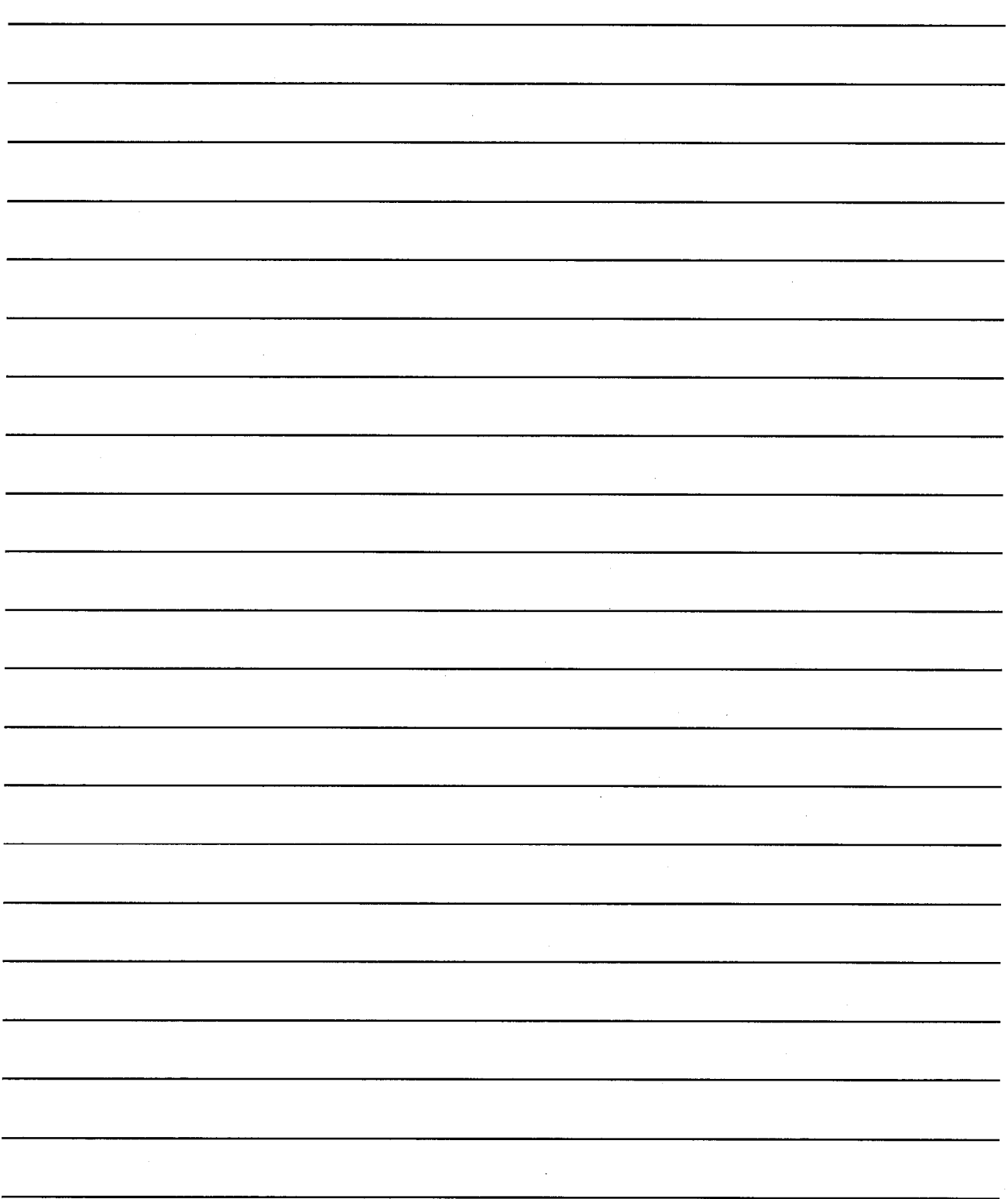

# **INDEX**

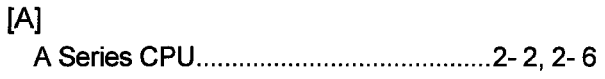

# $[{\mathsf B}] \atop {\mathsf B}$

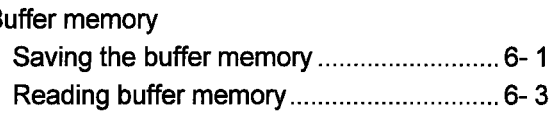

# $[C]$

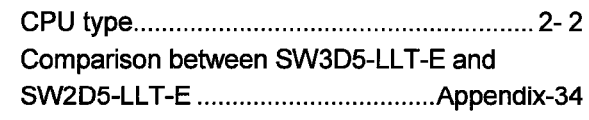

# $\begin{bmatrix} \mathsf{D} \end{bmatrix}$  <br> D

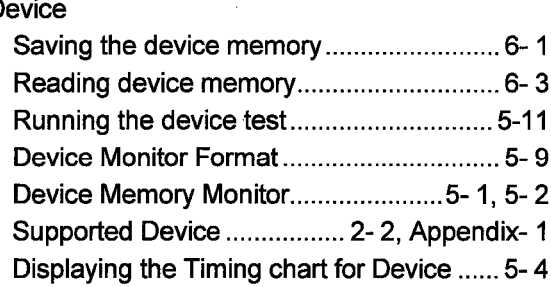

# $[{\sf E}]$

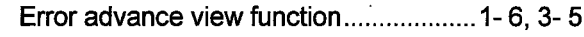

# $[{\mathsf F}]$

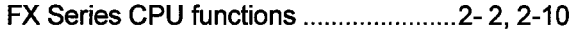

# $\left[ \mathrm{G}\right]$

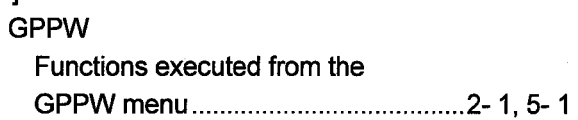

# $[]$

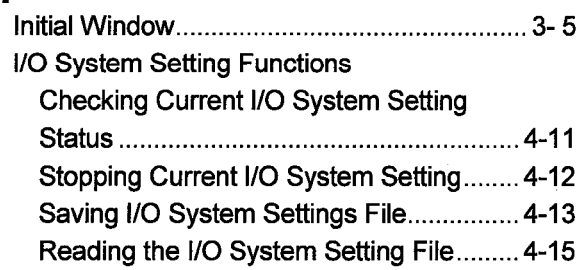

## $[M]$

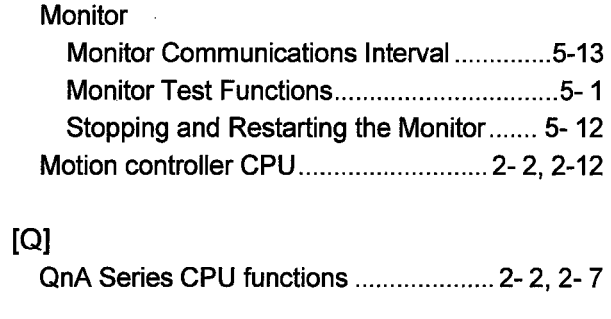

 $\label{eq:2.1} \frac{1}{2} \left( \frac{1}{2} \right)^2 \left( \frac{1}{2} \right)^2$ 

# $[{\mathsf R}]$

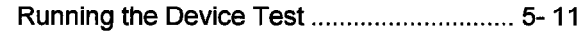

# $[S]$

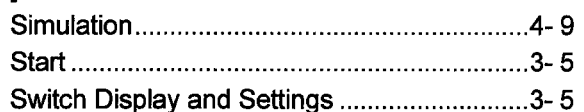

# $\left[ \mathsf{T}\right]$

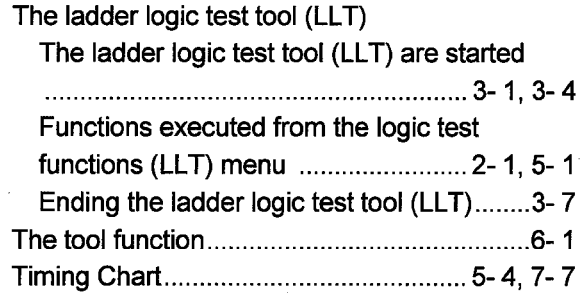

#### $[U]$

Unsupported information indicator lamp ........3-5

Ladder Logic Test Function software for Windows<br>SW3D5C-LLT-E(V)<br>SW3D5F-LLT-E(V)<br>Operating Manual

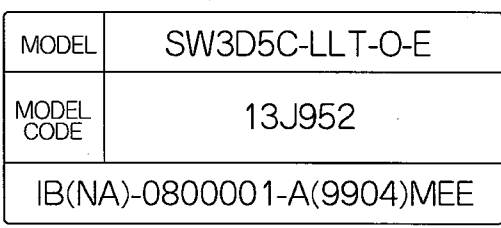

#### BISHI E **RATION** UI KIU UUKI

HEAD OFFICE : MITSUBISHI DENKI BLDG MARUNOUCHI TOKYO 100-8310 TELEX : J24532 CABLE MELCO TOKYO<br>NAGOYA WORKS : 1-14 , YADA-MINAMI 5 , HIGASHI-KU, NAGOYA , JAPAN

When exported from Japan, this manual does not require application to the Ministry of International Trade and Industry for service transaction permission.

> Specifications subject to change without notice. Printed in Japan on recycled paper.